# Getting Started with**Signal Processing Blockset 6**

# MATLAB<sup>®</sup><br>SIMULINK®

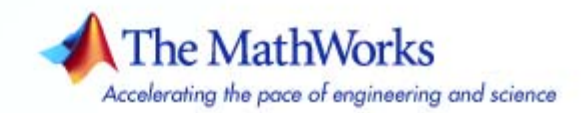

#### **How to Contact The MathWorks**

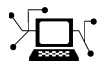

 $\omega$ 

www.mathworks.com Web comp.soft-sys.matlab Newsgroup www.mathworks.com/contact\_TS.html Technical Support

bugs@mathworks.com Bug reports

suggest@mathworks.com Product enhancement suggestions doc@mathworks.com Documentation error reports service@mathworks.com Order status, license renewals, passcodes info@mathworks.com Sales, pricing, and general information

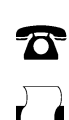

508-647-7000 (Phone) 508-647-7001 (Fax)

 $\blacktriangleright\!\!\!\triangleleft$ 

The MathWorks, Inc. 3 Apple Hill Drive

Natick, MA 01760-2098

For contact information about worldwide offices, see the MathWorks Web site.

*Getting Started with Signal Processing Blockset*

© COPYRIGHT 2004–2007 The MathWorks, Inc.

The software described in this document is furnished under a license agreement. The software may be used or copied only under the terms of the license agreement. No part of this manual may be photocopied or reproduced in any form without prior written consent from The MathWorks, Inc.

FEDERAL ACQUISITION: This provision applies to all acquisitions of the Program and Documentation by, for, or through the federal government of the United States. By accepting delivery of the Program or Documentation, the government hereby agrees that this software or documentation qualifies as commercial computer software or commercial computer software documentation as such terms are used or defined in FAR 12.212, DFARS Part 227.72, and DFARS 252.227-7014. Accordingly, the terms and conditions of this Agreement and only those rights specified in this Agreement, shall pertain to and govern the use, modification, reproduction, release, performance, display, and disclosure of the Program and Documentation by the federal government (or other entity acquiring for or through the federal government) and shall supersede any conflicting contractual terms or conditions. If this License fails to meet the government's needs or is inconsistent in any respect with federal procurement law, the government agrees to return the Program and Documentation, unused, to The MathWorks, Inc.

#### **Trademarks**

MATLAB, Simulink, Stateflow, Handle Graphics, Real-Time Workshop, and xPC TargetBox are registered trademarks, and SimBiology, SimEvents, and SimHydraulics are trademarks of The MathWorks, Inc.

Other product or brand names are trademarks or registered trademarks of their respective holders.

#### **Patents**

The MathWorks products are protected by one or more U.S. patents. Please see www.mathworks.com/patents for more information.

#### **Revision History**

June 2004 First printing New for Version 6.0 (Release 14) October 2004 Second printing Revised for Version 6.0.1 (Release 14SP1) March 2005 Online only Revised for Version 6.1 (Release 14SP2)<br>September 2005 Online only Revised for Version 6.2 (Release 14SP3) September 2005 Online only Revised for Version 6.2 (Release 14SP3)<br>March 2006 Online only Revised for Version 6.3 (Release 2006a) March 2006 Online only Revised for Version 6.3 (Release 2006a)<br>September 2006 Online only Version 6.4 (Release 2006b) September 2006 Online only Version 6.4 (Release 2006b)<br>March 2007 Online only Version 6.5 (Release 2007a) Version 6.5 (Release 2007a)

# **Contents**

#### **[Introduction](#page-8-0)**

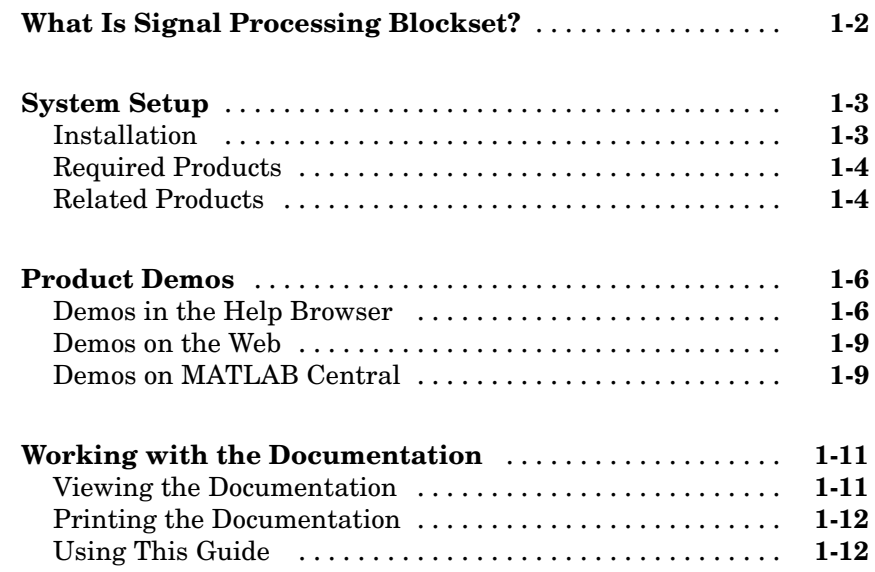

#### **[Signal Processing Blockset Overview](#page-22-0)**

## *[2](#page-22-0)*

*[1](#page-8-0)*

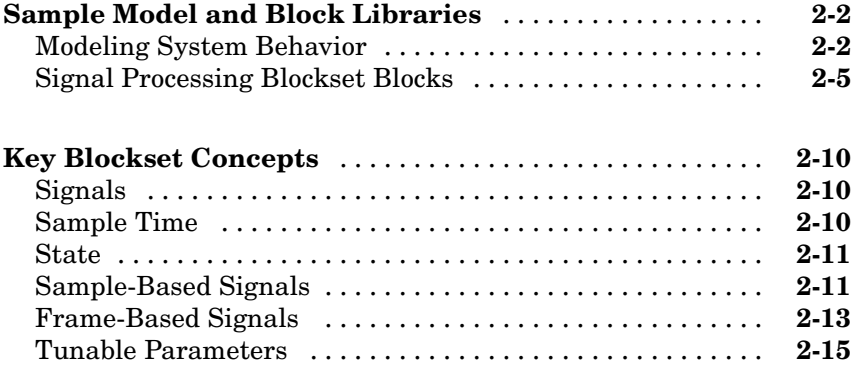

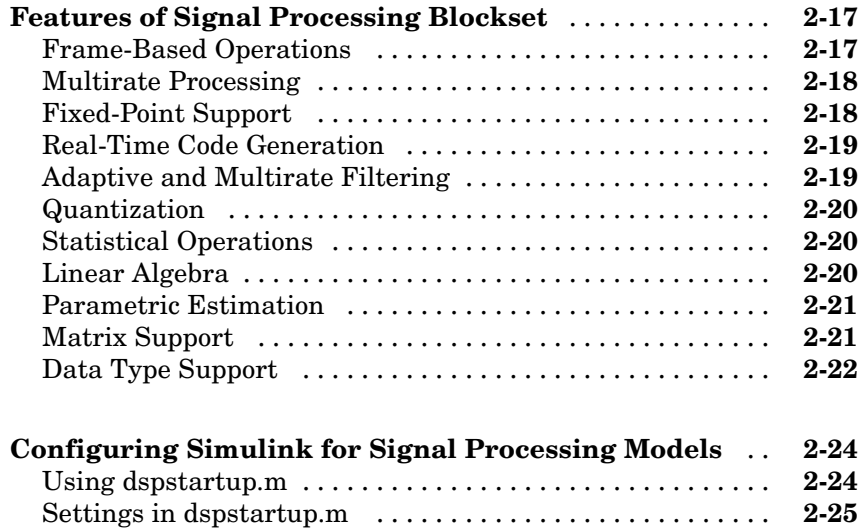

#### **[Signal Processing Models](#page-48-0)**

### *[3](#page-48-0)*

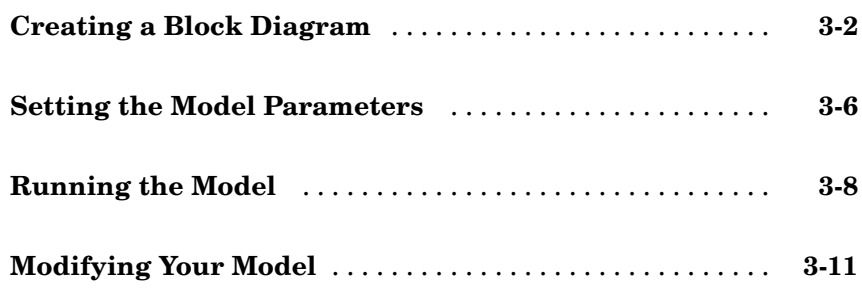

#### **[Filters](#page-64-0)**

# *[4](#page-64-0)*

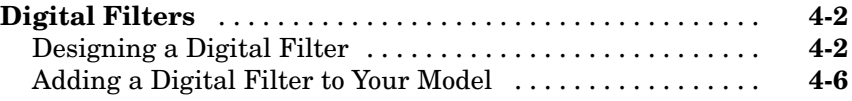

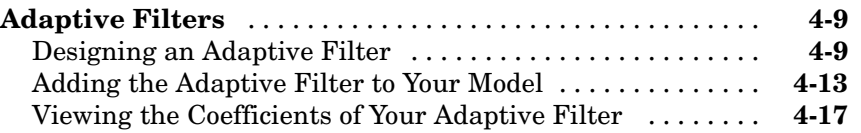

#### **[Code Generation](#page-88-0)**

#### **[Understanding Code Generation](#page-89-0)** .................... **[5-2](#page-89-0)** [Code Generation with Real-Time Workshop](#page-89-0) ............ **[5-2](#page-89-0)** [Highly Optimized Generated C Code](#page-90-0) .................. **[5-3](#page-90-0) [Generating Code](#page-91-0)** .................................. **[5-4](#page-91-0)** [Setting Up the Build Directory](#page-91-0) ...................... **[5-4](#page-91-0)** [Setting Configuration Parameters](#page-92-0) .................... **[5-5](#page-92-0)** [Generating Code](#page-98-0) .................................. **[5-11](#page-98-0)** [Viewing the Generated Code](#page-99-0) ........................ **[5-12](#page-99-0)**

#### **[Frequency Domain Signals](#page-102-0)**

#### *[6](#page-102-0)*

*[5](#page-88-0)*

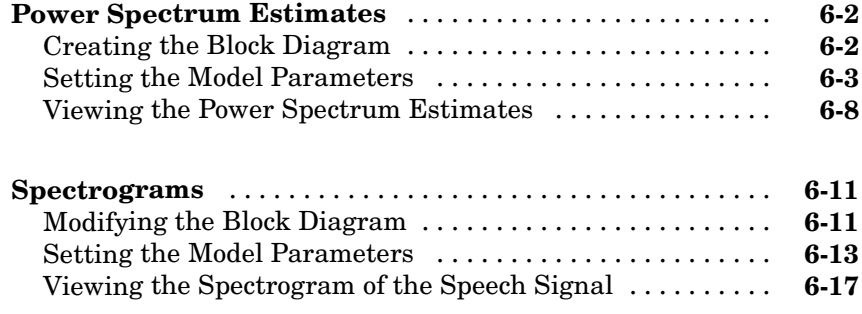

#### **[Index](#page-122-0)**

# <span id="page-8-0"></span>Introduction

Signal Processing Blockset is a tool for digital signal processing algorithm simulation and code generation. It enables you to design and prototype signal processing systems using key signal processing algorithms and components in the Simulink® block format. This chapter provides an introduction to Signal Processing Blockset, its product requirements, and its documentation.

**1**

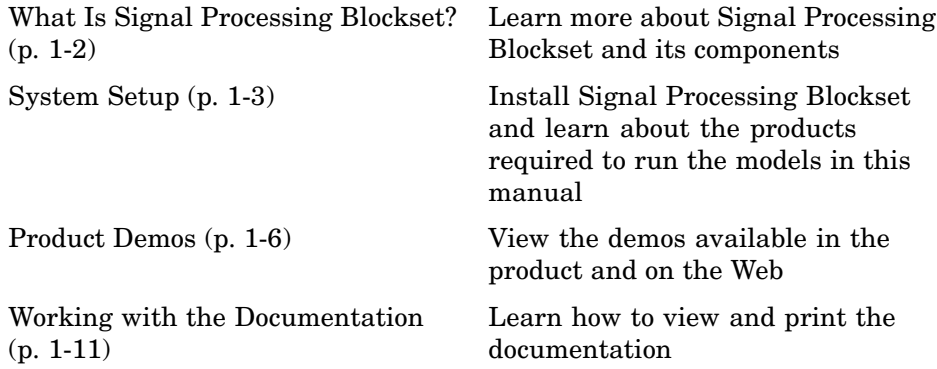

#### <span id="page-9-0"></span>**What Is Signal Processing Blockset?**

Signal Processing Blockset is a tool for digital signal processing algorithm simulation and code generation. It adds frame-based processing to the Simulink environment. Signal Processing Blockset is made up of block libraries containing signal processing, linear algebra, and matrix math blocks. All of the blocks support double and single floating-point data types. Most blocks also support fixed-point and integer data types when you also have Simulink Fixed Point. You can interconnect Signal Processing Blockset blocks to create sophisticated models capable of simulating operations such as speech and audio processing, wireless digital communications, radar/sonar, and medical electronics.

Signal Processing Blockset requires Simulink, a tool for simulating dynamic systems. Simulink is a *model definition* environment. Use Simulink blocks to create a block diagram that represents the computations of your system or application. Simulink is also a *model simulation* environment. Run the block diagram to see how your system behaves. All of the blocks in Signal Processing Blockset are designed for use with the blocks in the Simulink libraries. If you are new to Simulink, read *Getting Started with Simulink* to better understand its functionality.

You can use Signal Processing Blockset and Simulink to develop your signal processing concepts and to efficiently revise and test these concepts until your design is production-ready. You can also use Signal Processing Blockset in conjunction with Real-Time Workshop® to automatically generate code for real-time execution on DSP hardware.

#### <span id="page-10-0"></span>**System Setup**

This section describes how to install Signal Processing Blockset software and documentation. It also reviews the other MathWorks products you must install in order to run Signal Processing Blockset.

This section includes the following topics:

- **•** "Installation" on page 1-3 Install Signal Processing Blockset and the product documentation from a DVD or a Web download.
- **•** ["Required Products" on page 1-4](#page-11-0) Learn more about the products you must install in order to run Signal Processing Blockset.
- **•** ["Related Products" on page 1-4](#page-11-0) Explore other products that are applicable to the kinds of tasks you can perform with Signal Processing Blockset.

#### **Installation**

Before you begin working with Signal Processing Blockset, you need to install the product on your computer.

#### **Installing Signal Processing Blockset**

Signal Processing Blockset follows the same installation procedure as the MATLAB® toolboxes. See the MATLAB Installation documentation for your platform.

#### **Installing Online Documentation**

Installing the documentation is part of the installation process:

- **•** Installation from a DVD Start the MathWorks installer. When prompted, select the **Product** check boxes for the products you want to install. The documentation is installed along with the products.
- **•** Installation from a Web download If you update Signal Processing Blockset using a Web download and you want to view the documentation with the MathWorks Help browser, you must install the documentation on your hard drive.

<span id="page-11-0"></span>Download the files from the Web. Then, start the installer, and select the **Product** check boxes for the products you want to install. The documentation is installed along with the products.

#### **Required Products**

Signal Processing Blockset is part of a family of products from The MathWorks. You need to install the following products to use Signal Processing Blockset:

- **•** MATLAB
- **•** Simulink
- **•** Signal Processing Toolbox

#### **MATLAB**

You can use MATLAB to open model files and view Signal Processing Blockset demos. You can import signal values from the MATLAB workspace into signal processing models and export signal values from signal processing models to the MATLAB workspace.

#### **Simulink**

Simulink provides an environment that enables you to create a block diagram to model your physical system. You can create these block diagrams by connecting blocks and using graphical user interfaces (GUIs) to edit block parameters.

#### **Signal Processing Toolbox**

Signal Processing Toolbox provides basic filter capabilities. You can design and implement filters using the Filter Design and Analysis Tool (FDATool) and use them in your signal processing models.

#### **Related Products**

The MathWorks provides several products that are relevant to the kinds of tasks you can perform with Signal Processing Blockset.

For more information about any of these products, see either

- **•** The online documentation for that product if it is installed on your system
- **•** The MathWorks Web site, at <http://www.mathworks.com/products/sigprocblockset/related.jsp>

#### <span id="page-13-0"></span>**Product Demos**

Signal Processing Blockset has a number of demo models that solve real-world problems. Begin viewing the Signal Processing Blockset demos by using the MATLAB Help browser. For additional demo models, navigate to the MathWorks and MATLAB Central Web sites.

This section includes the following topics:

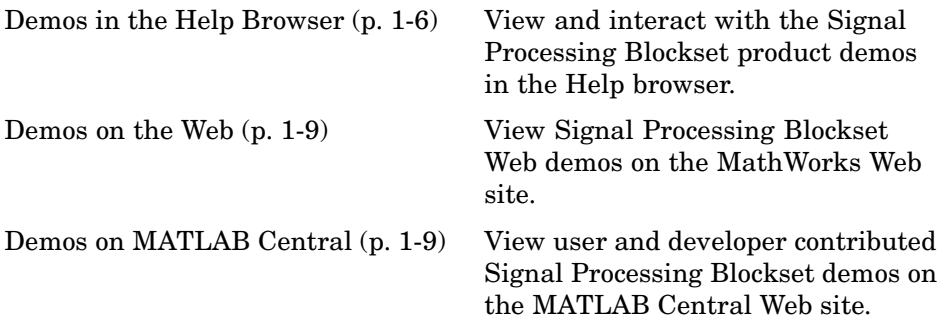

#### **Demos in the Help Browser**

You can find interactive Signal Processing Blockset demos in the MATLAB Help browser. This example shows you how to locate and open a typical demo:

- **1** To open the Help browser to the **Demos** tab, type demos at the MATLAB command line.
- **2** To see a list of Signal Processing demo categories, double-click **Blocksets**, and then double-click **Signal Processing**. These categories include Adaptive Processing, Aerospace, Audio Processing, Communications, Filtering, Fixed-Point, Spectral Analysis, Wavelets, and Working with Signals.

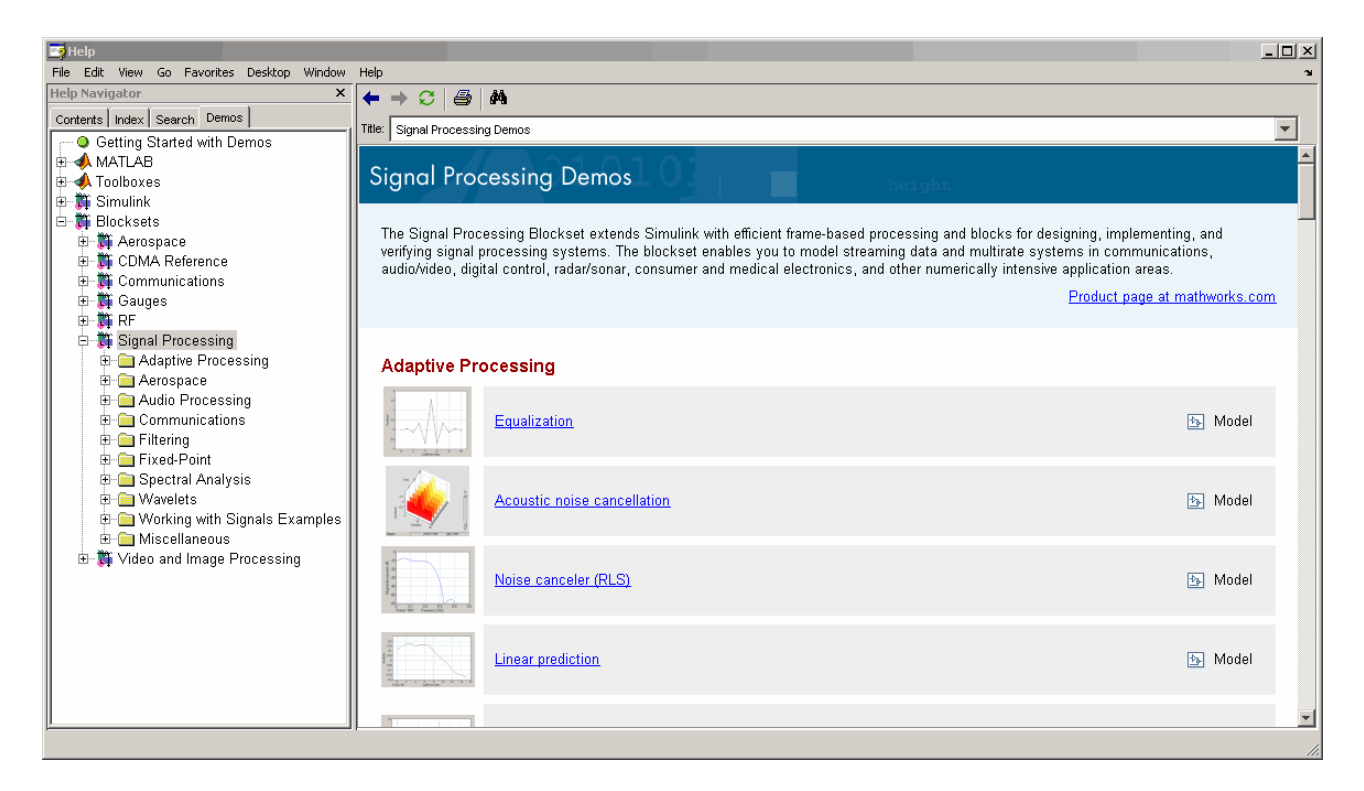

**3** To view the description of the Equalization demo, which demonstrates adaptive channel equalization, click **Adaptive Processing** in the left pane, and then click **Equalization**.

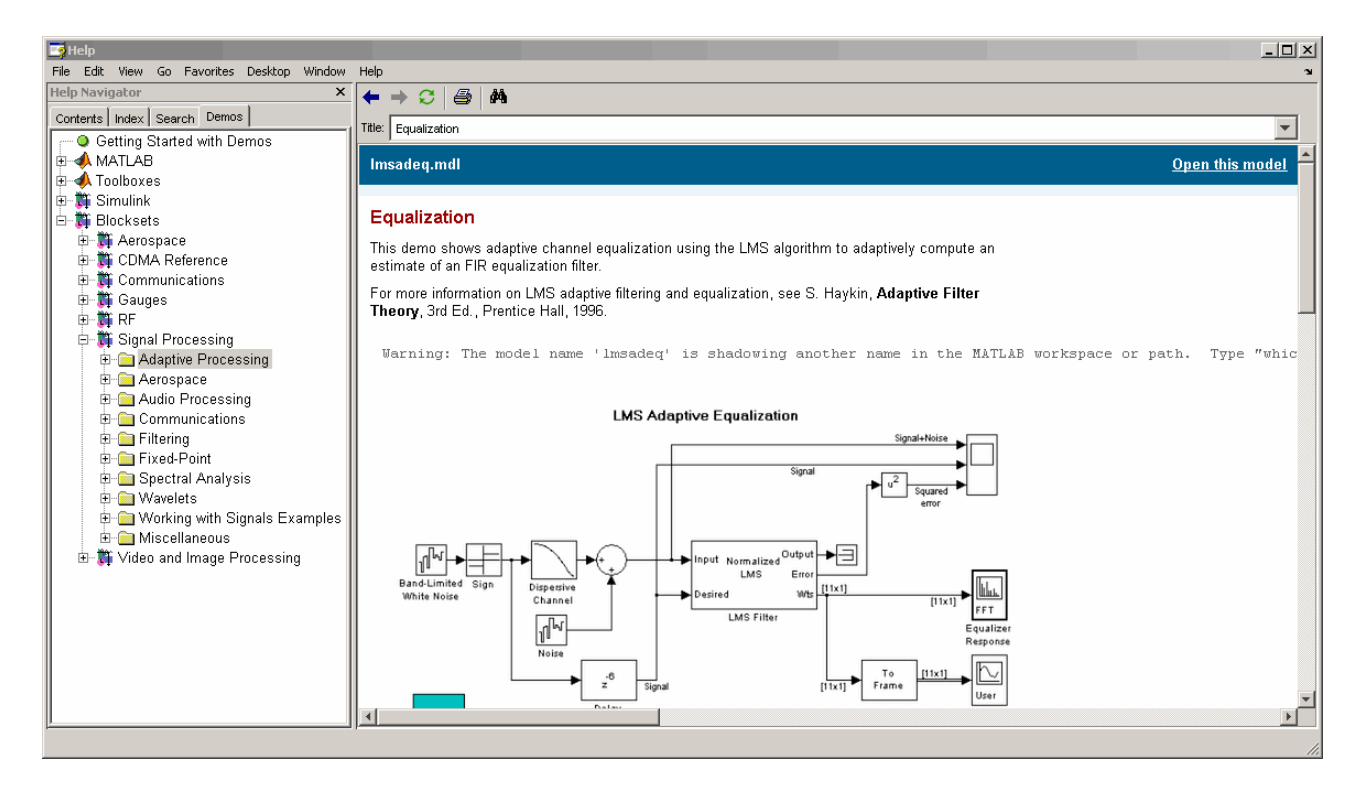

**4** Click **Open this model** to display the Simulink model for the Equalization demo. Run the model by selecting **Start** from the **Simulation** menu in the model window.

<span id="page-16-0"></span>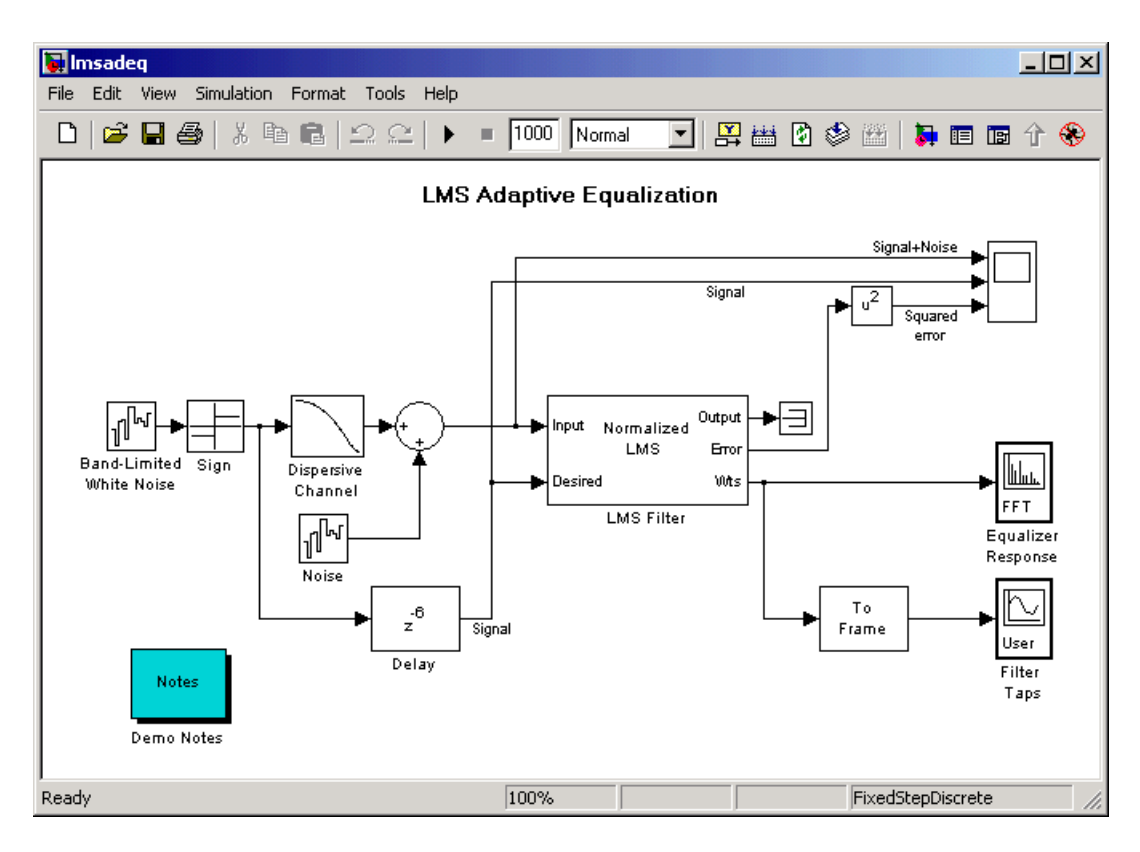

#### **Demos on the Web**

The MathWorks Web site contains viewlet demos that show you how to use Signal Processing Blockset. You can find these demos at <http://www.mathworks.com/products/sigprocblockset/demos.jsp>.

You can run these demos without having MATLAB or Signal Processing Blockset installed on your system.

#### **Demos on MATLAB Central**

MATLAB Central contains files, including demos, contributed by users and developers of Signal Processing Blockset, MATLAB, Simulink, and other products. Contributors submit their files to one of a list of categories. You can browse these categories to find submissions that pertain to Signal Processing

Blockset or a specific problem that you would like to solve. MATLAB Central is located at <http://www.mathworks.com/matlabcentral/>.

#### <span id="page-18-0"></span>**Working with the Documentation**

The Signal Processing Blockset documentation includes Getting Started with Signal Processing Blockset and the Signal Processing Blockset User's Guide. You can access this documentation using the MATLAB Help browser or on the MathWorks Web site.

This section includes the following topics:

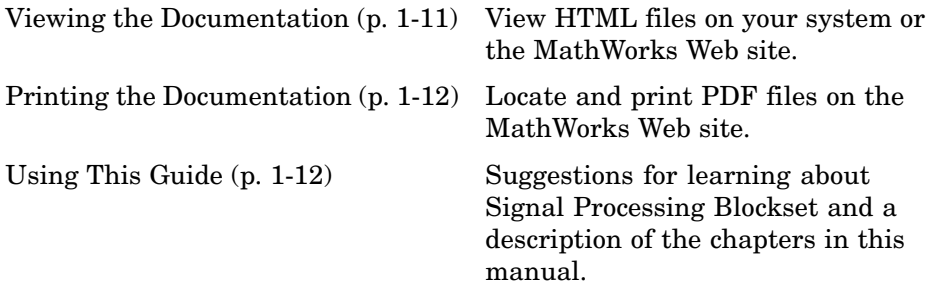

#### **Viewing the Documentation**

You can access the Signal Processing Blockset documentation using files you installed on your system or from the Web using the MathWorks Web site.

#### **Documentation in the Help Browser**

This procedure shows you how to use the MATLAB Help browser to view the Signal Processing Blockset documentation installed on your system:

- **1** In the MATLAB window, from the **Help** menu, click **Full Product Family Help**. The Help browser opens.
- **2** From the list of products in the left pane, click **Signal Processing Blockset**. In the right pane, the Help browser displays the Signal Processing Blockset Roadmap page.
- **3** Under the section titled "Documentation Set," click "Getting Started." The Help browser displays the chapters of this manual.

<span id="page-19-0"></span>The Help browser also has a **Demos** tab where you can view product demos. For more information, see ["Product Demos" on page 1-6.](#page-13-0)

#### **Documentation on the Web**

You can also view the documentation from the MathWorks Web site. The documentation available on these Web pages is for the latest release, regardless of whether the release was distributed on a DVD or as a Web download:

- **1** Navigate to the Signal Processing Blockset Product Page at <http://www.mathworks.com/products/sigprocblockset/>.
- **2** On the right side of the page, click the Documentation link. The Signal Processing Blockset documentation is displayed.

#### **Printing the Documentation**

The documentation for Signal Processing Blockset is also available in printable PDF format. You need to install Adobe Acrobat Reader 4.0 or later to open and read these files. To download a free copy of Acrobat Reader, see <http://www.adobe.com/products/acrobat/main.html>.

The following procedure shows you how to view the documentation in PDF format:

- **1** In the MATLAB window, from the **Help** menu, click **Full Product Family Help**. The Help browser opens.
- **2** From the list of products in the left pane, click **Signal Processing Blockset**. In the right pane, the Help browser displays the Signal Processing Blockset Roadmap page.
- **3** Under the "Printing the Documentation Set" section, click the links to view PDF versions of the Signal Processing Blockset documentation.

#### **Using This Guide**

To help you effectively read and use this guide, here is a brief description of the chapters and a suggested reading path.

#### **Expected Background**

This manual assumes that you are already familiar with

- **•** MATLAB, to write scripts and functions with M-code, and to use functions with the command-line interface
- **•** Simulink, to create simple models as block diagrams and simulate those models

#### **What Chapter Should I Read?**

**If You Are a New User** — Follow the procedures in this guide to become familiar with the blockset's functionality and create your first signal processing model:

- **•** Read [Chapter 1, "Introduction"](#page-8-0) to learn about the installation process, the products required to run Signal Processing Blockset, and to view the Signal Processing Blockset demos.
- **•** Read [Chapter 2, "Signal Processing Blockset Overview"](#page-22-0) to learn about Signal Processing Blockset functionality, review key concepts and terminology, and find out more about product features.
- **•** Read [Chapter 3, "Signal Processing Models"](#page-48-0) to learn how to build a signal processing model and simulate its behavior.
- Read [Chapter 4, "Filters"](#page-64-0) to create an adaptive noise cancellation system using digital and adaptive filters.
- **•** Read [Chapter 5, "Code Generation"](#page-88-0) to generate C code from your signal processing model.
- **•** Read [Chapter 6, "Frequency Domain Signals"](#page-102-0) to learn how to view the spectral content of a speech signal.

**If You Are an Experienced Signal Processing Blockset User** — See the *Signal Processing Blockset User's Guide* for a discussion of more advanced topics. The User's Guide contains tutorial sections that are designed to help you become familiar with using Simulink and Signal Processing Blockset, as well as a reference section for finding detailed information on particular blocks in the blockset:

- **•** Read Chapter 1, "Working with Signals" and Chapter 2, "Advanced Signal Concepts" for details on key operations common to many signal processing tasks.
- **•** Read the following chapters for discussions of how to implement various signal processing operations:
	- **-** Chapter 3, "Filters"
	- **-** Chapter 4, "Transforms"
	- **-** Chapter 5, "Quantizers"
	- **-** Chapter 6, "Statistics, Estimation, and Linear Algebra"
	- **-** Chapter 7, "Data Type Support"
	- **-** Chapter 8, "Working with Fixed-Point Data"
- **•** See the block reference for a description of each block's operation, parameters, and characteristics.

# **2**

# <span id="page-22-0"></span>Signal Processing Blockset **Overview**

In this chapter, you learn how to access Signal Processing Blockset blocks so that you can begin creating models. You review key concepts and terminology used throughout this manual and explore the features of Signal Processing Blockset.

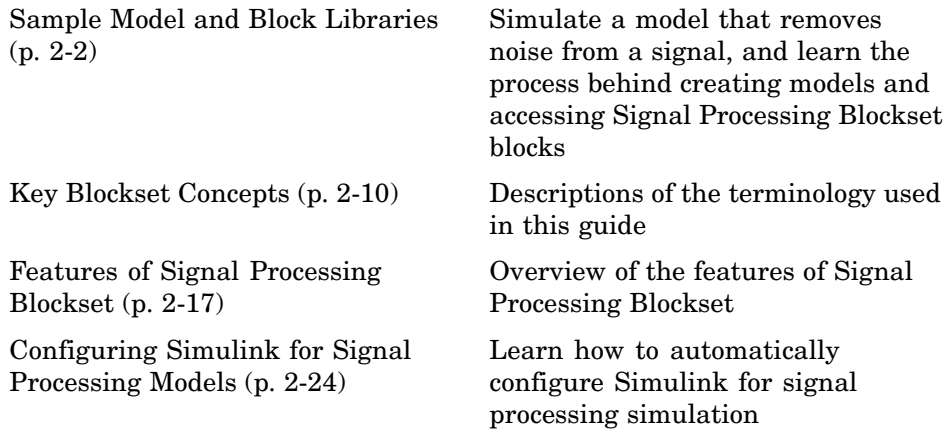

#### <span id="page-23-0"></span>**Sample Model and Block Libraries**

Signal Processing Blockset is made up of blocks contained within block libraries. You can interconnect these blocks to create models capable of sophisticated signal processing operations. This section introduces you to a model that removes noise from a signal and describes the process by which such models can be created. It also describes how to access Signal Processing Blockset blocks so that you can begin using them to create models.

This section includes the following topics:

![](_page_23_Picture_130.jpeg)

#### **Modeling System Behavior**

Signal Processing Blockset can simulate the behavior of complex signal processing systems. For example, the following demo model, called the Acoustic Noise Canceler, illustrates some of the capabilities of Signal Processing Blockset. In the model, the signal output at the upper port of the Acoustic Environment subsystem is white noise. The signal output at the lower port is composed of colored noise and a signal from a .wav file. This demo model uses an adaptive filter to remove the noise from the signal output at the lower port. When you run the model, you hear both noise and a person playing the drums. Over time, the adaptive filter in the model filters out the noise so all you hear is the person playing the drums.

**Note** Later, this manual shows you how to create a similar model.

**<sup>1</sup>** Open the Acoustic Noise Canceler demo model by typing dspanc at the MATLAB command prompt. The demo model, shown below, and the **dspanc/Waterfall** scope window open. The scope window is discussed later in this procedure.

![](_page_24_Figure_1.jpeg)

- **2** Run this demo by selecting **Start** from the **Simulation** menu.
- **3** As the demo runs, listen to the demo using your computer's speakers. Over time, as the filter coefficients change, the noise in the signal decreases and you can hear the drums more clearly.
- **4** The **dspanc/Waterfall** scope window displays the behavior of the adaptive filter's filter coefficients. The following figure shows the scope window when the simulation begins. Each plot represents the values of the filter coefficients of a normalized LMS adaptive filter. In the figure, you can see that they are initialized to zero. Also, the color of the plots fades from red to yellow. The current filter coefficients are plotted in red. The other plots represent the filter coefficients at previous simulation times.

![](_page_25_Figure_1.jpeg)

The next figure shows the **dspanc/Waterfall** scope window when the filter coefficients have reached their steady state.

<span id="page-26-0"></span>![](_page_26_Figure_1.jpeg)

**5** To speed up or slow down the rate of filter adaption, double-click the switch attached to the blocks labeled Fast Adapt and Slow Adapt. Then, double-click the switch attached to the blocks labeled Filter Select. If the switch is connected to the block labeled Fast Adapt, the filter coefficients reach steady state in a shorter period of time.

The "Adaptive Filters" section of the Signal Processing Blockset User's Guide contains more information on the Acoustic Noise Canceler demo.

#### **Signal Processing Blockset Blocks**

Signal Processing Blockset contains a collection of blocks that are organized within nested libraries. These libraries are designed specifically for digital signal processing applications, and include blocks for key operations such as multirate and adaptive filtering, matrix manipulation, linear algebra, statistics, and time-frequency transforms. You can locate these blocks using the main Signal Processing Blockset library or the Simulink Library Browser:

![](_page_27_Picture_114.jpeg)

#### **Accessing Blocks Directly**

You can access the main Signal Processing Blockset library from the MATLAB command line. This procedure shows you how to open this library and locate the Signal Processing Source blocks:

**1** Open the library by typing dsplib at the MATLAB command prompt.

![](_page_27_Figure_5.jpeg)

**2** Double-click the Signal Processing Sources library. The library displays the blocks it contains. You can use the blocks in the Signal Processing Sources library to create discrete-time or continuous-time signals.

**2-6**

![](_page_28_Figure_1.jpeg)

The Signal Processing Blockset libraries are

- **•** Signal Processing Sinks Blocks used to display data in a scope or send data to the MATLAB workspace
- Signal Processing Sources Blocks that create discrete-time or continuous-time signals or import these signals from the MATLAB workspace
- **•** Estimation Blocks for linear prediction, parametric estimation, and power spectrum estimation
- **•** Filtering Blocks used to design digital, analog, adaptive, and multirate filters
- Math Functions Blocks used to perform mathematical operations, matrix operations, and polynomial functions
- <span id="page-29-0"></span>**•** Quantizers — Blocks that create scalar and vector quantizers as well as uniform encoders and decoders
- **•** Signal Management Blocks for buffering, selecting part of a signal, modifying signal attributes, and edge detection
- Signal Operations Blocks that perform operations such as convolution, downsampling, upsampling, padding, and delaying the input
- Statistics Blocks that perform statistical operations such as correlation, maximum, and mean
- **•** Transforms Blocks that transform data into different domains

Drag any block into a model, double-click the block, and click **Help** to learn more about the block's functionality.

#### **Accessing Blocks with the Library Browser**

On Microsoft Windows platforms, starting Simulink displays the Simulink Library Browser. One way to explore Signal Processing Blockset is to expand the **Signal Processing Blockset** entry in the tree pane of this browser.

![](_page_30_Figure_1.jpeg)

For complete information about the Simulink Library Browser, see the Simulink documentation.

#### <span id="page-31-0"></span>**Key Blockset Concepts**

The following section describes the terms you should understand before reading this guide.

This section includes the following topics:

![](_page_31_Picture_143.jpeg)

#### **Signals**

Signals in Simulink can be real or complex valued. They can be represented with data types such as single-precision floating point, double-precision floating point, or fixed point. Signals can be either sample based or frame based, single-channel or multichannel.

#### **Sample Time**

A discrete-time signal is a sequence of values that correspond to particular instants in time. The time instants at which the signal is defined are the signal's sample times, and the associated signal values are the signal's samples. For a periodically sampled signal, the equal interval between any pair of consecutive sample times is the signal's sample period,  $T_{s}$ . The sample

<span id="page-32-0"></span>rate,  $F_{_S}$ , is the reciprocal of the sample period. It represents the number of samples in the signal per second:

$$
F_s=\frac{1}{T_s}
$$

**Note** In the block parameters dialog boxes, the term *sample time* refers to the *sample period* of the signal  $T_s$ .

#### **State**

Some of the blocks in Signal Processing Blockset have state and others do not. If a block does not have state, the block calculates its output using only the current input. If a block has state, the output of the block depends on the current input as well as past inputs and/or outputs.

#### **Sample-Based Signals**

A signal is sample based if it is propagated through the model one sample at a time. To represent a single-channel sample-based signal, create a 1-by-1-by-*T* matrix. Each matrix element represents one sample from the channel and *T* is the total number of samples in the channel. To represent a multichannel signal with *M*\**N* independent channels, create an *M*-by-*N*-by-*T* matrix. Each matrix element represents one sample from a distinct channel and *T* is the total number of samples in each channel.

Consider the following model.

![](_page_33_Figure_1.jpeg)

The Signal From Workspace block outputs a sample-based signal. The Gain block multiplies all the samples of the signal by two. Then, the Signal To Workspace block outputs the signal to the MATLAB workspace in the form of a variable called yout. The following figure is a symbolic representation of how the single-channel, sample-based signal is propagated through the model.

![](_page_33_Figure_3.jpeg)

If, after you ran the model, you were to type yout at the MATLAB command prompt, the following is a portion of what you would see.

```
yout(:,:,1) =2
yout(:,:,2) =
```

```
4
yout(:,:,3) =6
```
Because yout represents a single-channel, sample-based signal, each sample of the signal is a different page of the output matrix.

#### **Frame-Based Signals**

A signal is frame based if it is propagated through a model one frame at a time. A frame of data is a collection of sequential samples from a single channel or multiple channels. One frame of a single-channel signal is represented by a *M*-by-1 column vector. One frame of a multichannel signal is represented by a *M*-by-*N* matrix. Each matrix column is a different channel, and the number of rows in the matrix is the number of samples in each frame.

You can typically specify whether a signal is frame based or sample based using a source block from the Signal Processing Sources library. Most other signal processing blocks preserve the frame status of an input signal, but some do not.

The process of propagating frames of data through a model is called frame-based processing. Because multiple samples can be processed at once, the computational time of the model is improved. "Working with Signals" in the Signal Processing Blockset User's Guide contains more information about frame-based processing.

Consider the following model.

![](_page_35_Figure_1.jpeg)

The Signal From Workspace block outputs a frame-based signal as indicated by the wide double lines that connect the blocks. Because the **Samples per frame** parameter of the block is set to 2, the frame-based signal has two signals per frame. The Gain block multiplies all the samples of this signal by two. Then, the Signal To Workspace block outputs the signal to the MATLAB workspace in the form of a variable called yout. The following figure is a symbolic representation of how the frame-based signal is propagated through the model.

![](_page_35_Figure_3.jpeg)

If, after you ran the model, you were to type yout at the MATLAB command prompt, the following is a portion of what you would see.
Because yout represents a single-channel, frame-based signal, the output is a column vector. Note that once you export your signal values into the MATLAB workspace, they are no longer grouped into frames.

## **Tunable Parameters**

There are some parameters, such as the Sine Wave block's **Frequency** parameter, that you can change or tune during simulation. Many parameters cannot be changed while a simulation is running. This is usually the case for parameters that directly or indirectly alter a signal's dimensions or sample rate.

**Note** Opening a dialog box for a source block causes the simulation to pause. While the simulation is paused, you can edit the parameter values. However, you must close the dialog box to have the changes take effect and allow the simulation to continue.

#### **How to Tune Parameters**

To change a tunable parameter during simulation, double-click the block to open its block parameters dialog box, change any tunable parameters to the desired settings, and then click **OK**. The simulation now uses the new parameter settings.

#### **Tunable Parameters During Simulation**

In addition to changing tunable parameters during simulation when Simulink is in Normal mode, you can also change tunable parameters when Simulink is in Accelerator mode or External mode. You must have the Simulink Accelerator installed on your system to use the Accelerator.

**Note** When a parameter is marked "Tunable" in a reference page, it is tunable only when Simulink is in Normal mode, and not in Accelerator mode or External mode, unless indicated otherwise.

For more information on tunable parameters, see the "Tunable Parameters" section of the Simulink documentation.

# **Features of Signal Processing Blockset**

This section describes the following features:

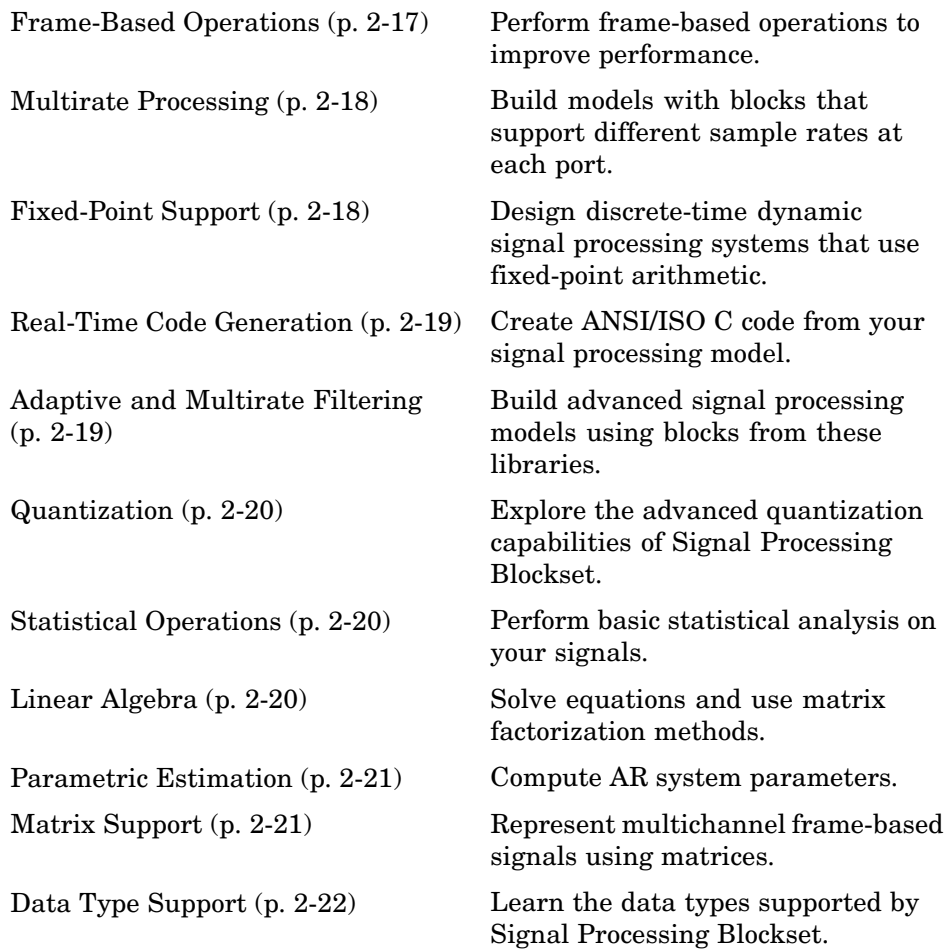

## **Frame-Based Operations**

Most real-time signal processing systems optimize throughput rates by processing data in "batch" or "frame-based" mode. By propagating multisample frames instead of the individual signal samples, the signal <span id="page-39-0"></span>processing system can take advantage of the speed of signal processing algorithm execution, while simultaneously reducing the demands placed on the data acquisition (DAQ) hardware.

For an example of frame-based operations, open the LPC Analysis and Synthesis of Speech demo by typing dsplpc at the MATLAB command prompt. To run this demo, from the **Simulation** menu, select **Start**. A frame-based signal is used for computation throughout the model.

For more information about frame-based signals, see ["Frame-Based Signals"](#page-34-0) on page 2-[13](#page-34-0).

### **Multirate Processing**

Many Signal Processing Blockset blocks support multirate processing. This means that one port can have a different sample time than another port on the same block. Multirate processing is achieved by port-based sample time support across the blocks. The multirate blocks can be found in the Multirate Filters library, the Signal Operations library, and the Buffers library.

For examples of multirate processing, see Blocksets > Signal Processing > Filtering > Multirate Filtering Suite in the **Demos** pane of the Help browser.

For more information, see "Inspecting Sample Rates and Frame Rates" in the Signal Processing Blockset User's Guide. See also "Models with Multiple Sample Rates" in the Real-Time Workshop documentation.

## **Fixed-Point Support**

Many of the blocks in Signal Processing Blockset have fixed-point support. This allows you to design discrete-time dynamic signal processing systems that use fixed-point arithmetic. Fixed-point support in Signal Processing Blockset includes

- Signed two's complement fixed-point data types
- **•** Word sizes from 2 to 128 bits in simulation
- **•** Word sizes from 2 to the size of a long in the Real-Time Workshop C code-generation target
- <span id="page-40-0"></span>**•** Overflow handling, scaling, and rounding methods
- **•** C code generation for deployment on a fixed-point embedded processor, with Real-Time Workshop. The generated code uses all allowed simulation data types supported by the embedded target, and automatically includes all necessary shift and scaling operations.

Simulating your fixed-point development choices before implementing them in hardware saves time and money. Signal Processing Blockset provides built-in fixed-point operations that save time in simulation and provide automatically optimized code.

For fixed-point blocks, Signal Processing Blockset and Real-Time Workshop produce optimized fixed-point code ready for execution on a fixed-point processor. All the choices you make during simulation with Signal Processing Blockset in terms of scaling, overflow handling, and rounding methods are automatically optimized in the generated code, without the need for time-consuming and costly hand-optimized code.

For more information on fixed-point support in Signal Processing Blockset, see "Working with Fixed-Point Data" in the Signal Processing Blockset User's Guide.

## **Real-Time Code Generation**

For all Signal Processing Blockset blocks, Signal Processing Blockset and Real-Time Workshop produce optimized, compact, ANSI/ISO C code.

You can find more information about this process in [Chapter 5, "Code](#page-88-0) Generation[".](#page-88-0)

# **Adaptive and Multirate Filtering**

The Adaptive Filters and Multirate Filters libraries provide key tools for the construction of advanced signal processing systems. You can use adaptive filter block parameters to tailor signal processing algorithms to application-specific environments.

For an example of adaptive filtering, open the LMS Adaptive Equalization demo by typing lmsadeq at the MATLAB command prompt. Equalization

<span id="page-41-0"></span>is important in the field of communications. It involves estimating and eliminating dispersion present in communication channels. In this demo, the LMS Filter block models the system's dispersion. The plot of the squared error demonstrates the effectiveness of this adaptive filter.

For examples of multirate filtering, see Blocksets > Signal Processing > Filtering > Multirate Filtering Suite in the **Demos** pane of the Help browser.

For more information on adaptive filters, see ["Adaptive Filters" on page 4-9.](#page-72-0) For more information on multirate filters, see "Multirate Filters" in the Signal Processing Blockset User's Guide.

## **Quantization**

The process of quantization allows you to represent your input signal with a finite number of values. This helps you to limit the bandwidth of your transmitted signal. Signal Processing Blockset has a number of blocks that can help you to design and implement scalar and vector quantizers. In the main Signal Processing Blockset library, open the Quantizers library to view the available blocks. See the block reference pages for any of these blocks to find out more information about their functionality.

For more information about quantization, see "Analysis and Synthesis of Speech" in the Signal Processing Blockset User's Guide.

# **Statistical Operations**

Use the blocks in the Statistics library for basic statistical analysis. These blocks calculate measures of central tendency and spread such as mean, standard deviation, and so on. They can also calculate the frequency distribution of input values.

See "Statistics" in the Signal Processing Blockset User's Guide for more information.

# **Linear Algebra**

The Matrices and Linear Algebra library provides Cholesky, LU, LDL, and QR matrix factorization methods and equation solvers based on these methods. It also provides blocks for common matrix operations.

<span id="page-42-0"></span>See "Linear Algebra" in the Signal Processing Blockset User's Guide for more information.

## **Parametric Estimation**

The Parametric Estimation library provides a number of methods for modeling a signal as the output of an AR system. The methods include the Burg AR Estimator, Covariance AR Estimator, Modified Covariance AR Estimator, and Yule-Walker AR Estimator, which allow you to compute the AR system parameters based on forward error minimization, backward error minimization, or both.

In the Comparison of Spectral Analysis Techniques demo, dspsacomp, a Gaussian noise sample is filtered by an IIR all-pole filter. Three different blocks, each with its own method, estimate the spectrum of the IIR filter. You can view the results of each method using a Vector Scope block.

# **Matrix Support**

Signal Processing Blockset takes full advantage of the matrix format of Simulink. Some typical uses of matrices in signal processing simulations are

**•** General two-dimensional array

A matrix can be used in its traditional mathematical capacity, as a simple structured array of numbers. Most blocks for general matrix operations are found in the Matrices and Linear Algebra library.

**•** Factored submatrices

A number of the matrix factorization blocks in the Matrix Factorizations library store the submatrix factors (such as lower and upper submatrices) in a single compound matrix. See the LDL Factorization and LU Factorization blocks for examples.

**•** Multichannel frame-based signal

The standard format for multichannel frame-based signals is a matrix, where each column represents a different channel. For example, a matrix with three columns contains three channels of data. The number of rows in the matrix is the number of samples in each frame.

<span id="page-43-0"></span>The following sections of the Signal Processing Blockset User's Guide provide more information about working with matrices:

- **•** "Creating Sample-Based Signals"
- **•** "Creating Frame-Based Signals"
- **•** "Creating Multichannel Sample-Based Signals"
- **•** "Creating Multichannel Frame-Based Signals"
- **•** "Deconstructing Multichannel Sample-Based Signals"
- **•** "Deconstructing Multichannel Frame-Based Signals"

# **Data Type Support**

All Signal Processing Blockset blocks support single- and double-precision floating-point data types during both simulation and Real-Time Workshop C code generation. Many blocks also support fixed-point and Boolean data types. The following table lists all data types supported by Signal Processing Blockset and which function or block to use when converting between data types. To see which data types a particular block supports, see the "Supported Data Types" section of the block's reference page.

For more information, see "Data Type Support" in the Signal Processing Blockset User's Guide.

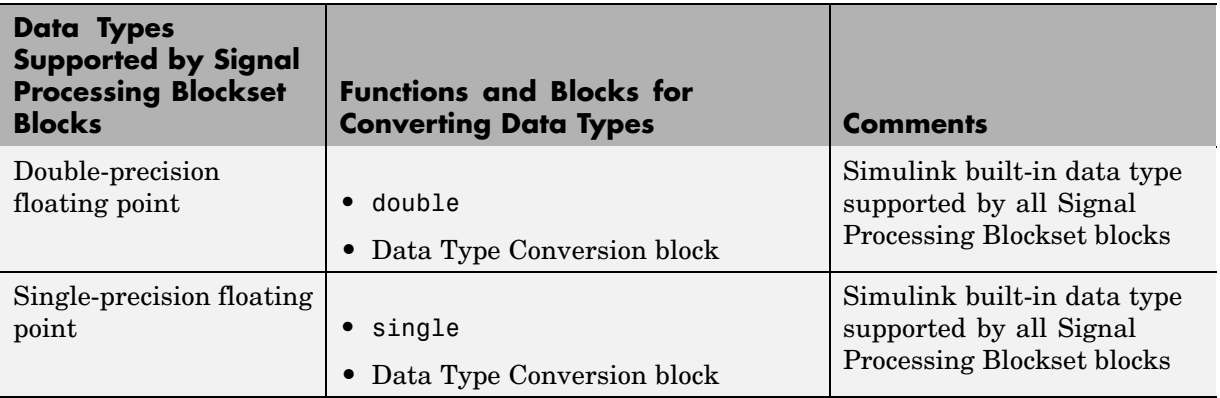

#### **Supported Data Types**

### **Supported Data Types (Continued)**

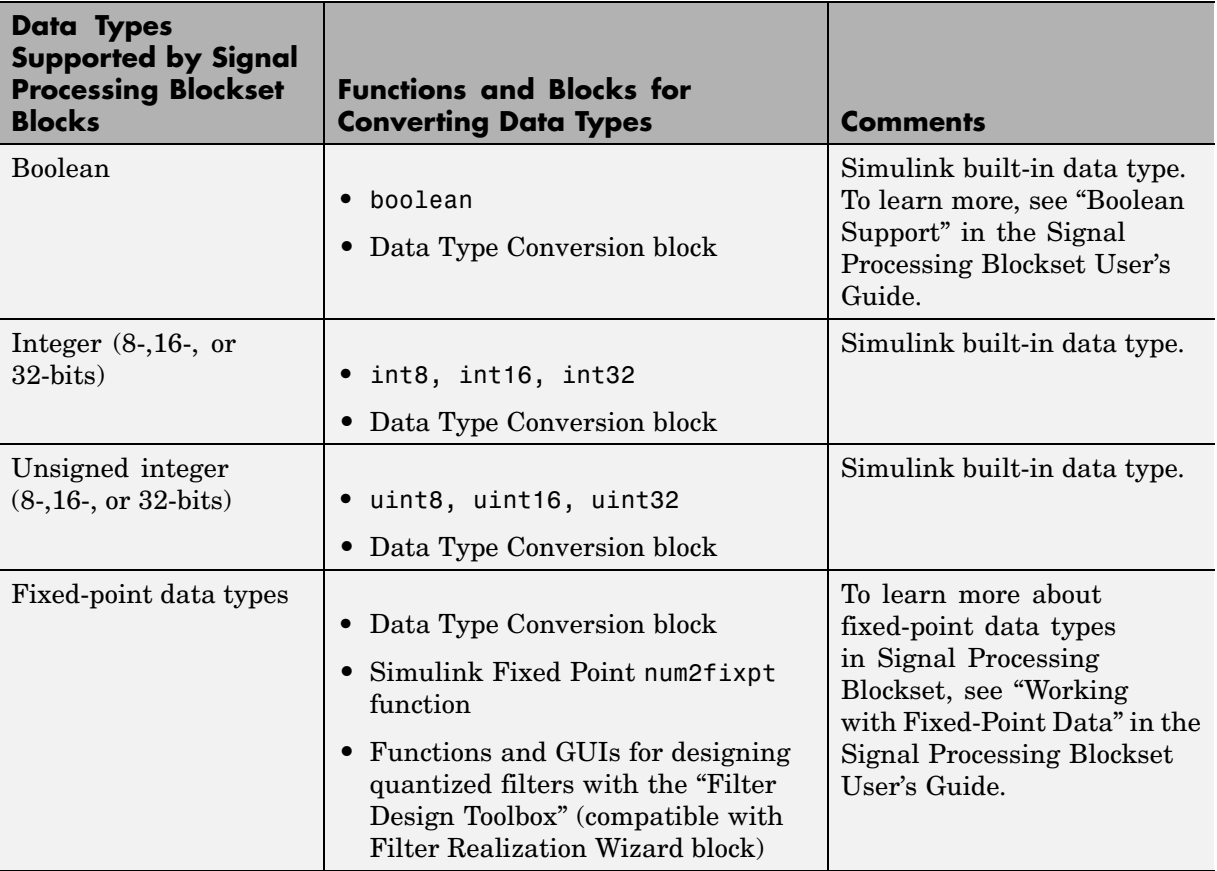

# **Configuring Simulink for Signal Processing Models**

Signal Processing Blockset provides an M-file, dspstartup, that lets you automatically configure Simulink for signal processing simulation. We recommend these configuration parameters for models that contain Signal Processing Blockset blocks. Because these blocks calculate values directly rather than solving differential equations, you must configure the Simulink Solver to behave like a scheduler. The Solver, while in scheduler mode, uses a block's sample time to determine when the code behind each block is executed. For example, if the sample time of a Sine Wave block is 0.05. The Solver executes the code behind this block, and every other block with this sample time, once every 0.05 seconds.

**Note** When working with models that contains blocks from Signal Processing Blockset, use source blocks that enable you to specify their sample time. If your source block does not have a **Sample time** parameter, you must add a Zero-Order Hold block in your model and use it to specify the sample time. For more information, see "Continuous-Time Source Blocks" in the Signal Processing Blockset User's Guide. The exception to this rule is the DSP Constant block, which can have a constant sample time. When it does, Simulink executes this block and records the constant value once, which allows for faster simulations and more compact generated code.

This section contains the following topics:

- **•** "Using dspstartup.m" on page 2-24 Learn how to use dspstartup.m to configure Simulink for signal processing simulations.
- **•** ["Settings in dspstartup.m" on page](#page-46-0) 2-[25](#page-46-0) Understand how the settings in the dspstartup M-file affect the simulation.

# **Using dspstartup.m**

To use the dspstartup M-file to configure Simulink for signal processing simulations, you can

**•** Type dspstartup at the MATLAB command line. All new models have settings customized for signal processing applications. Existing models are not affected.

<span id="page-46-0"></span>**•** Place a call to dspstartup within the startup.m file. This is an efficient way to use dspstartup if you would like these settings to be in effect every time you start Simulink. For more information about performing automated tasks at startup, see the documentation for the startup command in the MATLAB Function Reference.

The dspstartup M-file executes the following commands:

```
set param(0, \ldots)'SingleTaskRateTransMsg','error', ...
        'multiTaskRateTransMsg', 'error', ...
        'Solver', 'fixedstepdiscrete', ...
        'SolverMode', 'SingleTasking', ...
        'StartTime', '0.0', ...
        'StopTime', 'inf', ...
        'FixedStep', 'auto', ...
        'SaveTime', \qquad \qquad 'off', ...
        'SaveOutput', 'off', ...
        'AlgebraicLoopMsg', 'error', ...
        'SignalLogging', 'off');
set param(getActiveConfigSet(0), 'RollThreshold', 2);
```
You can edit the dspstartup M-file to change any of the settings above or to add your own custom settings. For complete information about these settings, see the "Simulink" documentation.

# **Settings in dspstartup.m**

A number of the settings in the dspstartup M-file are chosen to improve the performance of the simulation:

**•** 'SaveTime' is set to 'off'

Simulink does not save the tout time-step vector to the workspace. The time-step record is not usually needed for analyzing discrete-time simulations, and disabling it saves a considerable amount of memory, especially when the simulation runs for an extended period of time.

**•** 'SaveOutput' is set to 'off'

Simulink Outport blocks in the top level of a model do not generate an output (yout) in the workspace.

**•** set\_param(getActiveConfigSet(0), 'RollThreshold', 2); sets loop-rolling threshold to 2

This parameter only applies to code generation. By default, Real-Time Workshop "unrolls" a given loop into inline code when the number of loop iterations is less than five. This avoids the overhead of servicing the loop in cases when inline code can be used with only a modest increase in the file size.

However, because typical DSP processors offer zero-overhead looping, code size is the primary optimization constraint in most designs. It is more efficient to minimize code size by generating a loop for every instance of iteration, regardless of the number of repetitions.

**•** 'Stop time'is set to 'Inf',

The simulation runs until you manually stop it by selecting **Stop** from the **Simulation** menu.

**•** 'Solver' is set to 'fixedstepdiscrete', which selects the fixed-step solver option instead of the Simulink default variable-step solver. This mode enables code generation from the model using Real-Time Workshop.

# Signal Processing Models

This chapter describes the procedures necessary to begin using Signal Processing Blockset. In this chapter, you build a Simulink model, set the model parameters, and run the model.

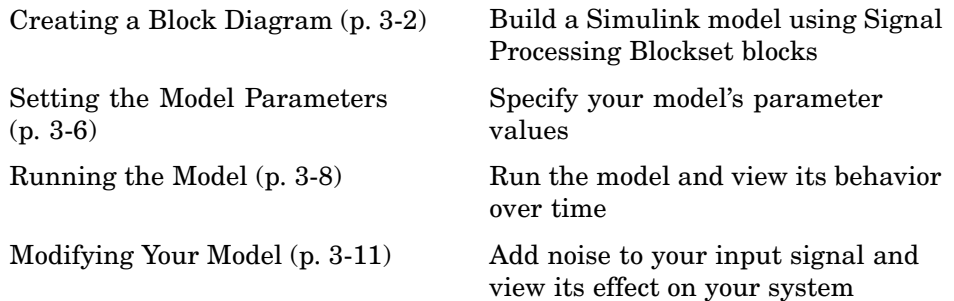

# <span id="page-49-0"></span>**Creating a Block Diagram**

You can build signal processing models using functionality from many different Simulink and Signal Processing Blockset libraries. In this section, you move through the tasks needed to create a signal processing model that displays a sine wave over time. These tasks are

- **•** Opening a new model
- **•** Dragging blocks into the model
- **•** Connecting the blocks

In subsequent procedures, you set the block parameters and run the model. Later in the book, you expand upon this model to create a system capable of adaptive noise cancellation. You also use Real-Time Workshop to generate code from this model:

**1** Begin building your model. Open the main Signal Processing Blockset library by typing dsplib at the MATLAB command prompt.

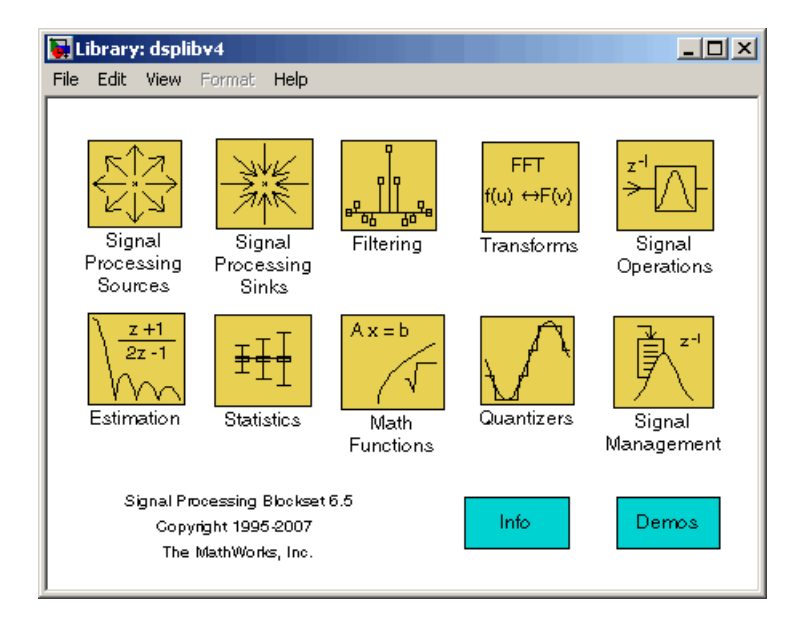

**2** Open a new model. In the Signal Processing Blockset library window, click on the **File** menu, point to **New**, and select **Model**. You can drag-and-drop Simulink blocks into a model to represent a system and model its behavior.

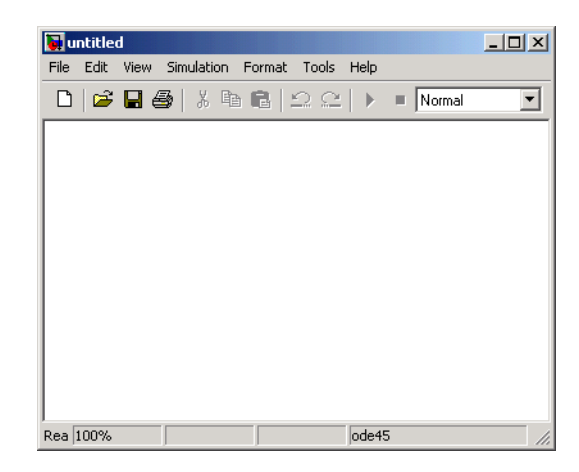

**3** Display the Signal Processing Sources library. In the main library window, double-click the Signal Processing Sources icon.

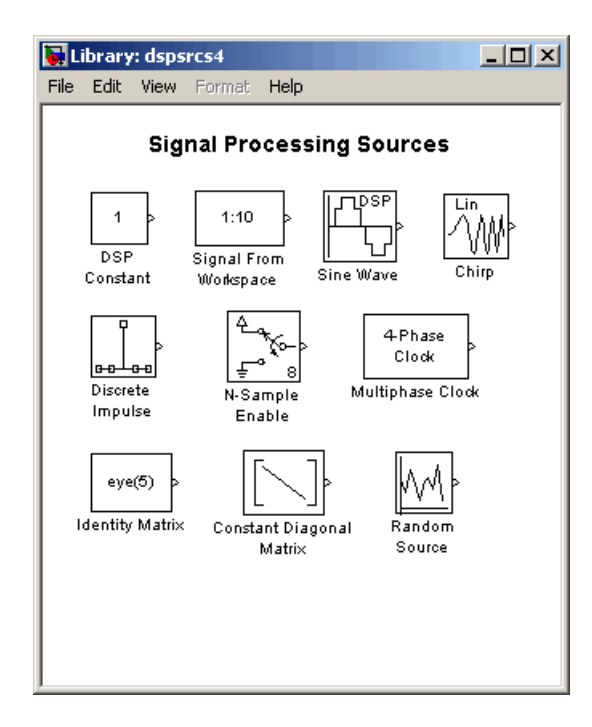

**4** Click-and-drag a Sine Wave block into your new model. The Sine Wave block generates a sinusoidal signal.

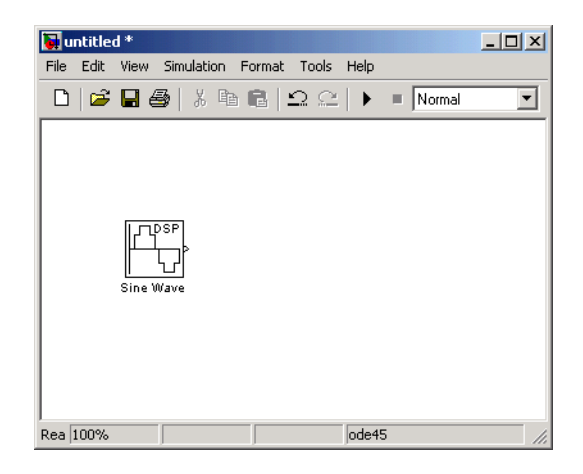

**3-4**

- **5** Double-click the Signal Processing Sinks library, and click-and-drag the Time Scope block into your model.
- **6** Connect the two blocks by selecting the Sine Wave block, holding down the **Ctrl** key, and then selecting the Time Scope block.

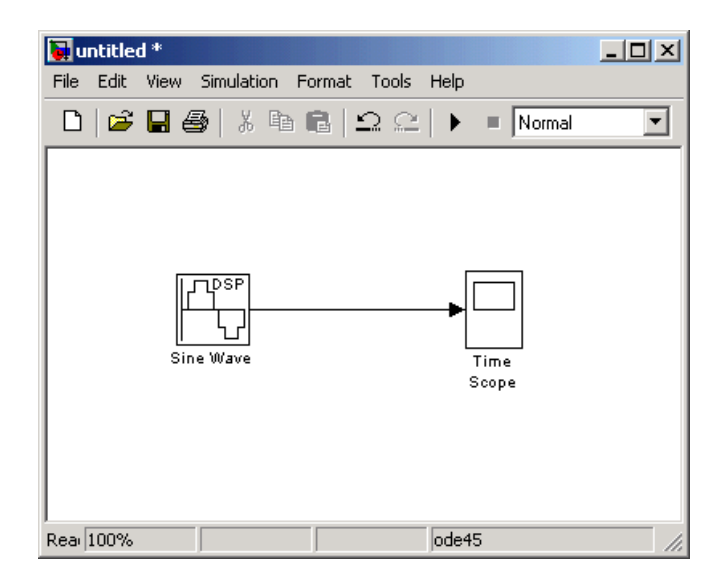

Now that you have created a model, you are ready to set your model parameters. To learn how to do this, see ["Setting the Model Parameters"](#page-53-0) on page 3-[6.](#page-53-0)

# <span id="page-53-0"></span>**Setting the Model Parameters**

Once you have built your signal processing model, you can set your model parameters. Nearly all blocks have an associated block parameters dialog box. Enter values into this dialog box to ensure that your model accurately represents the behavior of your system. Double-click the block to display this dialog box.

**Note** The software provides premade models as starting points to each procedure in this manual. To prevent yourself from overwriting these models, from the **File** menu, select **Save as**. Then, save your modified model in a different directory.

**1** If the model you created in ["Creating a Block Diagram" on page 3-2](#page-49-0) is not open on your desktop, you can open an equivalent model by typing

doc\_gstut1

at the MATLAB command prompt.

- **2** Open the **Sine Wave** dialog box by double-clicking the Sine Wave block.
- **3** Set the block parameters as follows:
	- **• Frequency (Hz)** = 0.5
	- **• Sample time** = 0.05

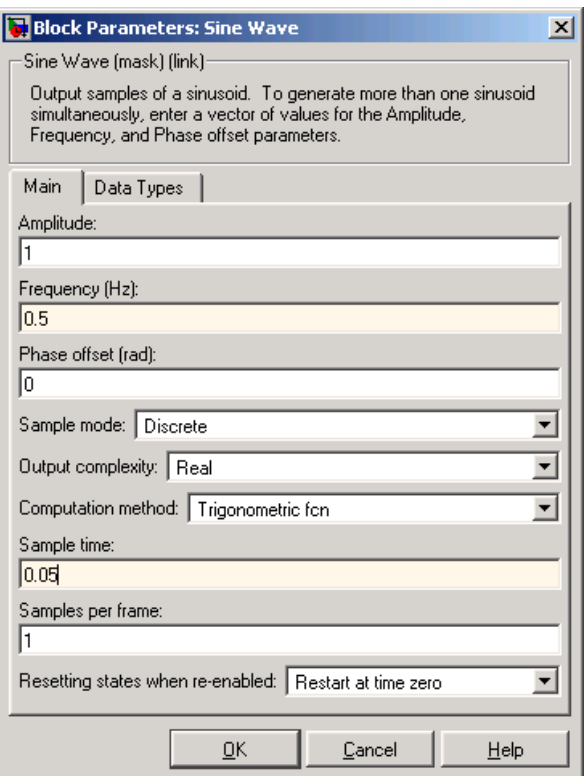

Click **OK** to apply the settings and close the dialog box.

**Note** In Signal Processing Blockset, the **Sample time** parameter represents the sample period of the signal. The sample period is the amount of time between each sample of the signal.

Now that you have set your model parameters, you are ready to run your model and view its behavior. To learn how to do this, see ["Running the Model"](#page-55-0) on page 3-[8.](#page-55-0)

# <span id="page-55-0"></span>**Running the Model**

After you set the desired model parameters, you can run your model and view its behavior. Signal Processing Blockset has many scope blocks that you can use to display your model output. In this section, you use a Time Scope block to view your sinusoidal signal:

**1** If the model you created in ["Setting the Model Parameters" on page 3-6](#page-53-0) is not open on your desktop, you can open an equivalent model by typing

doc\_gstut2

at the MATLAB command prompt.

- **2** Run the model by selecting **Start** from the **Simulation** menu.
- **3** Display the sinusoidal signal in the **Time Scope** window by double-clicking the Time Scope block.

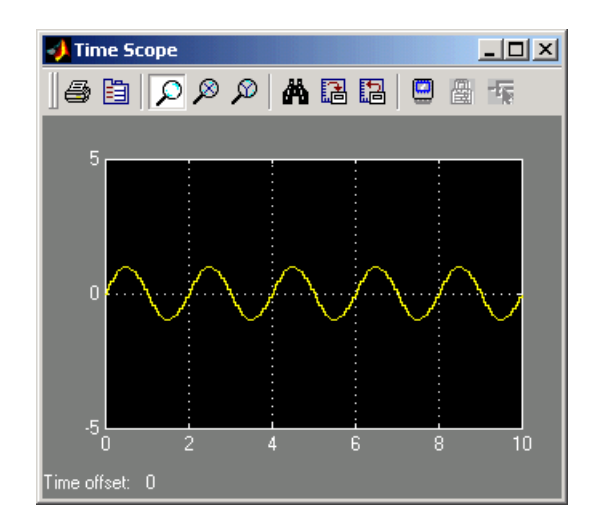

**4** Autoscale the output to fit in the scope window by clicking  $\mathbf{A}$ .

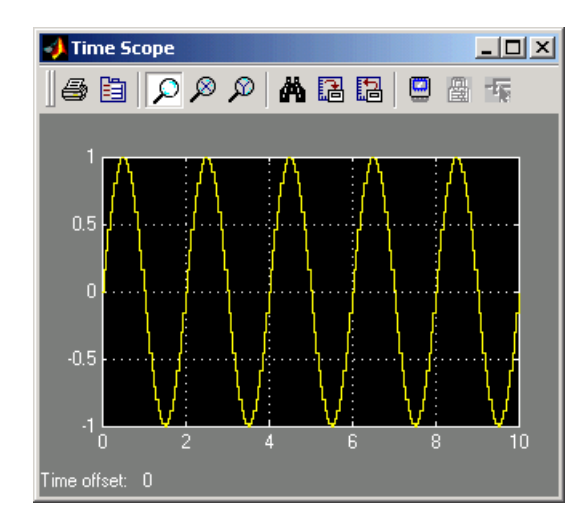

You can achieve a more finely sampled output by decreasing the **Sample time** parameter. For example, change the **Sample time** parameter to 0.005, run the model, and autoscale the output. The **Time Scope** window should now look similar to the following figure.

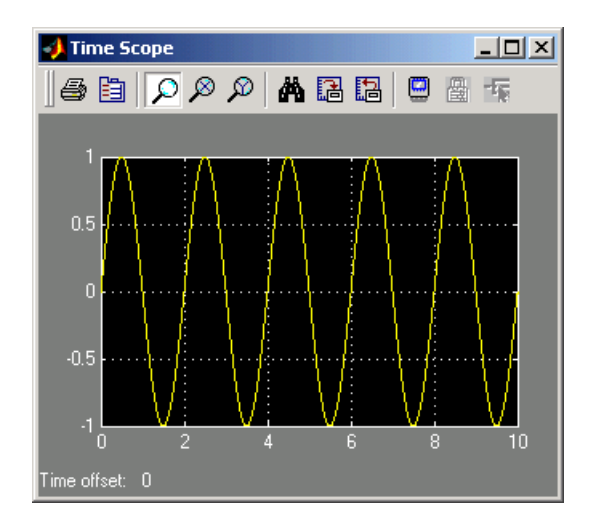

**5** Experiment with your model. Change the **Frequency (Hz)** and **Sample time** parameters of the Sine Wave block. Then, run your model to see the effect.

Now that you have run your model, you are ready to add noise to your sinusoidal signal and view its effect. To learn how to do this, see ["Modifying](#page-58-0) Your Model[" on page 3-11](#page-58-0).

# <span id="page-58-0"></span>**Modifying Your Model**

A system's input signal can contain noise that was introduced as the signal traveled over a wire or through the air. You can incorporate noise into the model of your system to simulate this real-world noise. Then, you can experiment with ways to eliminate its effect at both low and high frequencies. In this topic, you model a real-world signal by adding noise to your input signal. In the next chapter, you use a filter to convert this noise to low frequency noise and another filter to eliminate this noise from your signal:

**1** If the model you worked with in ["Running the Model" on page 3-8](#page-55-0) is not open on your desktop, you can open an equivalent model by typing

doc\_gstut2

at the MATLAB command prompt.

- **2** Add a Random Source block to your model to represent the noise in your system. From the Signal Processing Sources library, click-and-drag a Random Source block into your model. Set the block parameters before you connect the blocks. Double-click the Random Source block and set the block parameters as follows:
	- **• Source type** = Gaussian
	- **• Method** = Ziggurat
	- **• Mean** = 0
	- **• Variance** = 1
	- **• Repeatability** = Specify seed
	- **• Initial seed** = [23341]
	- **• Sample time** = 0.05

Based on these parameters, the Random Source block produces Gaussian random values using the Ziggurat method. The **Repeatability** and **Initial seed** parameters ensure that the block outputs the same signal each time you run the model. The figure below shows the completed **Random Source** dialog box.

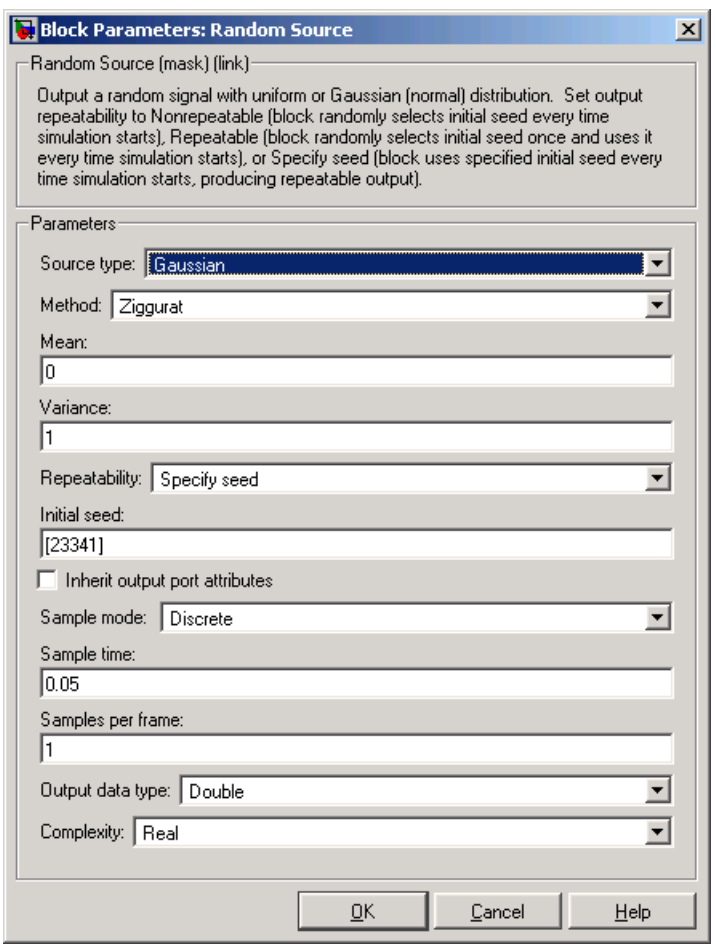

Opening this dialog box causes a running simulation to pause. See "Changing Source Block Parameters During Simulation" in the online Simulink documentation for details.

- **1** Add a Sum block to your model to add the random noise to your input signal. From the Simulink library, then from the Math Operations library, click-and-drag a Sum block into your model.
- **2** Set the Sum block parameters. Open the **Sum** dialog box by double-clicking the Sum block. Change the **List of signs** parameter to ++|.

**3** Set the time scope parameters. Open the **Time Scope** window by double-clicking the Time Scope block. Open the **Time Scope parameters** dialog box by clicking on the **Parameters** icon in the **Time Scope** window.

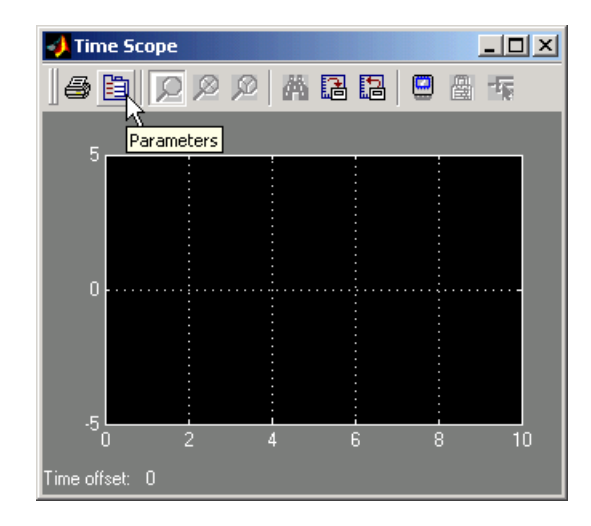

In the **Time Scope parameters** dialog box, set the **Number of axes** parameter to 2 and click **OK**. Now, the **Time Scope** window has two plotting windows and the Time Scope block has two input ports.

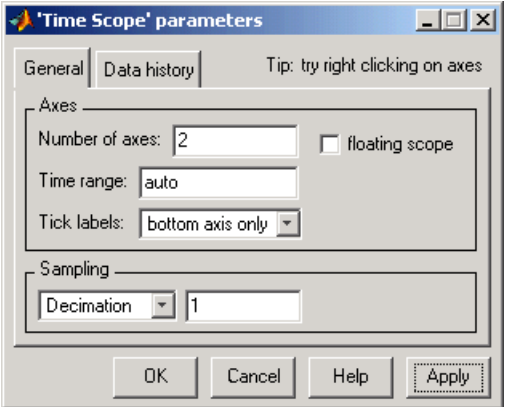

**4** Connect the blocks. Connect the output of the Sine Wave block and the output of the Random Source block to the input of the Sum block. Then,

connect the output of the Sum block to the second input of the Time Scope block. When you are finished, your model should look similar to the figure shown below.

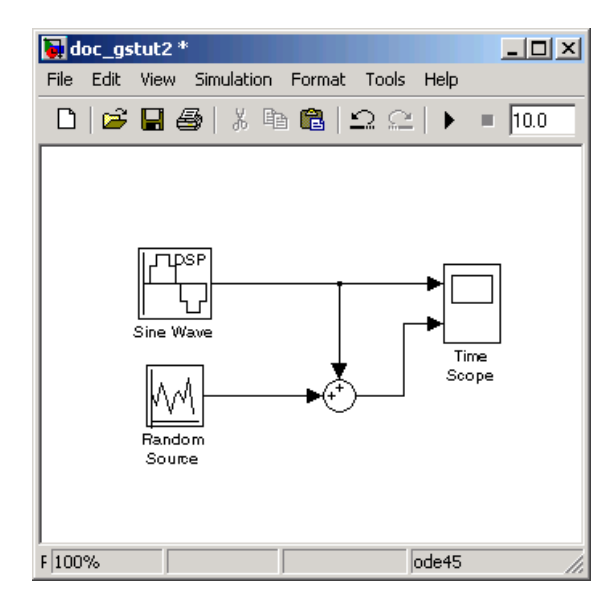

- **5** Verify the parameters of your Sine Wave block. Open the **Sine Wave** dialog box by double-clicking the Sine Wave block. Verify that the **Frequency (Hz)** parameter is set to 0.5 and the **Sample time** parameter is set to 0.05. Note that the value of the **Sample time** parameter of the Sine Wave block is the same as the value of the **Sample time** parameter of the Random Source block.
- **6** Run your model and view the results in the **Time Scope** window. The block displays the original sinusoidal signal in the top axes and the signal with the noise in the bottom axes.

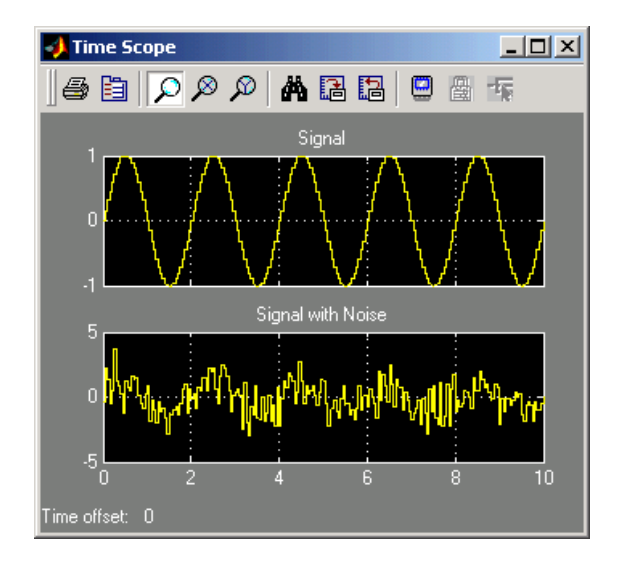

**Note** You can change the signal labels in the **Time Scope** window by right-clicking on the axes and selecting **Axes properties**. In the **Title** text box, enter your signal label.

You have now created and run a signal processing model that displays a sinusoidal signal over time. During this process, you created a digital sine wave and viewed it in the **Time Scope** window. You also added noise to your sinusoidal signal and viewed its effect. In you increase the complexity of your signal processing model by adding filters to eliminate the presence of this noise.

# Filters

Filters are an integral part of this manual's extended example. In this chapter, you expand your signal processing model into an adaptive noise cancellation system using digital and adaptive filters. You create a digital filter to simulate colored noise in your signal and an adaptive filter to remove this colored noise. Lastly, you view the coefficients of your adaptive filter to see how they change over time.

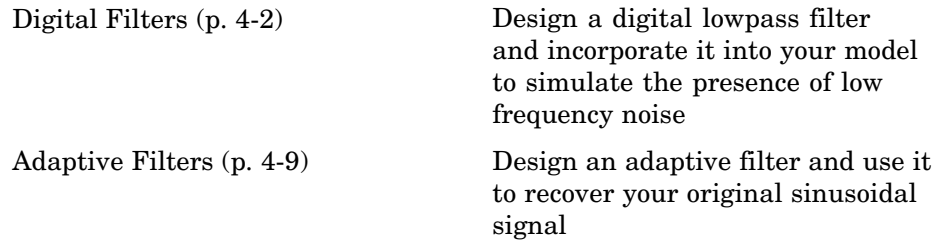

# <span id="page-65-0"></span>**Digital Filters**

You can design lowpass, highpass, bandpass, and bandstop filters using either the Digital Filter Design block or the Filter Realization Wizard. These blocks are capable of calculating filter coefficients for various filter structures. In you added white noise to a sine wave and viewed the resulting signal on a scope. In this section, you use the Digital Filter Design block to convert this white noise to low frequency noise so you can simulate its effect on your system.

As a practical application, suppose a pilot is speaking into a microphone within the cockpit of an airplane. The noise of the wind passing over the fuselage is also reaching the microphone. A sensor is measuring the noise of the wind on the outside of the plane. You want to estimate the wind noise inside the cockpit and subtract it from the input to the microphone so only the pilot's voice is transmitted. In this chapter, you first learn how to model the low frequency noise that is reaching the microphone. Later, you learn how to remove this noise so that only the pilot's voice is heard.

This section includes the following topics:

- **•** "Designing a Digital Filter" on page 4-2 Design a digital lowpass filter to create low frequency noise.
- **•** ["Adding a Digital Filter to Your Model" on page 4-6](#page-69-0) Add your digital filter to your model to simulate the presence of low frequency noise in your system.

## **Designing a Digital Filter**

In this topic, you use a Digital Filter Design block to create low frequency noise, which models the wind noise inside the cockpit:

**1** If the model you created in ["Modifying Your Model" on page 3-11](#page-58-0) is not open on your desktop, you can open an equivalent model by typing

```
doc_gstut3
```
at the MATLAB command prompt. This model contains a Time Scope block that displays the original sine wave and the sine wave with white noise added.

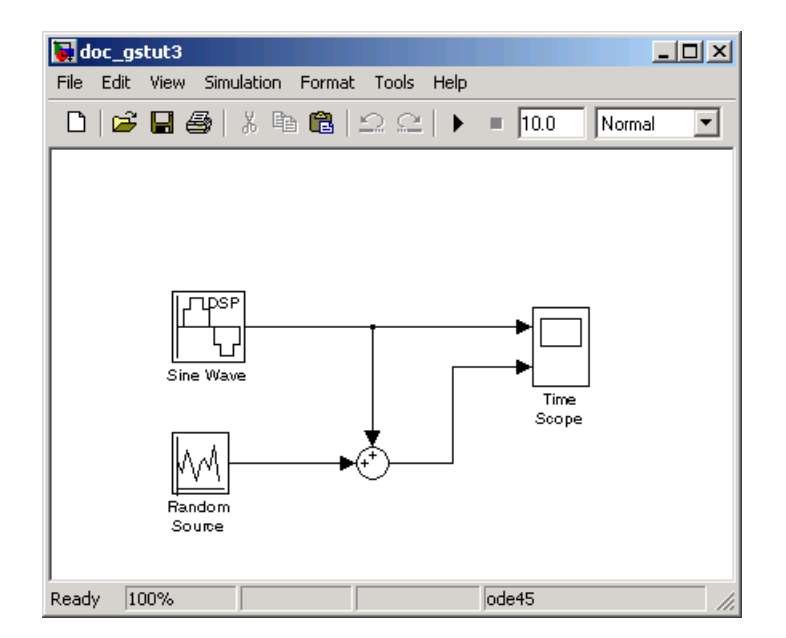

- **2** Open the Signal Processing Blockset library by typing dsplib at the MATLAB command prompt.
- **3** Convert white noise to low frequency noise by introducing a Digital Filter Design block into your model. In the airplane scenario, the air passing over the fuselage creates white noise which is measured by a sensor. This noise is modeled by the Random Source block. The fuselage of the airplane converts this white noise to low frequency noise, a type of colored noise, which is heard inside the cockpit. This noise contains only certain frequencies and is more difficult to eliminate. In this example, you model the low frequency noise using a Digital Filter Design block. This block uses the functionality of the Filter Design and Analysis Tool (FDATool) to design a filter. Double-click the Filtering library, and then double-click the Filter Designs library. Click-and-drag the Digital Filter Design block into your model.

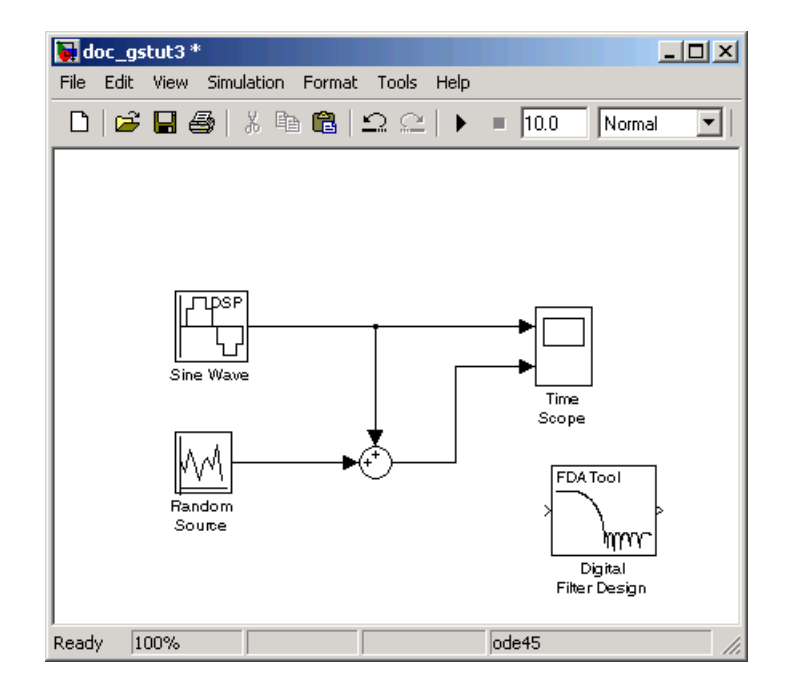

- **4** Set the Digital Filter Design block parameters to design a lowpass filter and create low frequency noise. Open the **Digital Filter Design** dialog box by double-clicking the block. Set the block parameters as follows:
	- **• Response Type** = Lowpass
	- **• Design Method** = **FIR** and, from the list, choose Window
	- **• Filter Order** = **Specify order** and enter 31
	- **• Window** = Hamming
	- **• Units** = Normalized (0 to 1)
	- $wc = 0.5$

Based on these parameters, the Digital Filter Design block designs a lowpass FIR filter with 32 coefficients and a cutoff frequency of 0.5. The block multiplies the time-domain response of your filter by a 32 sample Hamming window.

**5** View the magnitude response of your filter in the **Magnitude Response** window by clicking **Design Filter** at the bottom center of the dialog. The **Digital Filter Design** dialog box should now look similar to the following figure.

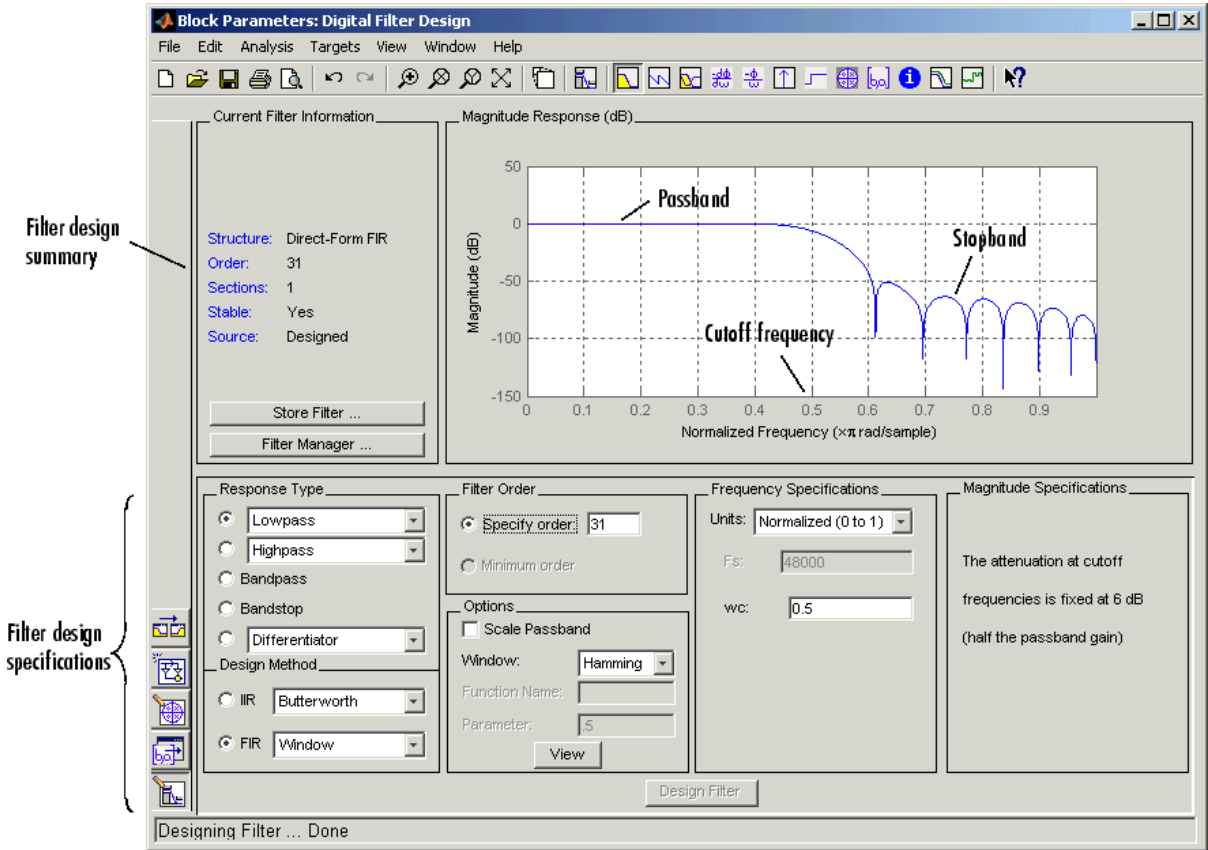

You have now designed a digital lowpass filter using the Digital Filter Design block. In the next topic, ["Adding a Digital Filter to Your Model" on page 4-6,](#page-69-0) you integrate your filter into your model.

You can experiment with the Digital Filter Design block in order to design a filter of your own. For more information on the block functionality, see the Digital Filter Design block reference page in the Signal Processing Blockset

<span id="page-69-0"></span>User's Guide. For more information on the Filter Design and Analysis Tool, see the FDATool: A Filter Design and Analysis GUI section in the Signal Processing Toolbox documentation.

## **Adding a Digital Filter to Your Model**

In this topic, you add the lowpass filter you designed in ["Designing a Dig](#page-65-0)ital Filter[" on page 4-2](#page-65-0) to your block diagram. Use this filter, which converts white noise to colored noise, to simulate the low frequency wind noise inside the cockpit:

**1** If the model you created in ["Designing a Digital Filter" on page 4-2](#page-65-0) is not open on your desktop, you can open an equivalent model by typing

doc\_gstut4

at the MATLAB command prompt.

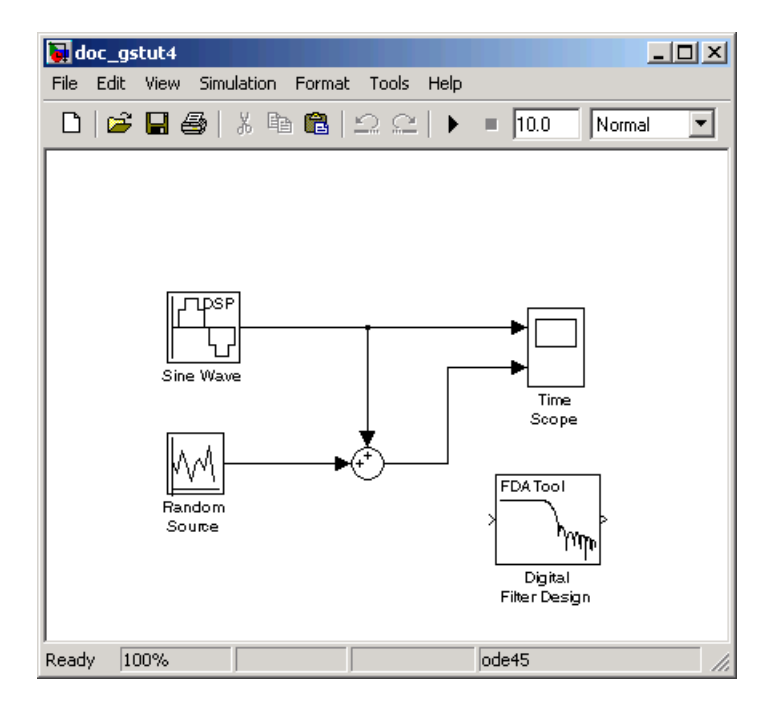

**2** Incorporate the Digital Filter Design block into your block diagram. Click-and-drag the Digital Filter Design block, and place it between the Random Source block and the Sum block.

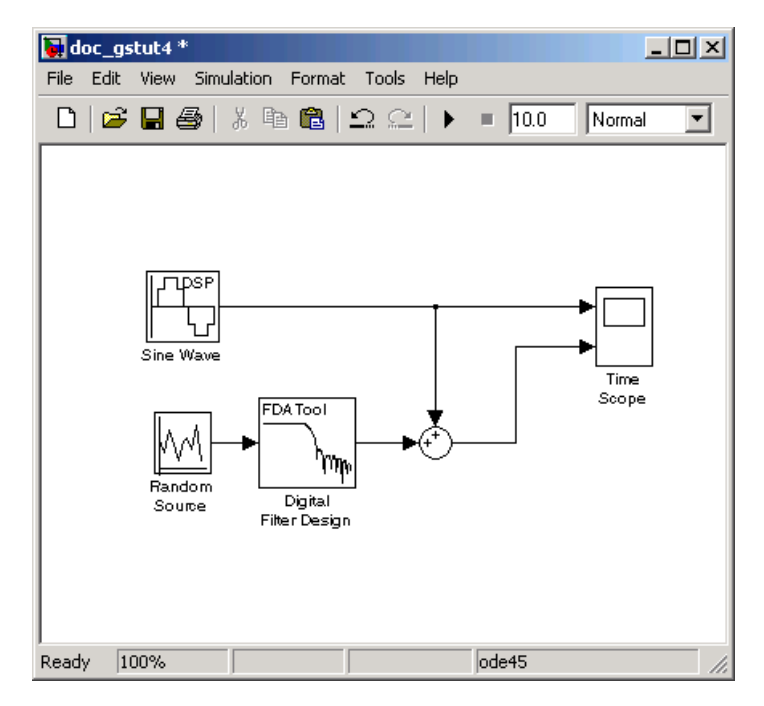

**3** Run your model and view the results in the **Time Scope** window. This window shows the original input signal and the signal with low frequency noise added to it.

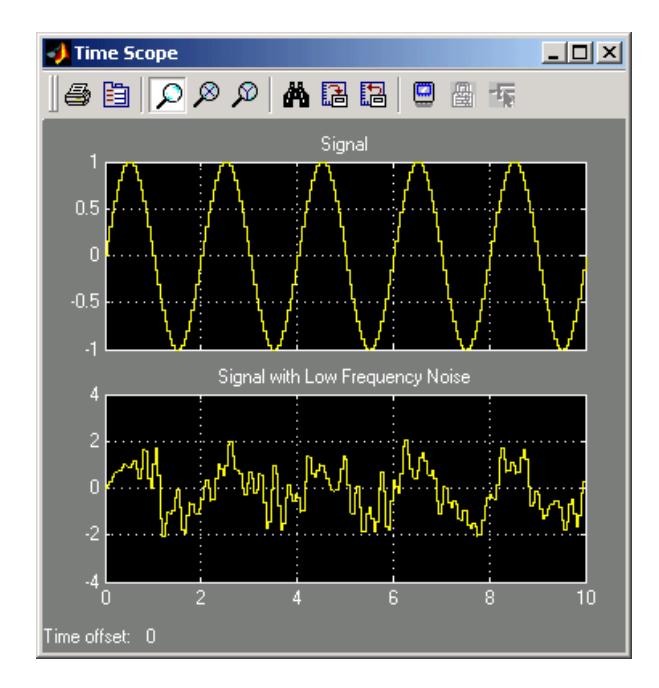

You have now built a digital filter and used it to model the presence of colored noise in your signal. This is analogous to same as modeling the low frequency noise reaching the microphone in the cockpit of the aircraft. Now that you have added noise to your system, you can experiment with methods to eliminate it. In the next section, ["Adaptive Filters" on page 4-9](#page-72-0), you design an adaptive filter to remove this noise from your signal.
## <span id="page-72-0"></span>**Adaptive Filters**

Adaptive filters track the dynamic nature of a system and allow you to eliminate time-varying signals. The Signal Processing Blockset libraries contain blocks that implement least-mean-square (LMS), Block LMS, Fast Block LMS, and recursive least squares (RLS) adaptive filter algorithms. These filters minimize the difference between the output signal and the desired signal by altering their filter coefficients. Over time, the adaptive filter's output signal more closely approximates the signal you want to reproduce.

This section includes the following topics:

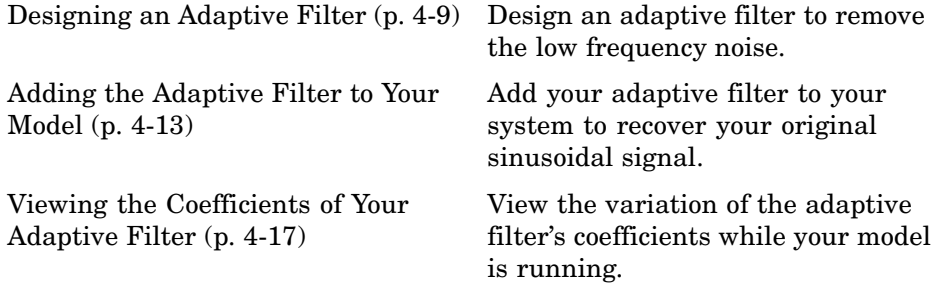

#### **Designing an Adaptive Filter**

In this topic, you design an LMS adaptive filter to remove the low frequency noise in your signal:

**1** If the model you created in ["Adding a Digital Filter to Your Model" on page](#page-69-0) 4-[6](#page-69-0) is not open on your desktop, you can open an equivalent model by typing

```
doc_gstut5
```
at the MATLAB command prompt.

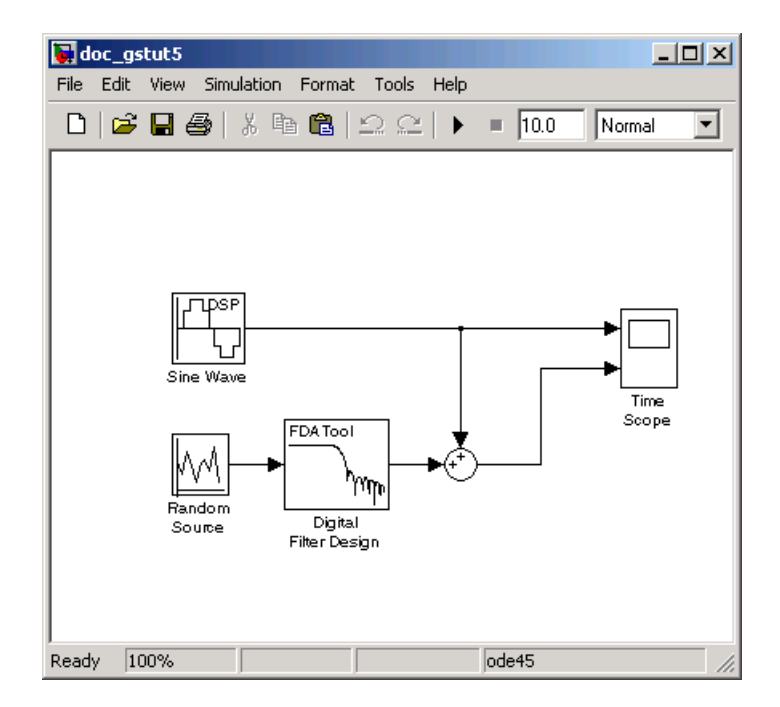

- **2** Open the Signal Processing Blockset library by typing dsplib at the MATLAB command prompt.
- **3** Remove the low frequency noise from your signal by adding an LMS Filter block to your system. In the airplane scenario, this is equivalent to subtracting the wind noise inside the cockpit from the input to the microphone. Double-click the Filtering library, and then double-click the Adaptive Filters library. Click-and-drag the LMS Filter block into your model.

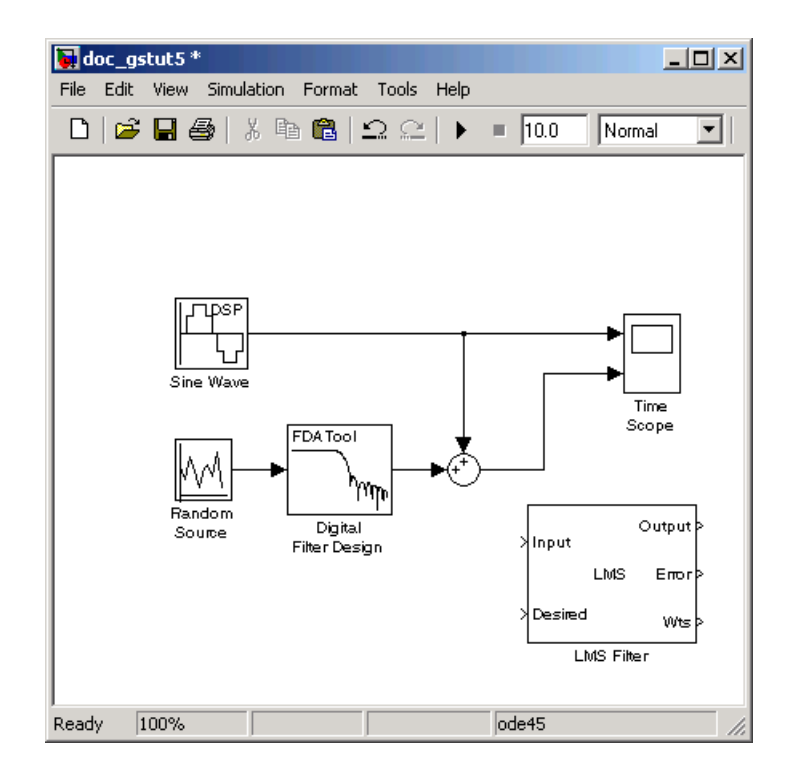

- **4** Set the LMS Filter block parameters to model the output of the Digital Filter Design block. Open the **LMS Filter** dialog box by double-clicking the block. Set the block parameters as follows:
	- **• Algorithm** = Normalized LMS
	- **• Filter length** = 32
	- **• Specify step size via** = Dialog
	- **Step size (mu)** =  $0.1$
	- **• Leakage factor (0 to 1)** = 1.0
	- **• Initial value of filter weights** = 0
	- **•** Clear the **Adapt port** check box.
	- **• Reset port** = None
	- **•** Select the **Output filter weights** check box.

Based on these parameters, the LMS Filter block computes the filter weights using the normalized LMS equations. The filter order you specified is the same as the filter order of the Digital Filter Design block. The **Step size (mu)** parameter defines the granularity of the filter update steps. Because you set the **Leakage factor (0 to 1)** parameter to 1.0, the current filter coefficient values depend on the filter's initial conditions and all of the previous input values. The initial value of the filter weights (coefficients) is zero. Since you selected the **Output filter weights** check box, the Wts port appears on the block. The block outputs the filter weights from this port. When you are finished setting the parameters, the **LMS Filter** dialog box should look like the following figure.

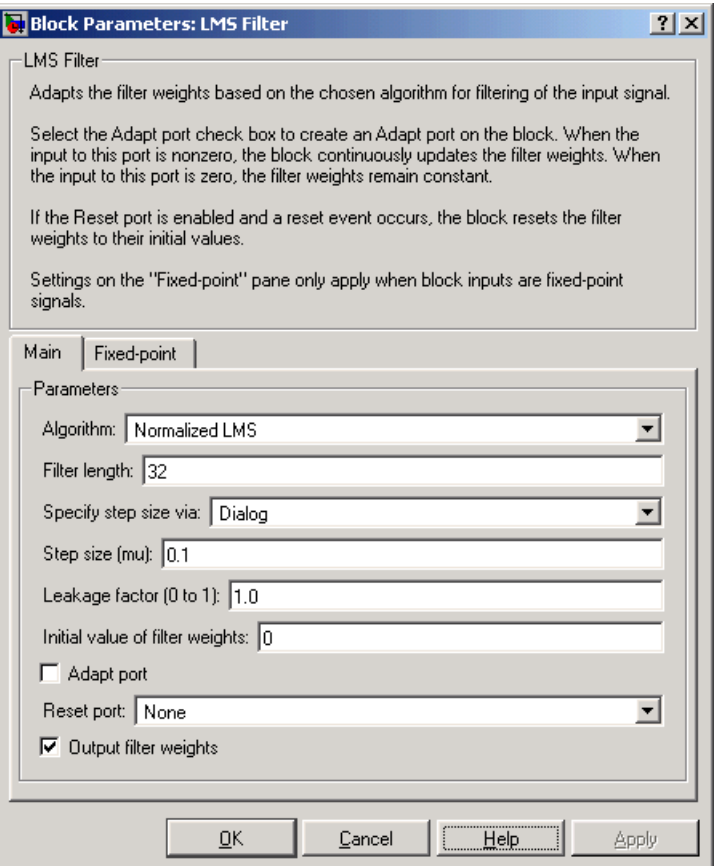

<span id="page-76-0"></span>Now that you have set the block parameters of the LMS Filter block, you can incorporate this block into your block diagram. To learn how to do this, see "Adding the Adaptive Filter to Your Model" on page 4-13.

## **Adding the Adaptive Filter to Your Model**

In this topic, you recover your original sinusoidal signal by incorporating the adaptive filter you designed in ["Designing an Adaptive Filter" on page 4-9](#page-72-0) into your system. In the aircraft scenario, the adaptive filter models the low frequency noise heard inside the cockpit. As a result, you can remove the noise so that the pilot's voice is the only input to the microphone:

**1** If the model you created in ["Designing an Adaptive Filter" on page 4-9](#page-72-0) is not open on your desktop, you can open an equivalent model by typing

doc\_gstut6

at the MATLAB command prompt.

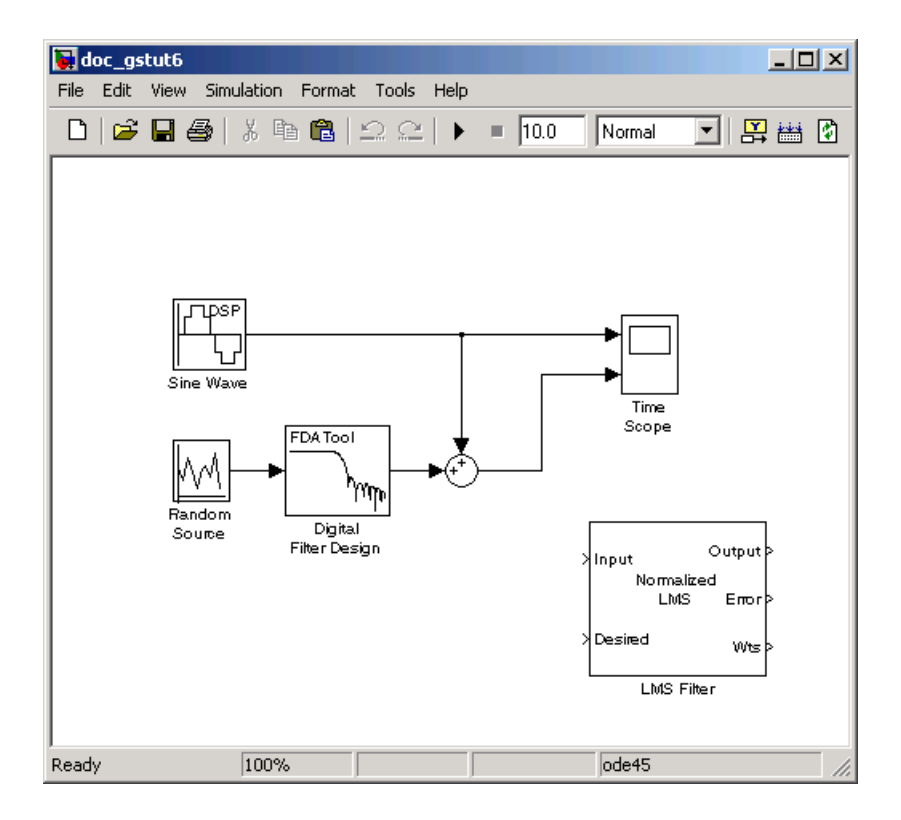

- **2** Subtract the output of the adaptive filter, i.e. low frequency noise, from the sinusoidal signal with low frequency noise. To do this, add a Sum block to your model. From the Simulink Math Operations library, click-and-drag a Sum block into your model. Open the **Sum** dialog box by double-clicking this block. Change the **List of signs** parameter to |+-.
- **3** Incorporate the LMS Filter block into your system. Connect the output of the Random Source block to the Input port of the LMS Filter block. In the aircraft scenario, the random noise is the white noise measured by the sensor on the outside of the airplane. The LMS Filter block models the effect of the airplane's fuselage on the noise. Connect the output of the Digital Filter Design block to the Desired port on the LMS Filter block. This is the signal you want the LMS block to reproduce. Connect the output of the LMS Filter block to the negative port of the second Sum block, i.e., the Sum block you added in step 2. Connect the output of the first Sum

doc\_gstut6<sup>\*</sup>  $\Box$ File Edit View Simulation Format Tools Help ⊡|⊞₩0♦  $\blacktriangleright$  = 10.0 Normal **TIDSF** Sine Wave Time Scope FDA Tool 'Mp Random Digital Source Filter Design Output Input Normalized LMS Error Desired Wts **LMS Filter** 100% ode45 Ready

block to the positive port of the second Sum block. Your model should now look similar to the following figure.

The positive input to the second Sum block is the sum of the input signal

and the low frequency noise,  $s(n) + y$ . The negative input to the second Sum block is the LMS Filter block's best estimation of the low frequency noise, *y*' . When you subtract the two signals, you are left with an approximation of the input signal.

 $s(n)_{approx} = s(n) + y - y'$ 

In this equation,  $s(n)$  is the input signal,  $s(n)$ <sub>approx</sub> is the approximation of the input signal, *y* is the noise created by the Random Source block and the

Digital Filter Design block, and *y*' is the LMS Filter block's approximation of the noise. Because the LMS Filter block can only approximate the noise,

there is still a difference between the input signal and the approximation of the input signal. In subsequent steps, you set up the Time Scope block so you can compare the original sinusoidal signal with its approximation.

- **4** Add two additional inputs and axes to the Time Scope block. Open the **Time Scope** window by double-clicking the Time Scope block. Click the **Parameters** button. For the **Number of axes** parameter, enter 4. Close the dialog box by clicking **OK**.
- **5** Label the new Time Scope axes. In the **Time Scope** window, right-click on the third axes and point to **Axes properties**. The **Time Scope properties: axis 3** dialog box opens. In the **Title** box, enter Approximation of Input Signal. Close the dialog box by clicking **OK**. Repeat this procedure for the fourth axes and label it Error.
- **6** Connect the new inputs of the Time Scope block. Connect the output of the second Sum block to the third port of the Time Scope block. Connect the output of the Error port on the LMS Filter block to the fourth port of the Time Scope block. Your model should now look similar to the following figure.

<span id="page-80-0"></span>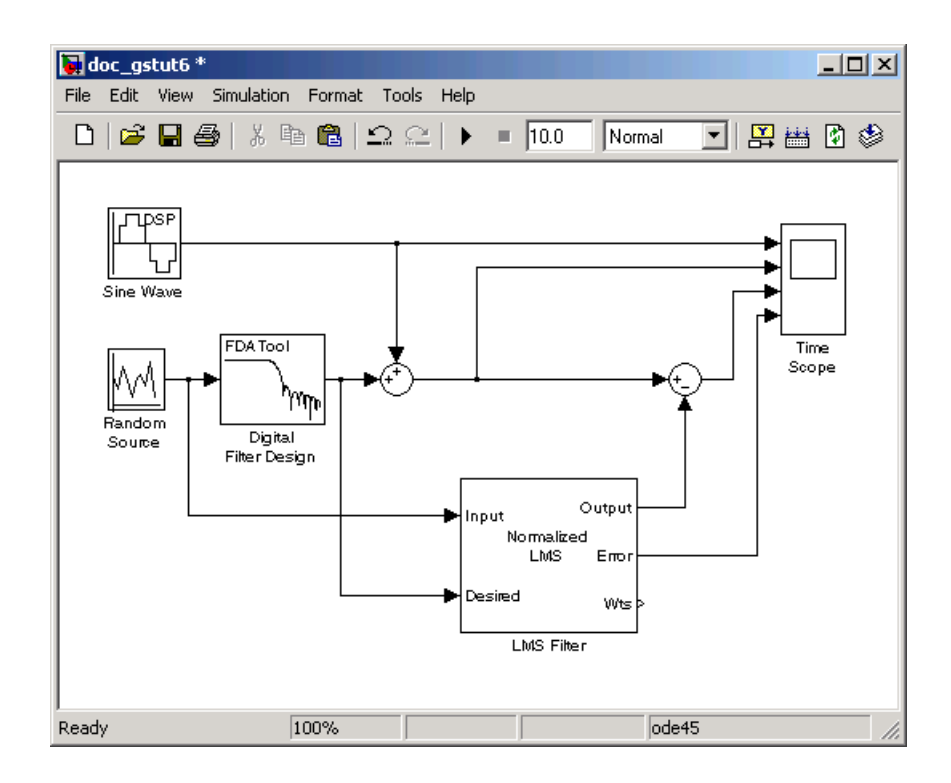

In this example, the output of the Error port is the difference between the LMS filter's desired signal and its output signal. Because the error is never zero, the filter continues to modify the filter coefficients in order to better approximate the low frequency noise. The better the approximation, the more low frequency noise that can be removed from the sinusoidal signal. In the next topic, "Viewing the Coefficients of Your Adaptive Filter" on page 4-17, you learn how to view the coefficients of your adaptive filter as they change with time.

## **Viewing the Coefficients of Your Adaptive Filter**

The coefficients of an adaptive filter change with time in accordance with a chosen algorithm. Once the algorithm optimizes the filter's performance, these filter coefficients reach their steady-state values. You can view the variation of your coefficients, while the simulation is running, to see them settle to their steady-state values. Then, you can determine whether you can implement these values in your actual system:

**1** If the model you created in ["Adding the Adaptive Filter to Your Model" on](#page-76-0) page 4[-13](#page-76-0) is not open on your desktop, you can open an equivalent model by typing

doc\_gstut7

at the MATLAB command prompt. Note that the Wts port of the adaptive filter, which outputs the filter weights, still needs to be connected.

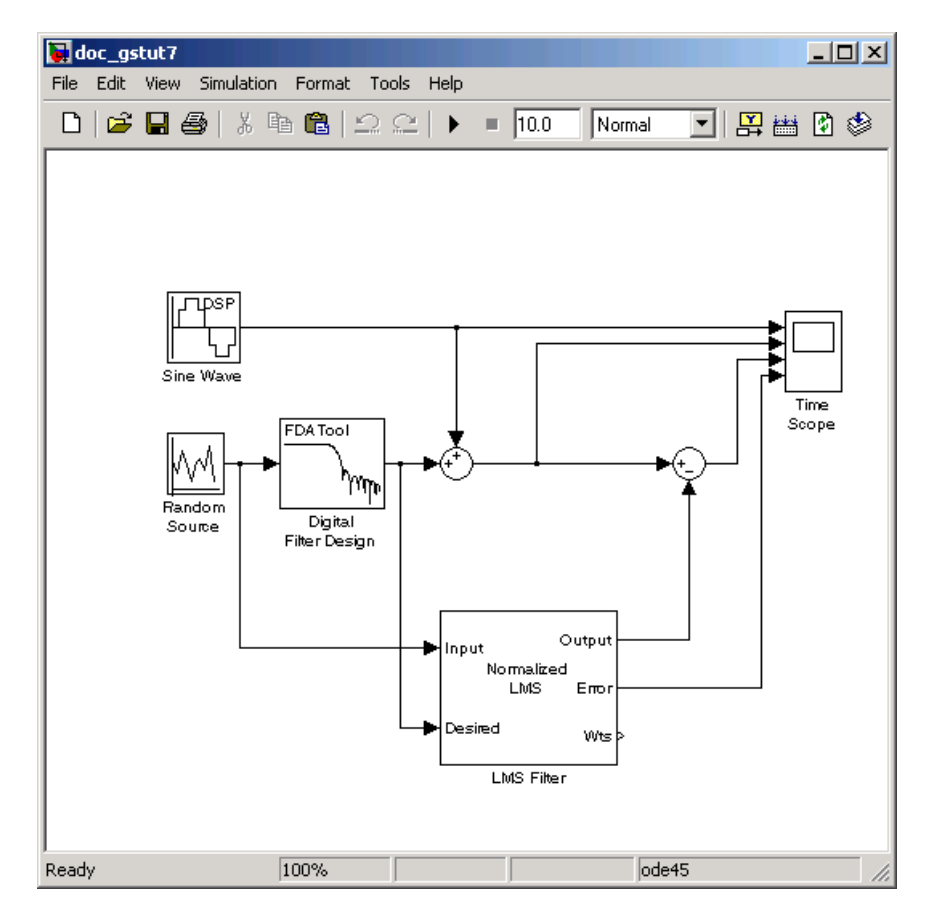

**2** Open the Signal Processing Blockset library by typing dsplib at the MATLAB command prompt.

- **3** View the filter coefficients using a Vector Scope block. Double-click the Signal Processing Sinks library, and click-and-drag a Vector Scope block into your model.
- **4** Set the Vector Scope block parameters. Open the **Vector Scope** dialog box by double-clicking the block. Set the block parameters as follows:
	- **•** Click the **Scope Properties** tab.
		- **– Input domain** = Time
		- **– Time display span (number of frames)** = 1
	- **•** Click the **Display Properties** tab.
		- **–** Select the **Show grid**, **Frame number**, **Compact display**, and **Open scope at start of simulation** check boxes.
	- **•** Click the **Axis Properties** tab.
		- **– Minimum Y-limit** = -0.2
		- **– Maximum Y-limit** = 0.6
		- **– Y-axis title** = Filter Weights
	- **•** Click the **Line Properties** tab.
		- **– Line visibilities** = on
		- **– Line style** = :
		- **– Line markers** =.
		- **– Line colors** = [0 0 1]
- **5** Connect the Vector Scope block to the Wts port of the LMS Filter block.

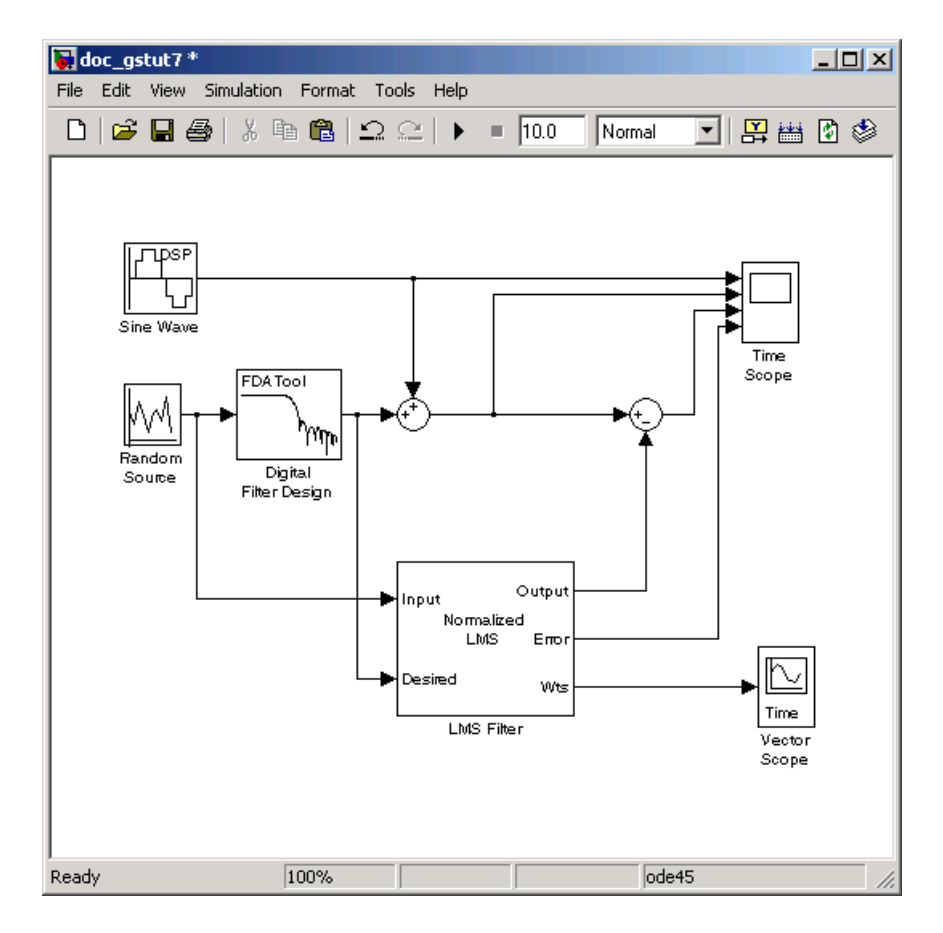

**6** Set the configuration parameters. Open the **Configuration Parameters** dialog box by selecting **Configuration Parameters** from the **Simulation** menu. In the **Solver** pane, for the **Stop time** parameter, enter inf. From the **Type** list, choose Fixed-step. From the **Solver** list, choose discrete (no continuous states).

We recommend these configuration parameters for models that contain Signal Processing Blockset blocks. Because these blocks calculate values directly rather than solving differential equations, you must configure the Simulink Solver to behave like a scheduler. The Solver, while in scheduler mode, uses a block's sample time to determine when the code behind each block is executed. For example, the sample time of the Sine Wave and

Random Source blocks in this model is 0.05. The Solver executes the code behind these blocks, and every other block with this sample time, once every 0.05 second.

**Note** When working with models that contain blocks from Signal Processing Blockset, use source blocks that enable you to specify their sample time. If your source block does not have a **Sample time** parameter, you must add a Zero-Order Hold block in your model and use it to specify the sample time. For more information, see "Continuous-Time Source Blocks" in the Signal Processing Blockset User's Guide. The exception to this rule is the DSP Constant block, which can have a constant sample time. When it does, Simulink executes this block and records the constant value once, which allows for faster simulations and more compact generated code.

- **7** Close the dialog box by clicking **OK**.
- **8** Open the **Time Scope** window by double-clicking the Time Scope block.
- **9** Run your model and view the behavior of your filter coefficients in the **Vector Scope** window, which opens automatically when your simulation starts. Over time, you see the filter coefficients change and approach their steady-state values, shown below.

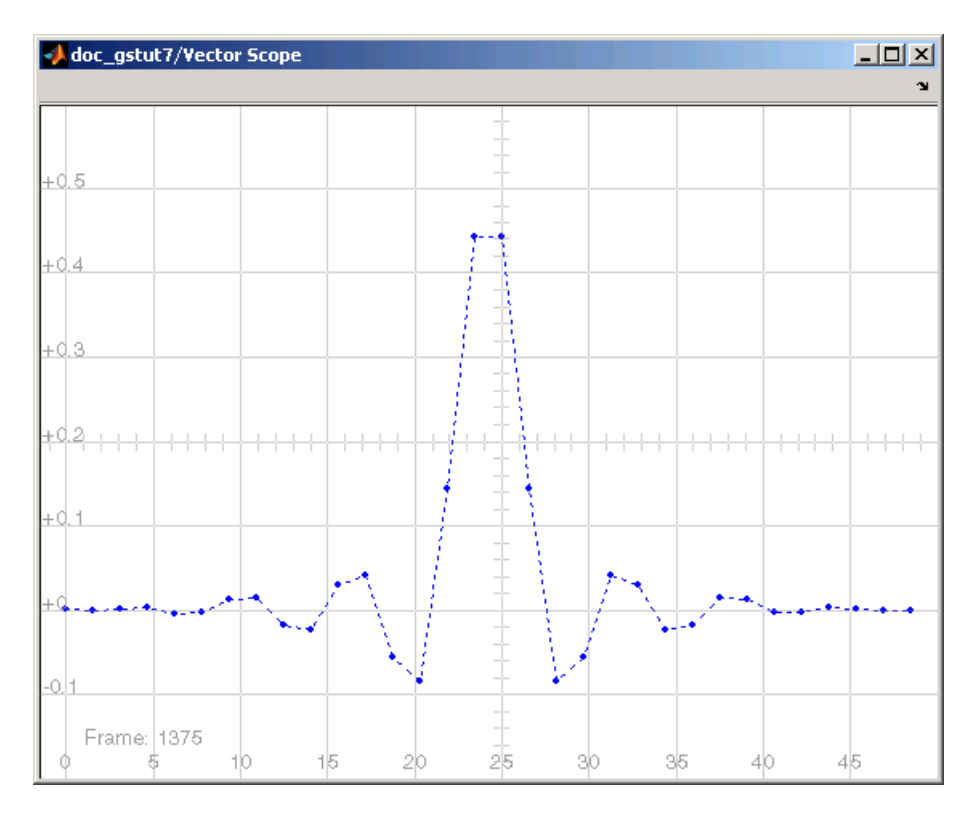

You can simultaneously view the behavior of the system in the **Time Scope** window. Over time, you see the error decrease and the approximation of the input signal more closely match the original sinusoidal input signal.

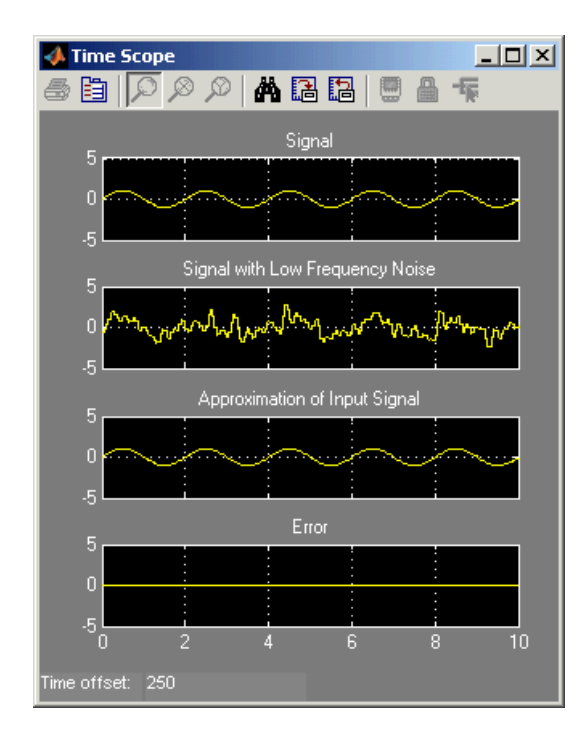

You have now created a model capable of adaptive noise cancellation. So far, you have learned how to design a lowpass filter using the Digital Filter Design block. You also learned how to create an adaptive filter using the LMS Filter block. Signal Processing Blockset has other blocks capable of designing and implementing digital and adaptive filters. For more information on the filtering capabilities of Signal Processing Blockset, see "Filters" in the Signal Processing Blockset User's Guide.

Because all blocks in this model have the same sample time, this model is single rate and Simulink ran it in SingleTasking solver mode. If the blocks in your model have different sample times, your model is multirate and Simulink might run it in MultiTasking solver mode. For more information on solver modes, see "Recommended Settings for Discrete-Time Simulations" in the Signal Processing Blockset User's Guide.

In [Chapter 5, "Code Generation"](#page-88-0) you use Real-Time Workshop to generate code from your model.

# <span id="page-88-0"></span>Code Generation

This chapter demonstrates how to generate C code from your signal processing model. You can implement this code on other computer systems and external targets.

[Understanding Code Generation](#page-89-0) (p. [5-2](#page-89-0))

Learn how Real-Time Workshop generates code from your model

[Generating Code](#page-91-0) (p. [5-4](#page-91-0)) Generate an executable from your model and view the generated source code

# <span id="page-89-0"></span>**Understanding Code Generation**

You can use Real-Time Workshop to generate code for distribution on other software platforms and hardware applications. In you built a model capable of adaptive noise cancellation. In this section, you learn basic code generation concepts that help you understand how Real-Time Workshop generates code from your model.

This section includes the following topics:

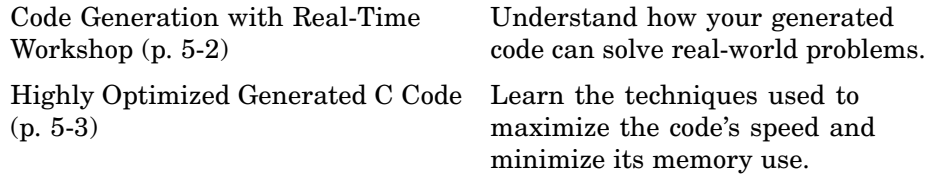

#### **Code Generation with Real-Time Workshop**

Signal Processing Blockset, Real-Time Workshop, and Real-Time Workshop Embedded Coder enable you to generate code that you can use to implement your model for a practical application. For instance, you can create an executable from your Simulink model to run on a target chip.

This chapter introduces you to the basic concepts of code generation using these tools. For more information on code generation, see "Code Generation and the Build Process" in the Real-Time Workshop documentation. See "Model Execution" in the Real-Time Workshop documentation for more information on how the generated model code is executed.

#### **Windows Dynamic Library Dependencies**

To run executables generated for Generic Real-Time (GRT), Embedded Real-Time (ERT), and S-Function targets, you need dsp\_rt.dll if

- **•** The Real-Time Workshop target is a Windows platform and
- **•** You are using the default Real-Time Workshop optimization parameters

<span id="page-90-0"></span>For more information about Real-Time Workshop optimization parameters, see "Generated Source Files and File Dependencies" in the Real-Time Workshop documentation.

Copy dsp\_rt.dll from the machine where Signal Processing Blockset is installed to a directory on the system path of a different machine if you use

- **•** Real-Time Workshop with Signal Processing Blockset on Windows to generate standalone executables for GRT, ERT, or S-Function targets and
- **•** You want to run these executables on a Windows machine where Signal Processing Blockset is not installed

The library dsp\_rt.dll resides in *matlabroot*/bin/win32 on the machine where MATLAB and Signal Processing Blockset are installed.

# **Highly Optimized Generated C Code**

All Signal Processing Blockset blocks generate highly optimized ANSI/ISO C code. This C code is often suitable for embedded applications, and includes the following optimizations:

- **• Function reuse (run-time libraries)** The generated code reuses common algorithmic functions via calls to run-time functions. Run-time functions are highly optimized ANSI/ISO C functions that implement core algorithms such as FFT and convolution. Run-time functions are precompiled into ANSI/ISO C run-time libraries, and enable the blocks to generate smaller, faster code that requires less memory.
- **• Parameter reuse (Real-Time Workshop run-time parameters)** In many cases, if there are multiple instances of a block that all have the same value for a specific parameter, each block instance points to the same variable in the generated code. This process reduces memory requirements.
- **• Blocks have parameters that affect code optimization** Various blocks, such as the FFT and Sine Wave blocks, have parameters that enable you to optimize the simulation for memory or for speed. These optimizations also apply to code generation.
- **• Other optimizations** Use of contiguous input and output arrays, reusable inputs, overwritable arrays, and inlined algorithms provide smaller generated C code that is more efficient at run-time.

# <span id="page-91-0"></span>**Generating Code**

In this section, you learn how to generate code from your signal processing model using Signal Processing Blockset and Real-Time Workshop. You also learn how to view your generated code in HTML format.

**Note** You must have both Signal Processing Blockset and Real-Time Workshop installed on your computer to complete this section's procedures.

This section includes the following topics:

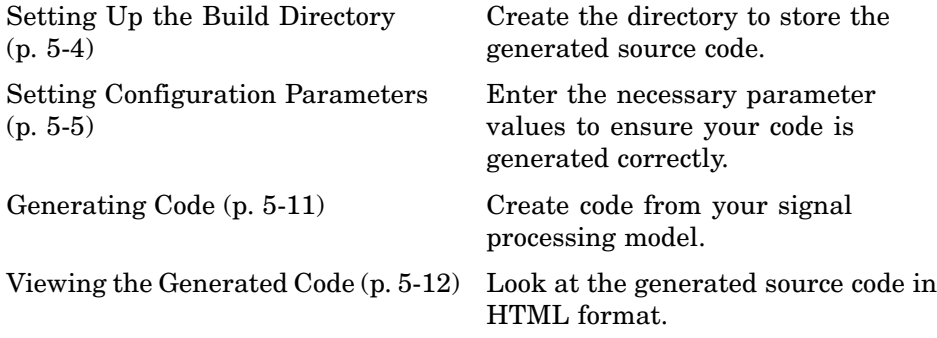

### **Setting Up the Build Directory**

First, you need to create a filter directory and put a local copy of your model in it. Real-Time Workshop creates a build directory within this filter directory during code generation. The build directory name is *model*\_*target*\_rtw, derived from the name of the source model and the selected target. The build directory contains generated source code and other files created during the build process. This procedure assumes that your filter directory resides on drive D: (PC) or your home directory (UNIX):

**1** Set up your filter directory by typing

```
!mkdir d:\filter example
```
on a PC, or

<span id="page-92-0"></span>!mkdir ~/filter\_example

on UNIX.

The "!" character passes the command that follows it to the operating system, which creates the directory.

- **2** Make this your working directory by typing cd d:\filter example.
- **3** If the model you created in ["Viewing the Coe](#page-80-0)fficients of Your Adaptive Filter[" on page 4-17](#page-80-0) is not open on your desktop, you can open an equivalent model by typing

doc\_gstut8

at the MATLAB command prompt.

**4** Save this model in your new working directory.

You have now created a directory to store the generated source files. In the next topic, "Setting Configuration Parameters" on page 5-5, you configure your model.

## **Setting Configuration Parameters**

Before you can generate code, you must set several model parameters using the **Configuration Parameters** dialog box. To learn how to configure your model and Real-Time Workshop so that your generated code accurately reflects your system, see the following topics:

- **•** ["Selecting a Solver Algorithm" on page 5-6](#page-93-0)
- **•** ["Selecting a Target Configuration" on page 5-7](#page-94-0)
- **•** ["Controlling Other Code Generation Options" on page 5-10](#page-97-0)

In these procedures, you continue to work with gstut8.mdl, the model you saved in your working directory in ["Setting Up the Build Directory" on page](#page-91-0) 5-[4](#page-91-0).

#### <span id="page-93-0"></span>**Selecting a Solver Algorithm**

Specify parameters that enable Simulink to solve your model:

- **1** Open the **Configuration Parameters** dialog box for this model by selecting **Configuration Parameters** from the **Simulation** menu.
- **2** In the **Select** pane, click **Solver**. Set the parameters as follows, and then click **OK**:
	- **• Start Time** = 0.0
	- **• Stop Time** = 60.0
	- **• Type** = Fixed-step
	- **• Solver** = discrete (no continuous states)
	- **• Fixed step size (fundamental sample time)** = 0.01
	- **• Tasking mode for periodic sample times** = SingleTasking

When you are finished setting the parameters, the **Solver** pane should look similar to the following figure.

<span id="page-94-0"></span>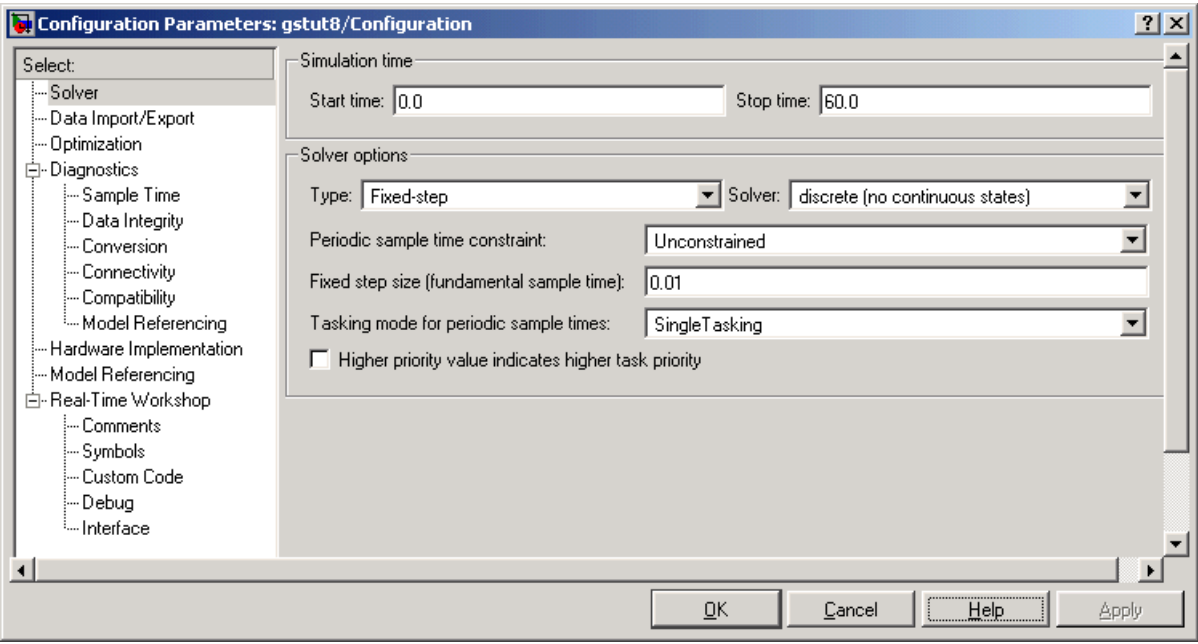

#### **Selecting a Target Configuration**

All Signal Processing Blockset blocks support the following code generation targets:

- **•** Generic Real-Time (GRT) target
- **•** Embedded Real-Time (ERT) target

The MathWorks supplies the Generic Real-Time (GRT) target with Real-Time Workshop. This target uses the real-time code format and supports external mode communication. You can use this target as a starting point when creating a custom rapid prototyping target, or for validating the generated code on your workstation.

The MathWorks supplies the Embedded Real-Time (ERT) target with Real-Time Workshop Embedded Coder. This is a separate product from Real-Time Workshop. This target configuration generates model code for execution on an independent embedded real-time system. For more information about Real-Time Workshop Embedded Coder, see <http://www.mathworks.com/products/rtwembedded/>.

A target configuration consists of system target file, a template makefile, and a make command. In most situations, rather than specifying these parameters individually, you use the ready-to-run generic real-time target configuration. This GRT target is designed to build a stand-alone executable program that runs on your workstation:

**1** If you have not already done so, open the **Configuration Parameters** dialog box. In the **Select** pane, click **Real-Time Workshop**.

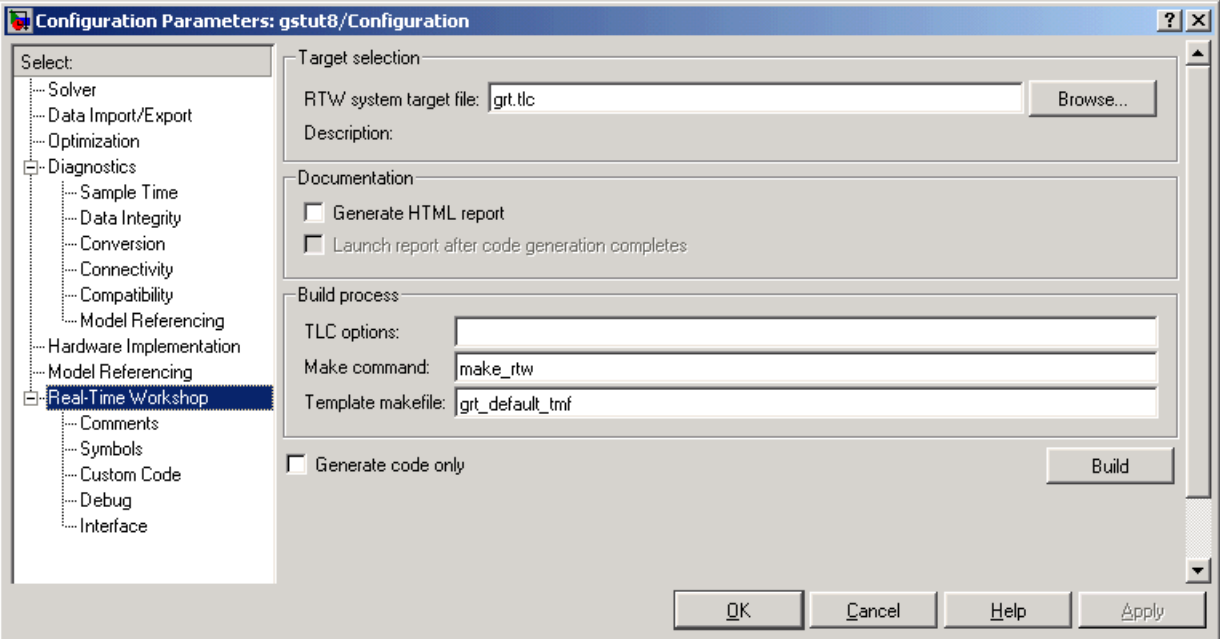

- **2** Make sure that the **Generate code only** check box is not selected. If you select this check box, Real-Time Workshop does not generate an executable after it has created source code.
- **3** Select a target configuration. Open the **System target file browser** by clicking **Browse** next to the **RTW system target file** box. The **System target file browser** displays a list of all currently available

target configurations. When you select a target configuration, Real-Time Workshop automatically chooses the appropriate system target file, template makefile, and make command. From the list of available configurations, select Generic Real-Time Target and then click **OK**.

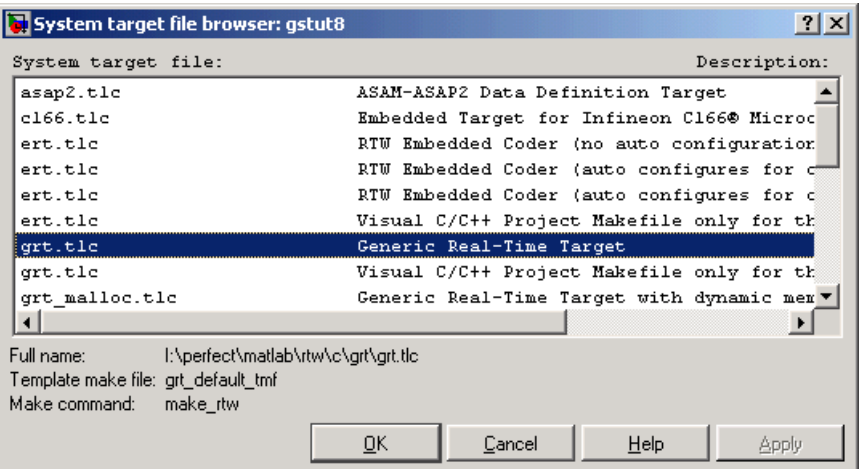

The **Real-Time Workshop** pane now displays the correct system target file (grt.tlc), template makefile (grt\_default\_tmf), and make command (make\_rtw).

<span id="page-97-0"></span>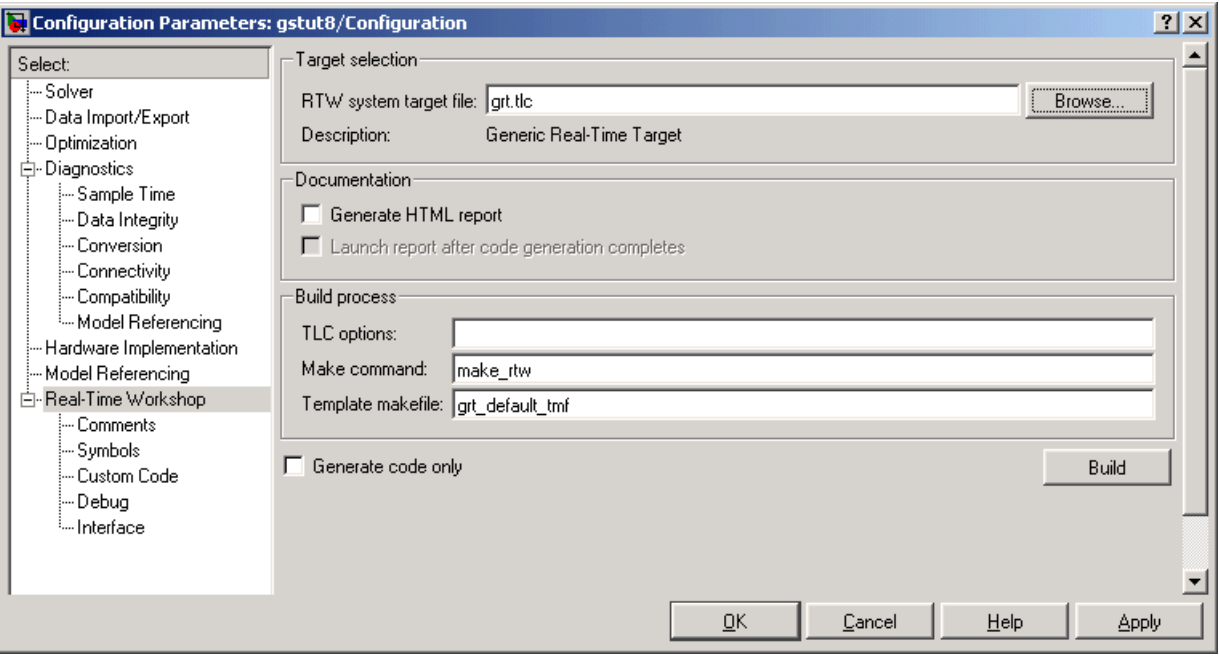

#### **Controlling Other Code Generation Options**

There are a number of additional options that you can set using the **Configuration Parameters** dialog box:

- **1** If you have not already done so, open the **Configuration Parameters** dialog box.
- **2** Prevent data from being logged to the MATLAB workspace. In the **Select** pane, click **Data Import/Export**, and then clear the **Time** and **Output** check boxes. These check boxes control whether or not the respective variables are sent to the workspace.
- **3** Create a navigable summary of source files when the model is built. In the **Select** pane, click **Real-Time Workshop**. Select the **Generate HTML report** and **Launch report automatically** check boxes. The HTML report opens automatically after the code generation is complete.
- <span id="page-98-0"></span>**4** Make blocks that were eliminated as a result of optimizations appear as comments in the generated code. In the **Select** pane, expand **Real-Time Workshop**. Click **Comments**, and then select the **Show eliminated blocks** check box.
- **5** View progress information during code generation. In the **Select** pane, expand **Real-Time Workshop**. Click **Debug**, and then select the **Verbose build** check box. When this option is selected, the MATLAB Command Window displays progress information during code generation. The compiler also reports its progress there.
- **6** Apply these settings and close this dialog box by clicking **OK**.
- **7** Save the model in your working directory. Your configuration parameters are saved within the model file.

Once you have configured your model, you are ready to generate code. To learn how to do this, see "Generating Code" on page 5-11.

# **Generating Code**

After you set the configuration parameters, you can generate code from your model. In this procedure, you continue to work with gstut8.mdl, the model you saved in your working directory in ["Setting Configuration Parameters"](#page-92-0) on page 5-[5:](#page-92-0)

- **1** Open the **Configuration Parameters** dialog box. In the **Select** pane, click **Real-Time Workshop**.
- **2** To start the Real-Time Workshop build process, click **Build** at the bottom of the **Real-Time Workshop** pane. A number of messages concerning code generation and compilation appear in the MATLAB Command Window. The initial messages are

```
### Starting Real-Time Workshop build procedure for model: gstut8
### Generating code into build directory:
d:\filter example\gstut8 grt rtw
```
The content of the succeeding messages depends on your compiler and operating system. The final message is

### Successful completion of Real-Time Workshop build procedure for model: gstut8

<span id="page-99-0"></span>**3** Type dir at the MATLAB command prompt. The working directory now contains a build directory, gstut8\_grt\_rtw, which Real-Time Workshop created. Real-Time Workshop put the generated source files in this directory.

You have now generated code from your signal processing model file. In "Viewing the Generated Code" on page 5-12, you view your code in an HTML Report.

#### **Viewing the Generated Code**

Once you have generated code from your Simulink model, you can view this code in an HTML report. You asked Real-Time Workshop to create this report by selecting the **Generate HTML report** check box. The HTML report is a navigable summary of source files that you can view in the **Real-Time Workshop Report** window:

- **1** View the code automatically generated by Real-Time Workshop. Select the **Real-Time Workshop Report** window. You can use the links on the left side of the report to view the different source and header files that were generated.
- **2** To display one of the generated files, click the gstut8.c link in the Generated Source Files list. The generated code is displayed as an HTML file in the right side of the **Real-Time Workshop Report** window. Real-Time Workshop produces an HTML file for each source file in a directory named \html within the build directory.

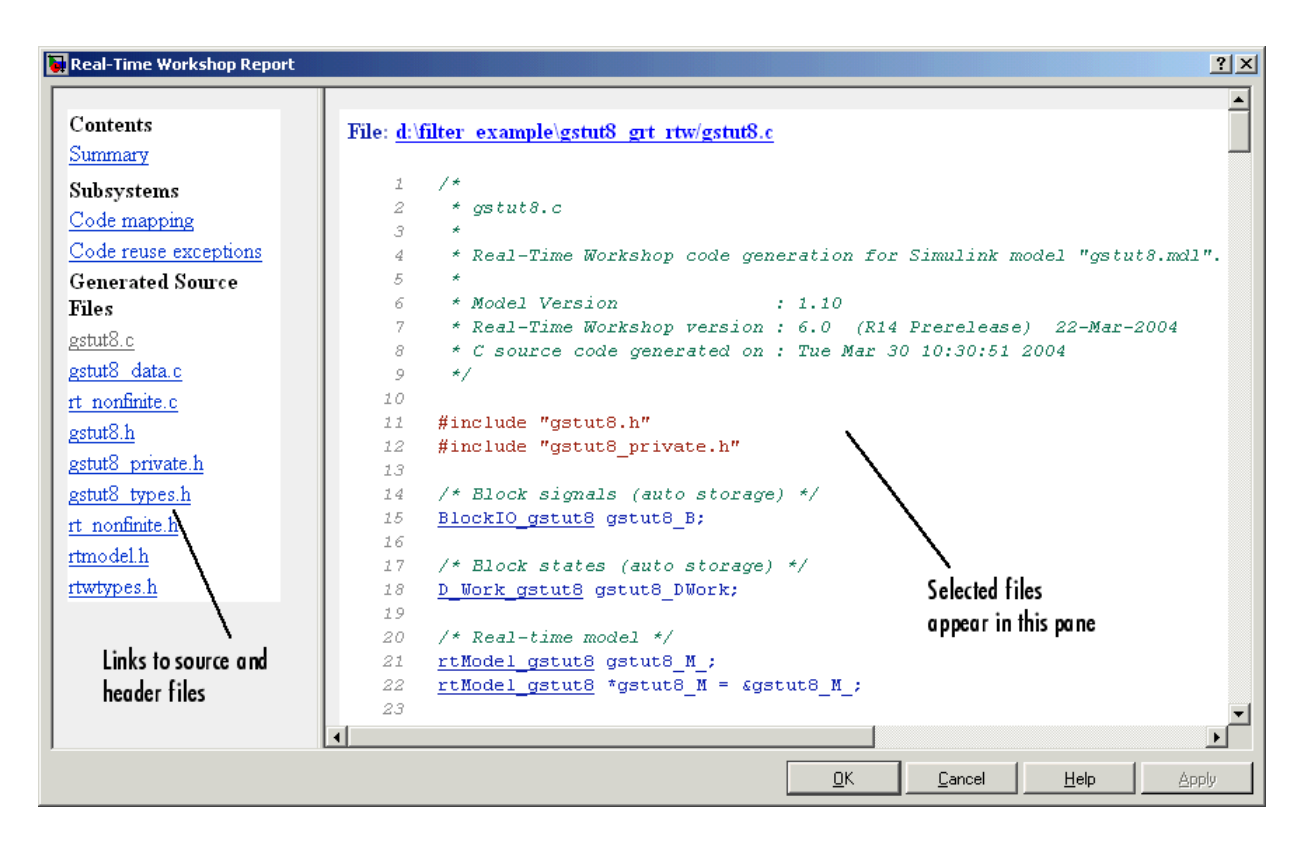

You have now generated ANSI/ISO C code from your signal processing model and viewed this code in an HTML report. For more information on code generation, see the Real-Time Workshop documentation. For information on generating fixed-point code, refer to "Code Generation" in the Simulink Fixed Point documentation.

# Frequency Domain Signals

This chapter uses spectral analysis concepts to illustrate the frequency-domain capabilities of Signal Processing Blockset. In this chapter, you calculate and view the power spectrum estimate and spectrogram of a speech signal.

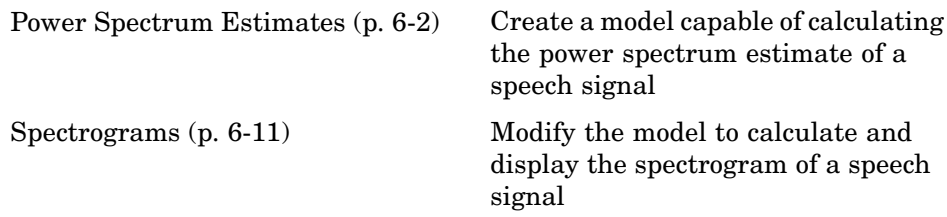

# <span id="page-103-0"></span>**Power Spectrum Estimates**

Up until now, you have been dealing with signals in the time domain. Signal Processing Blockset is also capable of working with signals in the frequency domain. You can use Signal Processing Blockset to perform fast Fourier transforms (FFTs), power spectrum analysis, short-time FFTs, and many other frequency-domain applications.

The power spectrum of a signal represents the contribution of every frequency of the spectrum to the power of the overall signal. It is useful because many signal processing applications, such as noise cancellation and system identification, are based on frequency-specific modifications of signals. In this section, you build a model capable of calculating and displaying the power spectrum of a speech signal that represents a woman's voice saying "MATLAB."

This section includes the following topics:

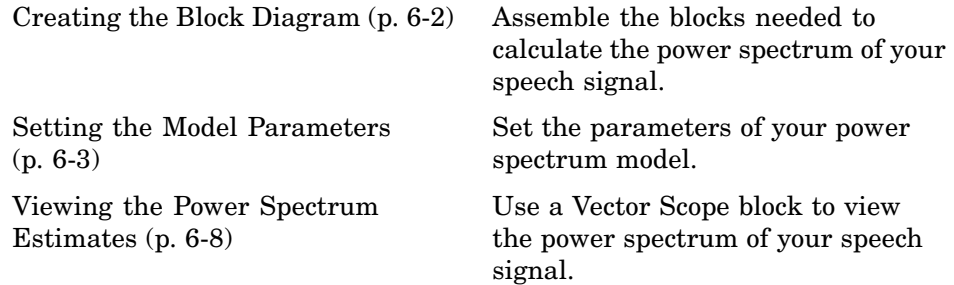

### **Creating the Block Diagram**

First, assemble and connect the blocks needed to calculate the power spectrum of your speech signal:

- **1** Open a new Simulink model.
- **2** Add the following blocks to your model. Subsequent topics describe how to use these blocks.

<span id="page-104-0"></span>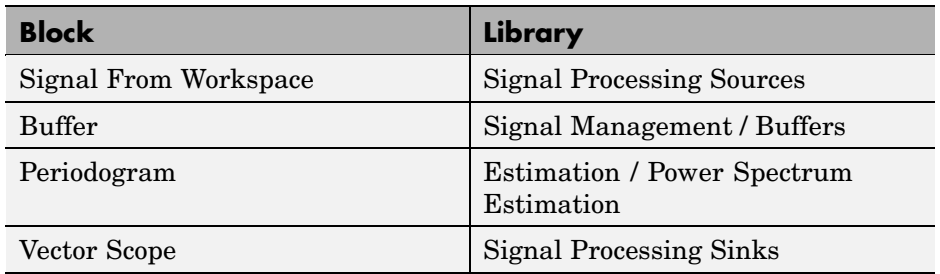

**3** Connect the blocks as shown in the figure below.

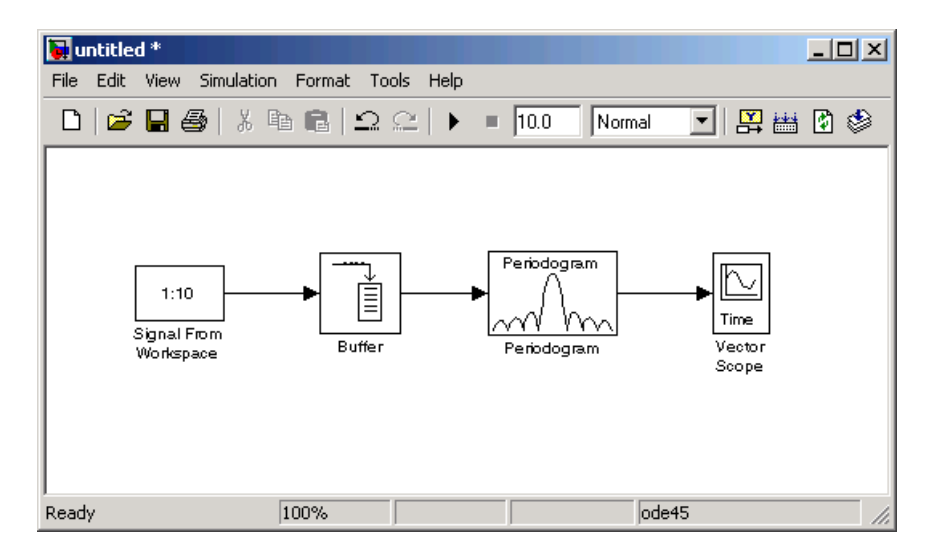

Once you have assembled the blocks needed to calculate the power spectrum of your speech signal, you can set the block parameters. To learn how to do this, see "Setting the Model Parameters" on page 6-3. The Buffer, Periodogram, and Vector Scope blocks in this model can be replaced by a Spectrum Scope block. For more information on this block, see the Spectrum Scope block reference page.

#### **Setting the Model Parameters**

In the previous topic, you have assembled the blocks needed to calculate the power spectrum of your speech signal. Now you need to set the block parameters. These parameter values ensure that the model calculates the power spectrum of your signal accurately:

**1** If the model you created in ["Creating the Block Diagram" on page 6-2](#page-103-0) is not open on your desktop, you can open an equivalent model by typing

doc\_gstut9

at the MATLAB command prompt.

- **2** Load the speech signal, whose power spectrum you are going to calculate, into the MATLAB workspace. At the MATLAB command prompt, type load mtlb. This speech signal is a woman's voice saying "MATLAB."
- **3** Use the Signal From Workspace block to import the speech signal from the MATLAB workspace into your Simulink model. Open the **Signal From Workspace** dialog box by double-clicking the block. Set the block parameters as follows:
	- **• Signal** = mtlb
	- **• Sample time** = 1/8000
	- **• Samples per frame** = 80
	- **• Form output after final data value by** = Setting to zero

Signal Processing Blockset is capable of frame-based processing. In other words, Signal Processing Blockset blocks can process multiple samples of data at one time. This improves the computational speed of your model. In this case, by setting the **Samples per frame** parameter to 80, you are telling the Signal From Workspace block to output a frame that contains 80 signal samples at each simulation time step. Note that the sample period of the input signal is 1/8000 seconds. Also, after the block outputs the final signal value, all other outputs are zero.

Once you are done setting these parameters, the **Signal From Workspace** dialog box should look similar to the figure below.

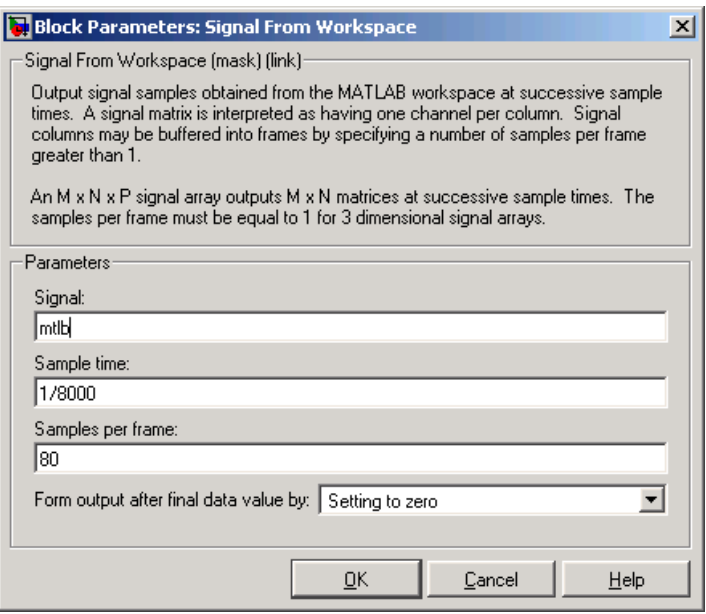

- **4** Use the Buffer block to buffer the input signal into frames that contain 128 samples. Open the **Buffer** dialog box by double-clicking the block. Set the block parameters as follows:
	- **• Output buffer size (per channel)** = 128
	- **• Buffer overlap** = 48
	- **• Initial conditions** = 0

Based on these parameters, the first output frame contains 48 initial condition values followed by the first 80 samples from the first input frame. The second output frame contains the last 48 values from the previous frame followed by the second 80 samples from the second input frame, and so on. You are buffering your input signal into an output signal with 128 samples per frame to minimize the estimation noise added to your signal. Also, because 128 is a power of 2, this operation optimizes the FFT performed by the Periodogram block.

Once you are done setting these parameters, the **Buffer** dialog box should look similar to the figure below.

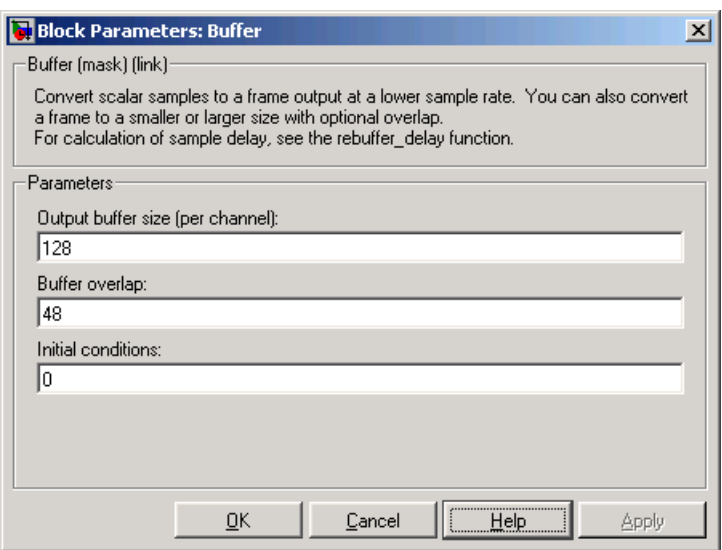

- **5** Use the Periodogram block to compute a nonparametric estimate of the power spectrum of the speech signal. Open the **Periodogram** dialog box by double-clicking the block. Set the block parameters as follows:
	- **• Window type** = Hamming
	- **• Window sampling** = Periodic
	- **•** Select the **Inherit FFT length from input dimensions** check box.
	- **• Number of spectral averages** = 2

Based on these parameters, the block applies a Hamming window periodically to the input speech signal and averages two spectra at one time. The length of the FFT is assumed to be 128, which is the number of samples per frame being output from the Buffer block.

Once you are done setting these parameters, the **Periodogram** dialog box should look similar to the figure below.
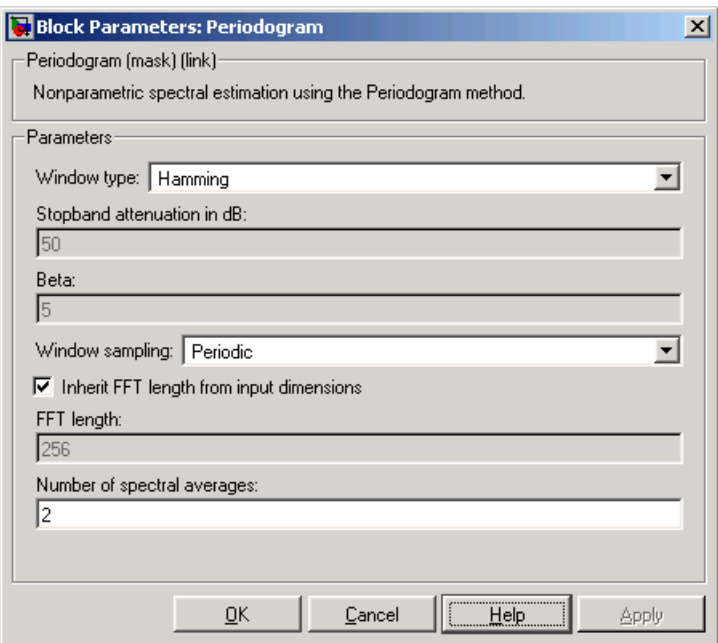

- **6** Use the Vector Scope block to view the power spectrum of the speech signal. Open the **Vector Scope** dialog box by double-clicking the block. Set the block parameters as follows:
	- **• Input domain** = Frequency
	- **•** Click the **Axis Properties** tab.
	- **•** Clear the **Inherit sample time from input** check box.
	- **• Sample time of original time series** = 1/8000
	- **• Y-axis title** = Magnitude-squared, dB

Because you are buffering the input with a nonzero overlap, you have altered the sample time of the signal. As a result, you need to specify the sample time of the original time series. Otherwise, the overlapping buffer samples lead the block to believe that the sample time is shorter than it actually is.

Once you are done setting these parameters, the **Axis Properties** pane of the Vector Scope dialog box should look similar to the figure below. As <span id="page-109-0"></span>you can see by the **Amplitude scaling** parameter, the decibel amplitude is plotted in a vector scope window.

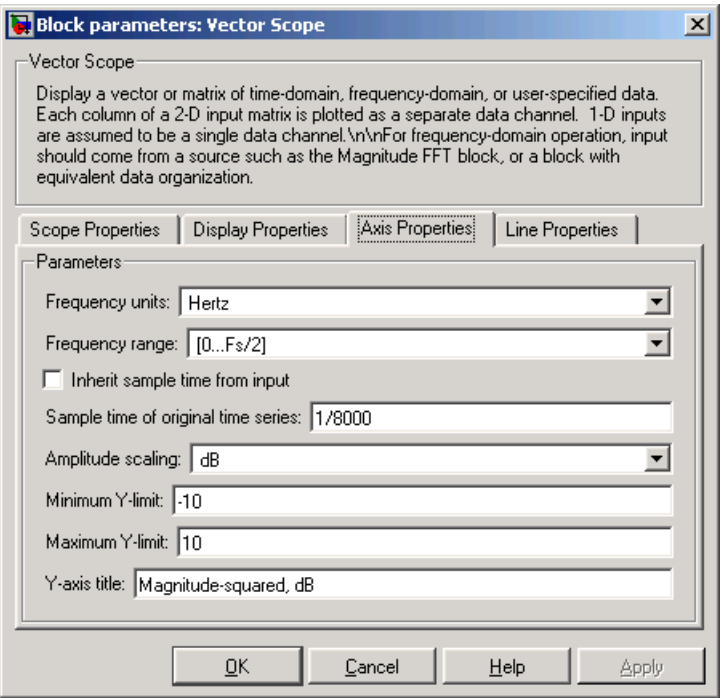

After you have set the block parameter values, you can calculate and view the power spectrum of the speech signal. To learn how to do this, see "Viewing the Power Spectrum Estimates" on page 6-8.

## **Viewing the Power Spectrum Estimates**

In the previous topics, you created a power spectrum model and set its parameters. In this topic, you simulate the model and view the power spectrum of your speech signal:

**1** If the model you created in ["Setting the Model Parameters" on page 6-3](#page-104-0) is not open on your desktop, you can open an equivalent model by typing

```
doc_gstut10
```
- **2** Set the configuration parameters. Open the **Configuration Parameters** dialog box by selecting **Configuration Parameters** from the **Simulation** menu. Select **Solver** from the menu on the left side of the dialog box, and set the parameters as follows:
	- **• Stop time** = 0.5
	- **• Type** = Fixed-step
	- **• Solver** = discrete (no continuous states)

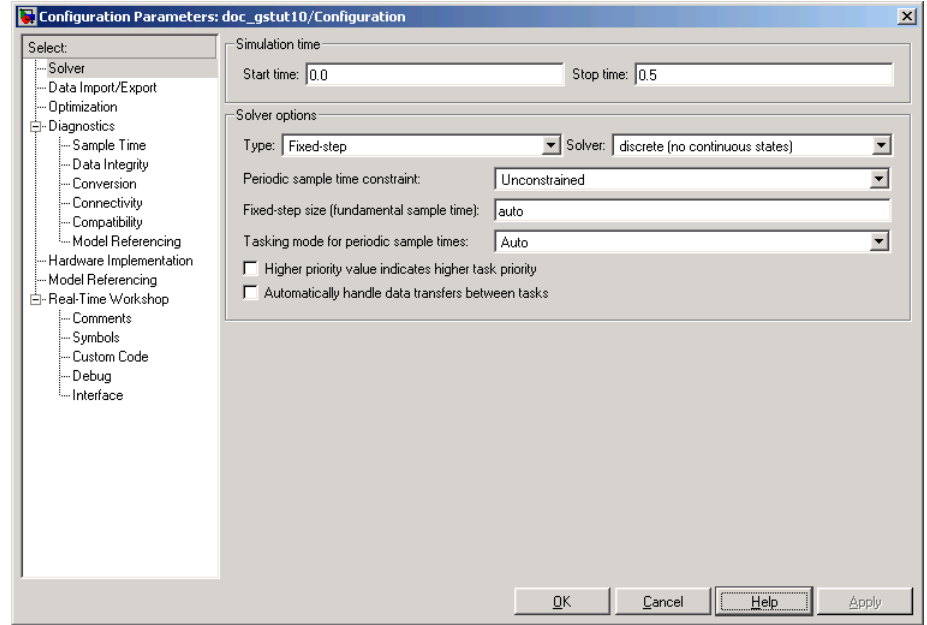

- **3** Apply these parameters and close the **Configuration Parameters** dialog box by clicking **OK**. These parameters are saved only when you save your model.
- **4** If you have not already done so, load the speech signal into the MATLAB workspace by typing load mtlb.

**5** Run the model to open the **Vector Scope** window. The data is not immediately visible at the end of the simulation. To autoscale the *y*-axis to fit the data, in the **Vector Scope** window, right-click and choose **Autoscale**. The following figure shows the data displayed in the **Vector Scope** window.

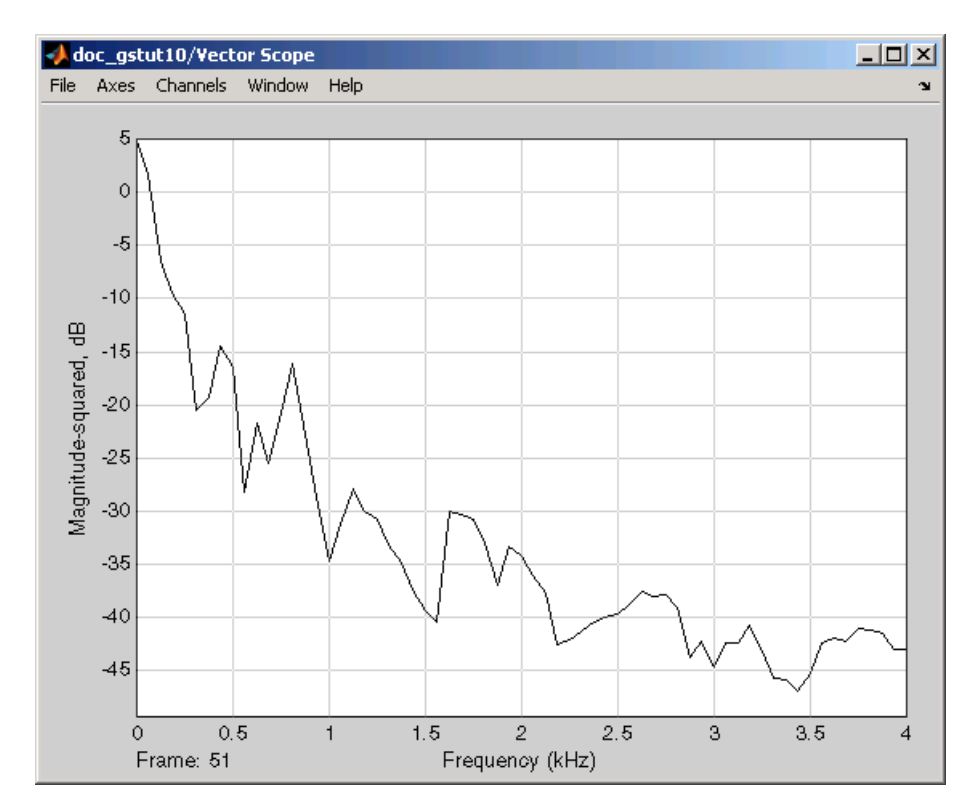

During the simulation, the **Vector Scope** window displays a series of frames output from the Periodogram block. Each of these frames corresponds to a window of the original speech signal. The data in each frame represents the power spectrum, or contribution of every frequency to the power of the original speech signal, for a given window.

In the next section, ["Spectrograms" on page 6-11,](#page-112-0) you use these power spectrums to create a spectrogram of the speech signal.

## <span id="page-112-0"></span>**Spectrograms**

Spectrograms are color-based visualizations of the evolution of the power spectrum of a speech signal as this signal is swept through time. Spectrograms use the periodogram power spectrum estimation method and are widely used by speech and audio engineers. You can use them to develop a visual understanding of the frequency content of your speech signal while a particular sound is being vocalized. In this section, you view the spectrogram of a speech signal.

This section includes the following topics:

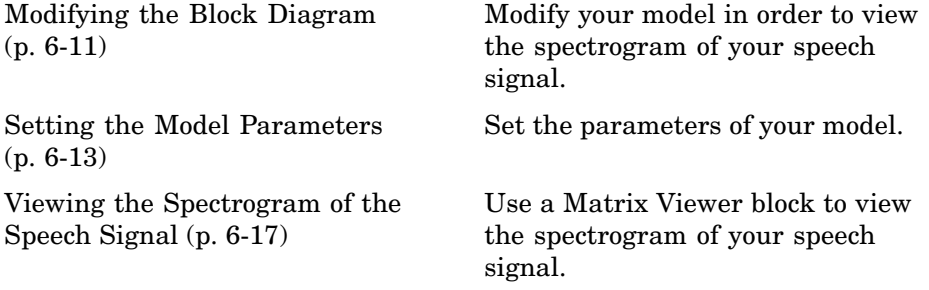

## **Modifying the Block Diagram**

In the previous section, you built a model capable of calculating the power spectrum of a speech signal that represents a woman saying "MATLAB." In this topic, you modify this model to view the spectrogram of your signal:

**1** If the model you created in ["Viewing the Power Spectrum Estimates" on](#page-109-0) page 6[-8](#page-109-0) is not open on your desktop, you can open an equivalent model by typing

```
doc_gstut11
```
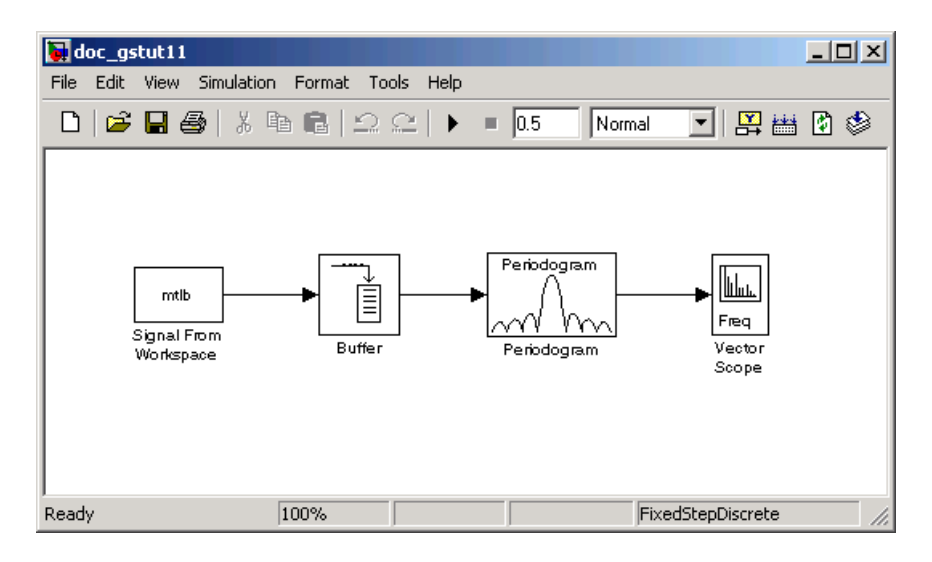

**2** Add the following blocks to your model. Subsequent topics describe how to use these blocks.

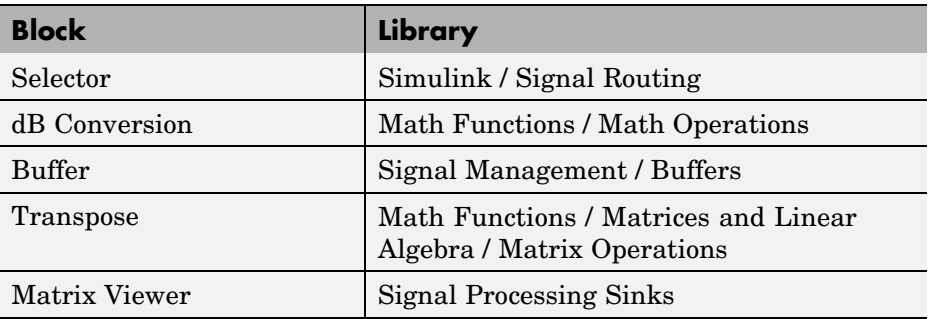

**3** Connect the blocks as shown in the figure below. These blocks extract the positive frequencies of each power spectrum and concatenate them into a matrix that represents the spectrogram of the speech signal.

<span id="page-114-0"></span>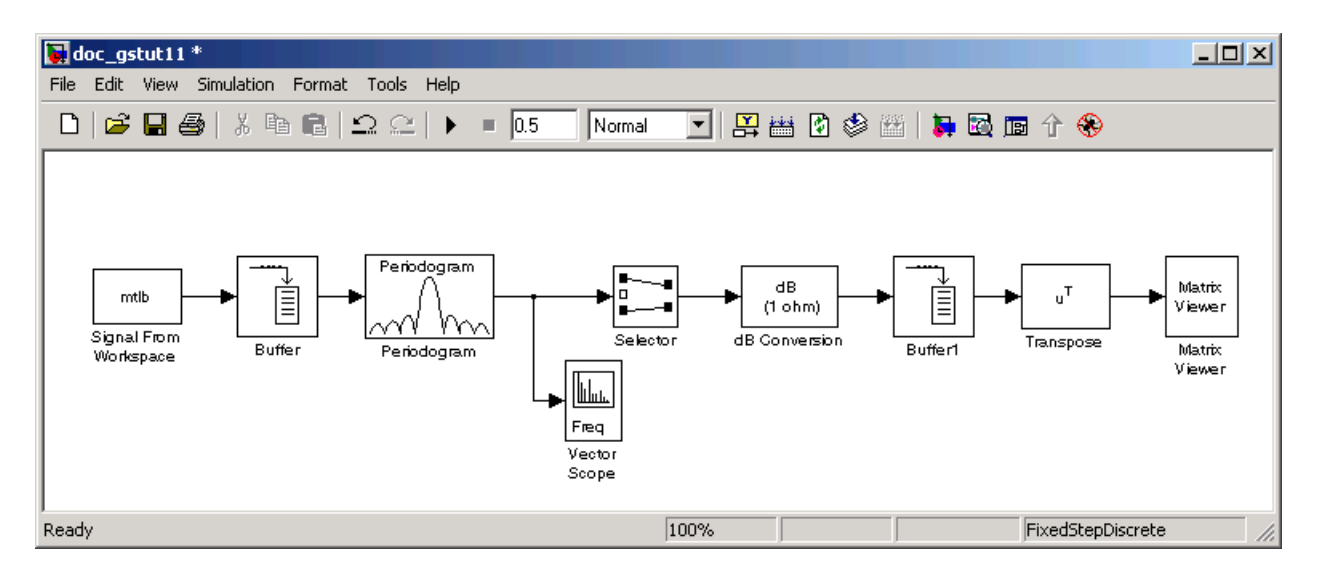

Once you have assembled the blocks needed to view the spectrogram of your speech signal, you can set the block parameters. To learn how to do this, see "Setting the Model Parameters" on page 6-13.

# **Setting the Model Parameters**

In the previous topic, you assembled the blocks you need to view the spectrogram of your speech signal. Now you must set the block parameters:

**1** If the model you created in ["Modifying the Block Diagram" on page 6-11](#page-112-0) is not open on your desktop, you can open an equivalent model by typing

doc\_gstut12

- **2** Use the Selector block to extract the first 64 elements, or the positive frequencies, of each power spectrum. Open the **Selector** dialog box by double-clicking the block. Set the block parameters as follows:
	- **• Input type** = Vector
	- **• Index mode** = One-based
	- **• Source of element indices (E)** = Internal
- **• Elements (-1 for all elements)** = 1:64
- **• Input port width** = 128

At each time instance, the input to the Selector block is a vector of 128 elements. The block assigns one-based indices to these elements and extracts the first 64. Once you are done setting these parameters, the **Selector** dialog box should look similar to the figure below.

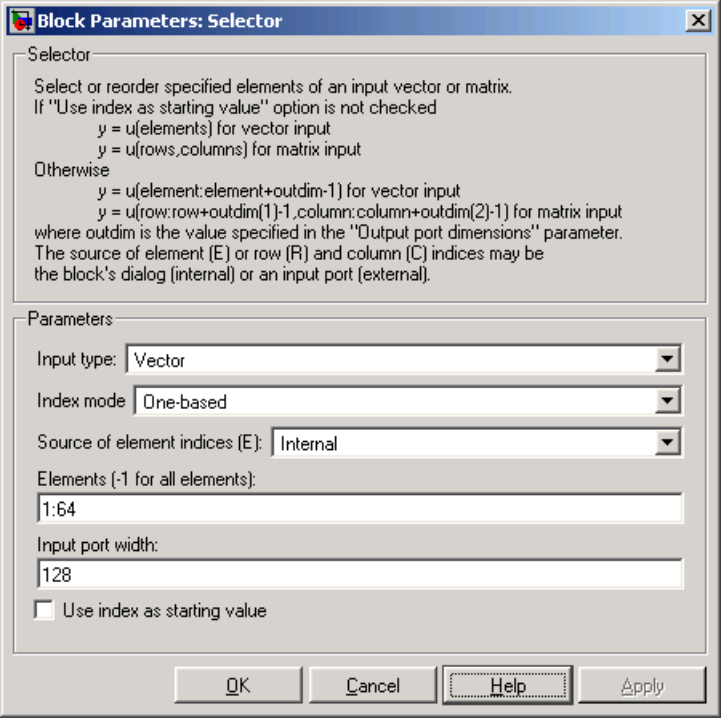

- **3** The dB Conversion block converts the magnitude of the input FFT signal to decibels. Leave this block at its default parameters.
- **4** Use the Buffer1 block to concatenate the individual power spectrums into a matrix. Open the **Buffer1** dialog box by double-clicking the block. Set the block parameters as follows:
	- **• Output buffer size (per channel)** = 48
- **• Buffer overlap** = 46
- **• Initial conditions** = -70

Based on these parameters, the Buffer1 block buffers the 64-by-1 frame-based input signal 48 times in order to create a 64-by-48 frame-based signal. In other words, it collects the power spectrums calculated at each time and concatenates them into a matrix. The block then outputs the transpose of this matrix. To ensure that your spectrogram represents smooth movement through time, set the value of the **Buffer overlap** parameter slightly less than the value of the **Output buffer size (per channel)** parameter. The **Initial conditions** parameter represents the initial values in the buffer; -70 represents silence.

Once you are done setting these parameters, the **Buffer1** dialog box should look similar to the figure below.

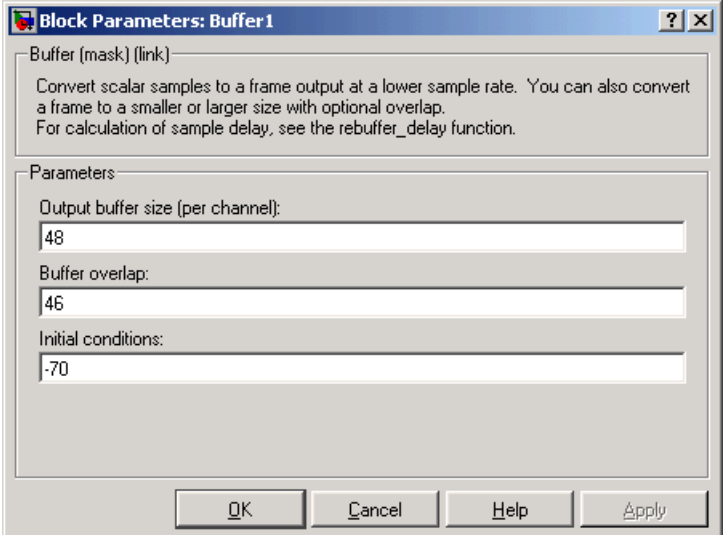

- **5** The Transpose block transposes the input signal back to its original orientation. Leave this block at its default parameters.
- **6** The Matrix Viewer enables you to view the spectrogram of the speech signal. Open the **Matrix Viewer** dialog box by double-clicking the block. Set the block parameters as follows:
- **•** Click the **Image Properties** tab.
- **• Colormap matrix** = jet(256)
- **• Minimum input value** = -70
- **• Maximum input value** = 15
- **•** Select the **Display colorbar** check box.

Once you are done setting these parameters, the **Image Properties** pane should look similar to the figure below.

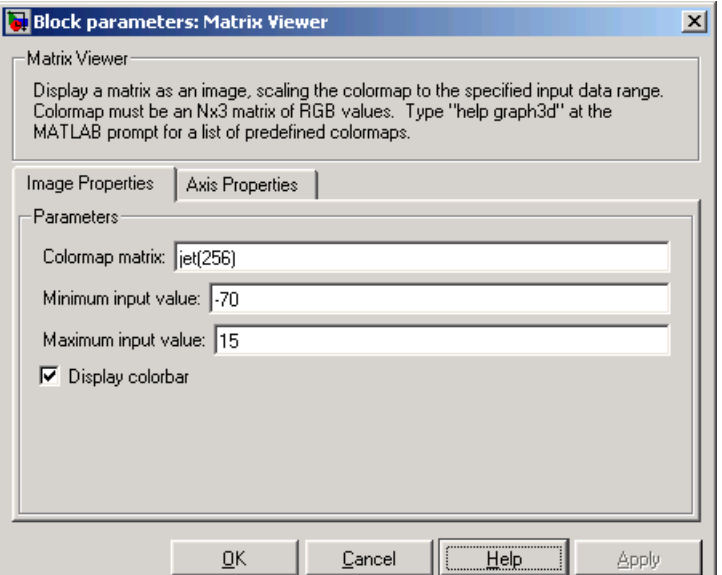

- **•** Click the **Axis Properties** tab.
- **• Axis origin** = Lower left corner
- **• X-axis title** = Time Index
- **• Y-axis title** = Frequency Index
- **• Colorbar title** = dB Magnitude

<span id="page-118-0"></span>In this case, you are assuming that the power spectrum values do not exceed 15 dB. Once you are done setting these parameters, the **Axis Properties** pane should look similar to the figure below.

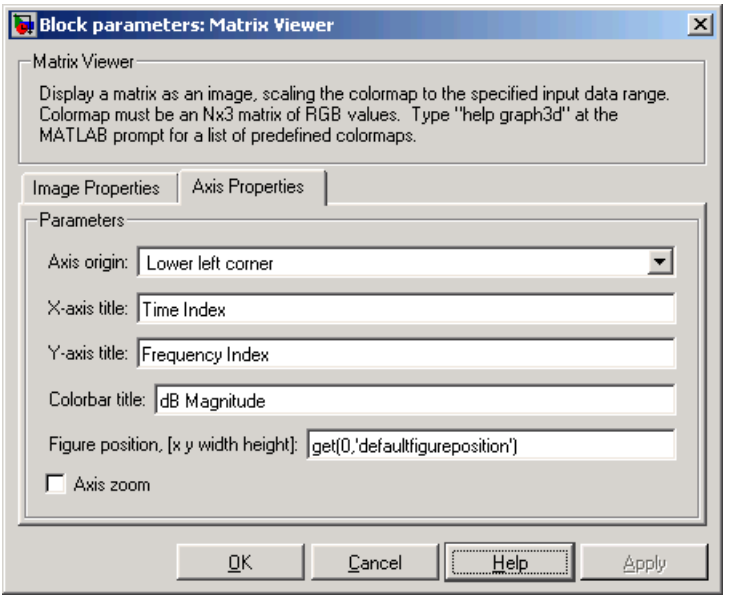

After you have set the parameter values, you can calculate and view the spectrogram of the speech signal. To learn how to do this, see "Viewing the Spectrogram of the Speech Signal" on page 6-17.

## **Viewing the Spectrogram of the Speech Signal**

In the topic ["Viewing the Power Spectrum](#page-109-0) Estimate[s" on page 6-8](#page-109-0), you used a Vector Scope block to display the power spectrum of your speech signal. In this topic, you view the spectrogram of your speech signal using a Matrix Viewer block. The speech signal represents a woman's voice saying "MATLAB":

**1** If the model you created in ["Setting the Model Parameters" on page 6-13](#page-114-0) is not open on your desktop, you can open an equivalent model by typing

doc\_gstut13

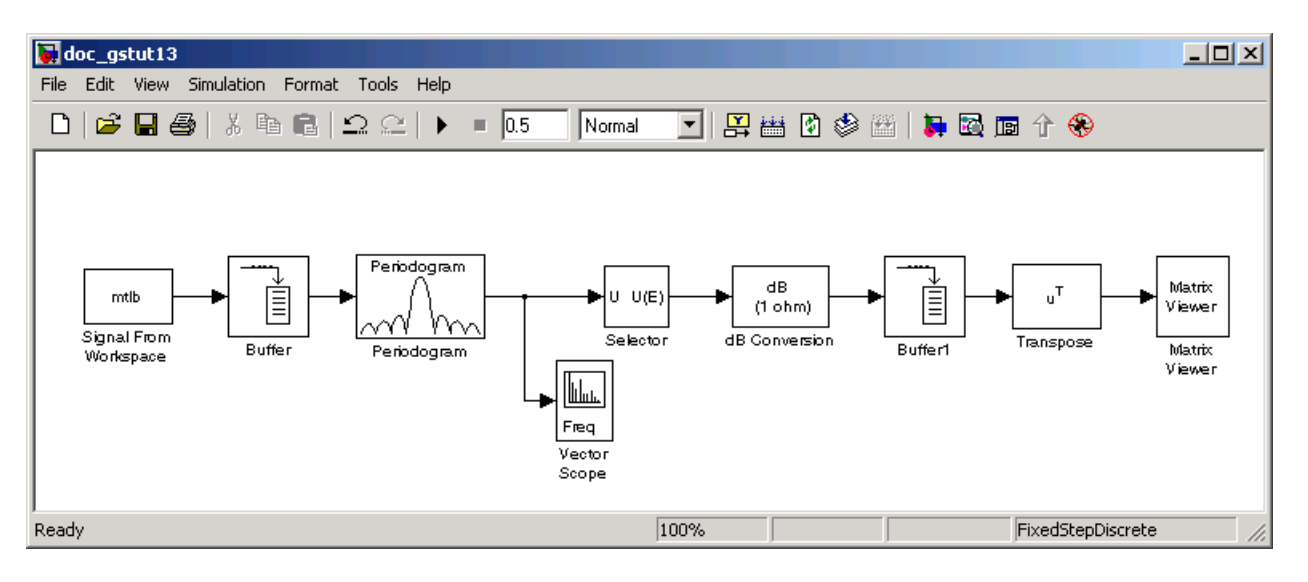

**2** Run the model. During the simulation, the **Vector Scope** window displays a sequence of power spectrums, one for each window of the original speech signal. The power spectrum is the contribution of every frequency to the power of the speech signal.

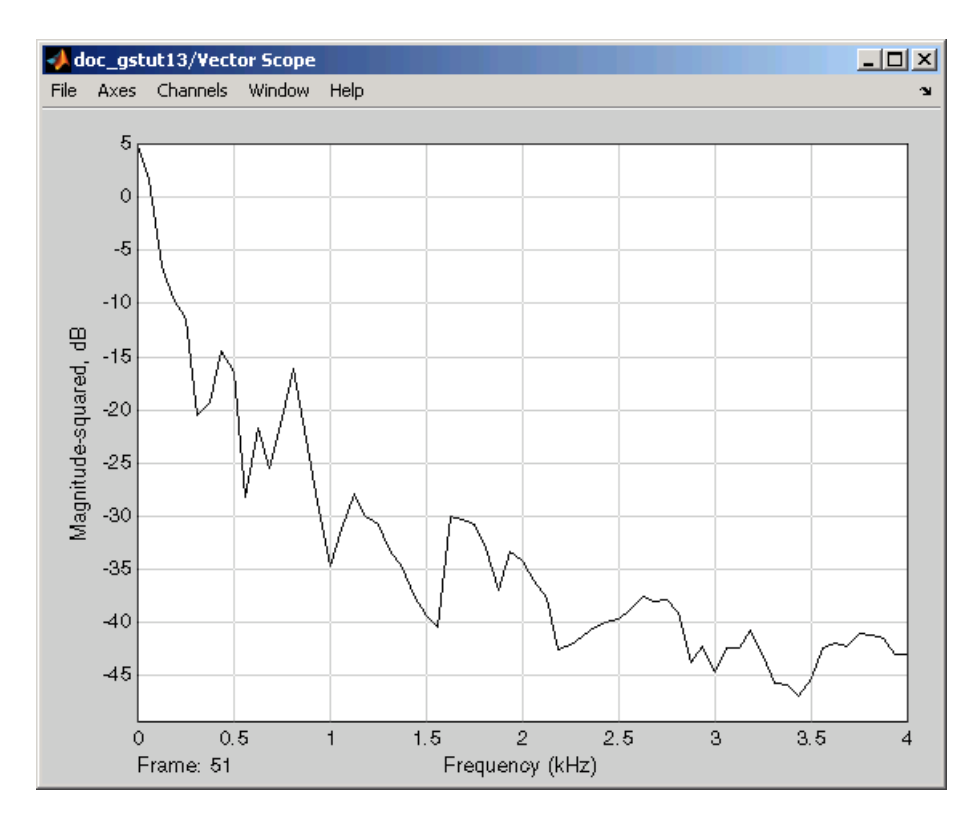

The **Matrix Viewer** window, shown below, displays the spectrogram of the speech signal. This spectrogram is calculated using the Periodogram power spectrum estimation method. Note the harmonics that are visible in the signal when the vowels are spoken. Most of the signal's energy is concentrated in these harmonics; therefore, two distinct peaks are visible in the spectrogram.

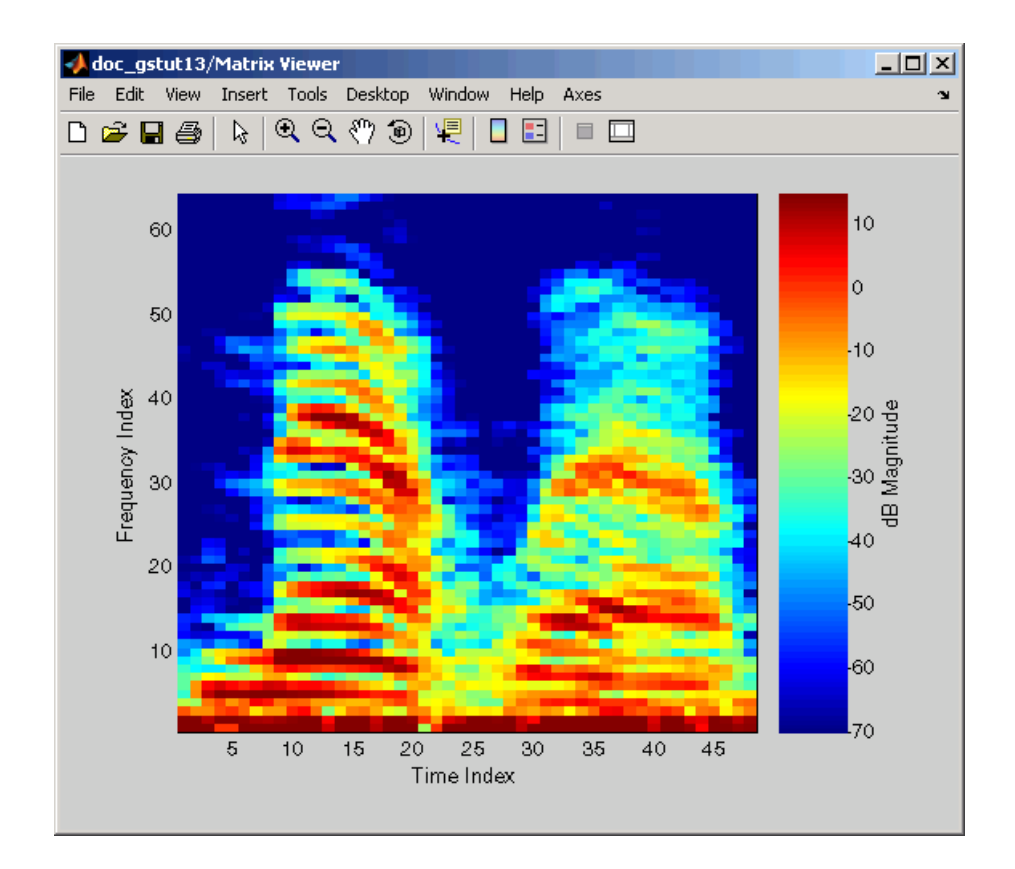

In this example, you viewed the spectrogram of your speech signal using a Matrix Viewer block. You can find additional Signal Processing Blockset examples in the Help browser. To access these examples, click the **Contents** tab, double-click **Signal Processing Blockset**, and then click **Examples**. A list of the examples in the Signal Processing Blockset documentation appears in the right pane of the Help browser.

For information about Signal Processing Blockset demos, see ["Product Demos"](#page-13-0) on page 1-[6](#page-13-0). For additional information about Signal Processing Blockset functionality, see the *Signal Processing Blockset User's Guide*.

# **Index**

# Index**A**

[adaptive filtering](#page-40-0) 2-[19](#page-40-0) [adaptive filters](#page-76-0) [adding to model](#page-76-0) 4-[13](#page-76-0) [blocks](#page-40-0) 2[-19](#page-40-0) [designing](#page-72-0) 4[-9](#page-72-0) [viewing coefficients](#page-80-0) 4-[17](#page-80-0) [algebra](#page-41-0) [linear](#page-41-0) 2-[20](#page-41-0) [algorithms](#page-93-0) [solver](#page-93-0) 5[-6](#page-93-0)

## **B**

[background](#page-20-0) [user's expected](#page-20-0) 1[-13](#page-20-0) [blocks](#page-26-0) [accessing directly](#page-26-0) 2[-5](#page-26-0) [accessing with Simulink Library browser](#page-26-0) 2[-5](#page-26-0) [links into models](#page-99-0) 5-[12](#page-99-0) [Waterfall Scope](#page-23-0) 2[-2](#page-23-0) [build directory](#page-91-0) [setting up](#page-91-0) 5-[4](#page-91-0)

# **C**

[C code](#page-98-0) [generating](#page-98-0) 5[-11](#page-98-0) [optimization](#page-90-0) 5[-3](#page-90-0) [code](#page-91-0) [generating](#page-91-0) 5[-4](#page-91-0) [code generation](#page-91-0) 5[-4](#page-91-0) [HTML report](#page-99-0) 5-[12](#page-99-0) [links to model blocks](#page-99-0) 5-[12](#page-99-0) [minimizing size of](#page-47-0) 2-[26](#page-47-0) [optimization](#page-90-0) 5[-3](#page-90-0) [options](#page-97-0) 5-[10](#page-97-0) [overview](#page-89-0) 5-[2](#page-89-0) [setting parameters](#page-92-0) 5-[5](#page-92-0) [support for](#page-40-0) 2-[19](#page-40-0)

[targets](#page-94-0) 5[-7](#page-94-0) [understanding](#page-89-0) 5[-2](#page-89-0) [viewing code](#page-99-0) 5[-12](#page-99-0) [with Real-Time Workshop](#page-89-0) 5-[2](#page-89-0) [coefficients](#page-80-0) [of adaptive filter](#page-80-0) 4-[17](#page-80-0) [Comparison of S](#page-42-0)pectral Analysis Techniques demo 2[-21](#page-42-0) [configuration parameters](#page-92-0) [setting](#page-92-0) 5[-5](#page-92-0) [Configuration Parameters dialog box](#page-92-0) 5[-5](#page-92-0) [creation of](#page-72-0) [adaptive filters](#page-72-0) 4[-9](#page-72-0) [digital filters](#page-65-0) 4-[2](#page-65-0) [spectrograms](#page-112-0) 6-[11](#page-112-0)

## **D**

[data type](#page-43-0) [support](#page-43-0) 2-[22](#page-43-0) [demos](#page-42-0) [Comparison of S](#page-42-0)pectral Analysis Techniques 2-[21](#page-42-0) [Help browser](#page-13-0) 1[-6](#page-13-0) [LMS Adaptive Equalization](#page-40-0) 2-[19](#page-40-0) [MATLAB Central](#page-16-0) 1-[9](#page-16-0) [Sample Rate Conversion](#page-39-0) 2-[18](#page-39-0) [Statistical Functions](#page-41-0) 2-[20](#page-41-0) [Web](#page-16-0) 1-[9](#page-16-0) [design of](#page-72-0) [adaptive filters](#page-72-0) 4[-9](#page-72-0) [digital filters](#page-65-0) 4-[2](#page-65-0) [digital filters](#page-69-0) [adding to model](#page-69-0) 4-[6](#page-69-0) [designing](#page-65-0) 4[-2](#page-65-0) [displaying](#page-80-0) [coefficients of adaptive filter](#page-80-0) 4-[17](#page-80-0) [documentation](#page-18-0) 1[-11](#page-18-0) [generated code](#page-99-0) 5-[12](#page-99-0) [power spectrum of speech signal](#page-109-0) 6[-8](#page-109-0)

[spectrograms](#page-118-0) 6-[17](#page-118-0) [documentation](#page-10-0) [installing](#page-10-0) 1-[3](#page-10-0) [on system](#page-18-0) 1[-11](#page-18-0) [on Web](#page-18-0) 1[-11](#page-18-0) [PDF](#page-19-0) 1-[12](#page-19-0) [printing](#page-19-0) 1-[12](#page-19-0) [viewing](#page-18-0) 1[-11](#page-18-0) [dspstartup](#page-46-0) [M-file](#page-46-0) [editing](#page-46-0) 2-[25](#page-46-0)

# **E**

[environment \(system\)](#page-10-0) [setting up](#page-10-0) 1-[3](#page-10-0) [estimation](#page-42-0) [parametric](#page-42-0) 2-[21](#page-42-0) [power spectrum](#page-103-0) [example](#page-103-0) 6-[2](#page-103-0)

## **F**

[features](#page-38-0) [Signal Processing Blockset](#page-38-0) 2-[17](#page-38-0) [Filter Design and Analysis Tool \(FDATool\)](#page-65-0) 4[-2](#page-65-0) [filters](#page-69-0) [adding to model](#page-69-0) 4-[6](#page-69-0) [lowpass](#page-65-0) 4-[2](#page-65-0) [fixed-point support](#page-39-0) 2[-18](#page-39-0) [fixed-step solvers](#page-47-0) [setting](#page-47-0) 2[-26](#page-47-0) [frame-based](#page-38-0) [operations](#page-38-0) 2-[17](#page-38-0) [signals](#page-34-0) 2-[13](#page-34-0) [function reuse](#page-90-0) 5[-3](#page-90-0) [functionality of Signal Processing Blockset](#page-23-0) 2[-2](#page-23-0) [functions, utility](#page-46-0) [startup](#page-46-0) 2-[25](#page-46-0)

#### **G**

[generated code](#page-47-0) [size of](#page-47-0) 2-[26](#page-47-0)

#### **H**

[HTML reports](#page-99-0) 5-[12](#page-99-0) [links to model blocks](#page-99-0) 5-[12](#page-99-0)

#### **I**

[installation](#page-10-0) [documentation](#page-10-0) 1[-3](#page-10-0) [Signal Processing Blockset](#page-10-0) 1-[3](#page-10-0)

#### **L**

[libraries](#page-26-0) [Signal Processing Blockset](#page-26-0) 2-[5](#page-26-0) [linear algebra](#page-41-0) 2-[20](#page-41-0) [links to model blocks](#page-99-0) 5-[12](#page-99-0) [LMS Adaptive Equalization demo](#page-40-0) 2-[19](#page-40-0) [loop-rolling](#page-47-0) 2-[26](#page-47-0) [lowpass filters](#page-65-0) 4-[2](#page-65-0)

#### **M**

[M-files](#page-46-0) [startup](#page-46-0) 2-[25](#page-46-0) [MATLAB Central](#page-16-0) [signal processing demos](#page-16-0) 1[-9](#page-16-0) [matrices](#page-34-0) [frame-based](#page-34-0) 2[-13](#page-34-0) [support for](#page-42-0) 2-[21](#page-42-0) [memory](#page-46-0) [conserving](#page-46-0) 2[-25](#page-46-0) [modeling system behavior](#page-23-0) 2-[2](#page-23-0) [models](#page-49-0) [creating](#page-49-0) 3-[2](#page-49-0) [modifying](#page-58-0) 3-[11](#page-58-0) [running](#page-55-0) 3[-8](#page-55-0)

[multirate](#page-40-0) [filtering](#page-40-0) 2-[19](#page-40-0) [processing](#page-39-0) 2-[18](#page-39-0)

#### **N**

[noise](#page-58-0) [adding to signal](#page-58-0) 3-[11](#page-58-0)

## **O**

[operations](#page-38-0) [frame-based](#page-38-0) 2[-17](#page-38-0) [statistical](#page-41-0) 2-[20](#page-41-0) [optimization](#page-90-0) [code generation](#page-90-0) 5[-3](#page-90-0) [options](#page-97-0) [code generation](#page-97-0) 5[-10](#page-97-0) [organization of chapters](#page-20-0) 1-[13](#page-20-0) [Out block](#page-46-0) [suppressing output](#page-46-0) 2-[25](#page-46-0)

## **P**

[parameter reuse](#page-90-0) 5-[3](#page-90-0) [parameters](#page-36-0) [changing during simulation](#page-36-0) 2[-15](#page-36-0) [code generation](#page-92-0) 5[-5](#page-92-0) [configuration](#page-92-0) 5-[5](#page-92-0) [estimating](#page-42-0) 2[-21](#page-42-0) [model](#page-53-0) 3[-6](#page-53-0) [Solver](#page-47-0) 2-[26](#page-47-0) [Stop Time](#page-47-0) 2[-26](#page-47-0) [tuning](#page-36-0) 2[-15](#page-36-0) [parametric estimation](#page-42-0) 2[-21](#page-42-0) [performance](#page-46-0) [dspstartup](#page-46-0) [M-file](#page-46-0) 2-[25](#page-46-0) [power spectrum](#page-103-0) [estimation](#page-103-0) 6-[2](#page-103-0) [of speech signal](#page-103-0) 6-[2](#page-103-0) [viewing](#page-109-0) 6[-8](#page-109-0)

[printing documentation](#page-19-0) 1[-12](#page-19-0) [processing](#page-39-0) [multirate](#page-39-0) 2-[18](#page-39-0)

#### **Q**

[quantization](#page-41-0) 2-[20](#page-41-0)

#### **R**

[Real-Time Workshop](#page-47-0) [and loop-rolling](#page-47-0) 2[-26](#page-47-0) [build directory](#page-91-0) 5-[4](#page-91-0) [code generation](#page-89-0) 5[-2](#page-89-0) [generating code](#page-91-0) 5-[4](#page-91-0) [reuse of](#page-90-0) [functions](#page-90-0) 5-[3](#page-90-0) [parameters](#page-90-0) 5[-3](#page-90-0)

#### **S**

[Sample Rate Conversion demo](#page-39-0) 2-[18](#page-39-0) [selection of](#page-94-0) [target configurations](#page-94-0) 5-[7](#page-94-0) [setting](#page-92-0) [code generation parameters](#page-92-0) 5[-5](#page-92-0) [configuration parameters](#page-92-0) 5-[5](#page-92-0) [model parameters](#page-53-0) 3-[6](#page-53-0) [setting up](#page-91-0) [build directory](#page-91-0) 5-[4](#page-91-0) [system](#page-10-0) 1-[3](#page-10-0) [signal concepts](#page-31-0) 2-[10](#page-31-0) [signal processing model](#page-49-0) [building](#page-49-0) 3[-2](#page-49-0) [signals](#page-31-0) [definition](#page-31-0) 2[-10](#page-31-0) [simulation](#page-23-0) [of system behavior](#page-23-0) 2-[2](#page-23-0) [simulations](#page-46-0) [accelerating](#page-46-0) 2[-25](#page-46-0) [size of generated code](#page-47-0) 2[-26](#page-47-0)

[stopping](#page-47-0) 2-[26](#page-47-0) [Simulink Library Browser](#page-26-0) 2[-5](#page-26-0) [solver algorithms](#page-93-0) [selecting](#page-93-0) 5-[6](#page-93-0) [Solver parameter](#page-47-0) 2-[26](#page-47-0) [spectrogram](#page-112-0) [creating](#page-112-0) 6-[11](#page-112-0) [of speech signal](#page-112-0) 6-[11](#page-112-0) [viewing](#page-118-0) 6[-17](#page-118-0) [speed](#page-46-0) [improving](#page-46-0) 2-[25](#page-46-0) [startup](#page-46-0) [M-file](#page-46-0) 2-[25](#page-46-0) [Statistical Functions demo](#page-41-0) 2[-20](#page-41-0) [statistical operations](#page-41-0) 2-[20](#page-41-0) [Stop Time parameter](#page-47-0) 2[-26](#page-47-0) [stopping a simulation](#page-47-0) 2-[26](#page-47-0) [suppressing](#page-46-0) [tout](#page-46-0) [vector 2-25](#page-46-0) [system](#page-10-0) [setup](#page-10-0) 1-[3](#page-10-0) [system behavior](#page-23-0) [modeling](#page-23-0) 2[-2](#page-23-0)

# **T**

[target configurations](#page-94-0) [selecting](#page-94-0) 5-[7](#page-94-0) [targets](#page-94-0) [code generation](#page-94-0) 5[-7](#page-94-0) [time-step vector](#page-46-0)

[saving to workspace](#page-46-0) 2-[25](#page-46-0) [tout](#page-46-0) [vector](#page-46-0) [suppressing](#page-46-0) 2-[25](#page-46-0) [tunable parameters](#page-36-0) 2-[15](#page-36-0) [definition](#page-36-0) 2[-15](#page-36-0)

#### **V**

[variable-step solver](#page-47-0) [setting](#page-47-0) 2[-26](#page-47-0) [viewing](#page-80-0) [coefficients of adaptive filter](#page-80-0) 4-[17](#page-80-0) [documentation](#page-18-0) 1[-11](#page-18-0) [generated code](#page-99-0) 5-[12](#page-99-0) [power spectrum of speech signal](#page-109-0) 6[-8](#page-109-0) [spectrogram of speech signal](#page-118-0) 6-[17](#page-118-0)

#### **W**

[Waterfall Scope block](#page-23-0) 2-[2](#page-23-0) [Web](#page-16-0) [demos](#page-16-0) 1-[9](#page-16-0) [documentation](#page-18-0) 1[-11](#page-18-0) [workspace](#page-46-0) [suppressing output to](#page-46-0) 2[-25](#page-46-0)

## **Y**

[yout](#page-46-0) [suppressing](#page-46-0) 2-[25](#page-46-0)